# **SONY**

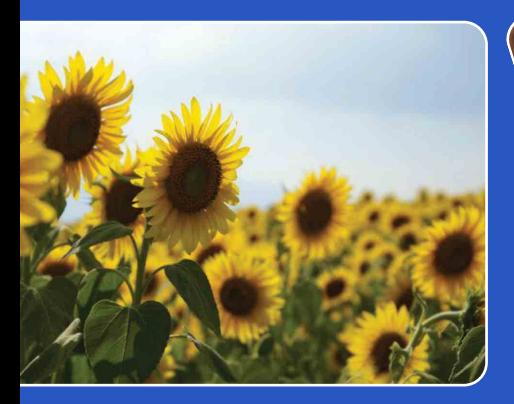

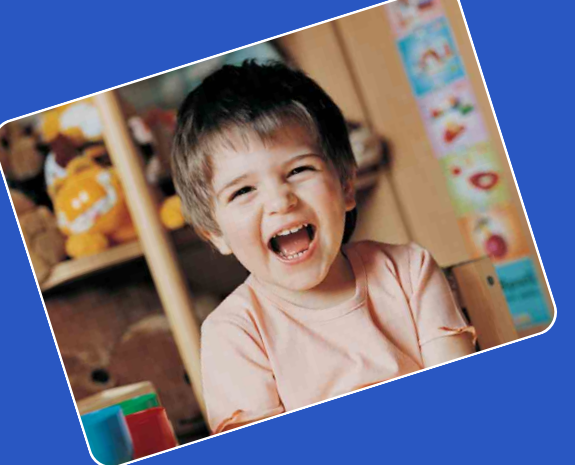

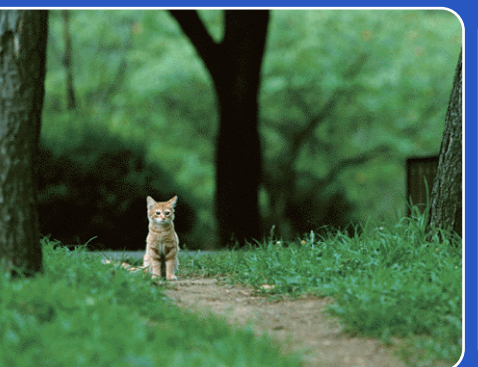

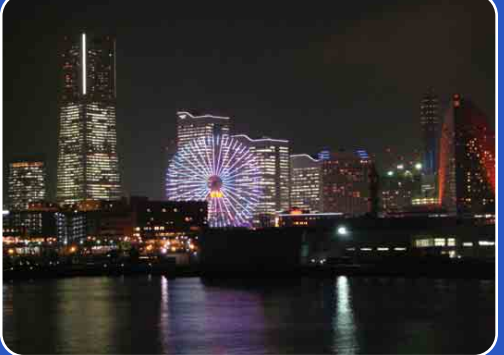

# Cyber-shot

# *Guide pratique de Cyber-shot* **DSC-WX1**

Table des<br>[matières](#page-3-0)

### <span id="page-1-0"></span>**Comment utiliser ce guide pratique**

Cliquez sur un bouton en haut à droite pour passer à la page correspondante. Cela permet une recherche pratique de la fonction que vous souhaitez voir.

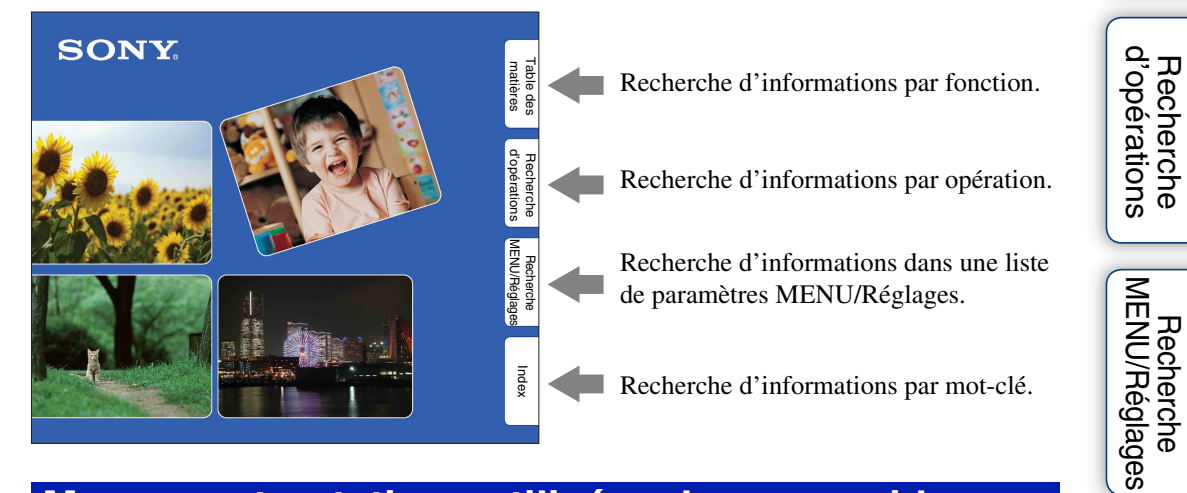

### **Marques et notations utilisées dans ce guide pratique**

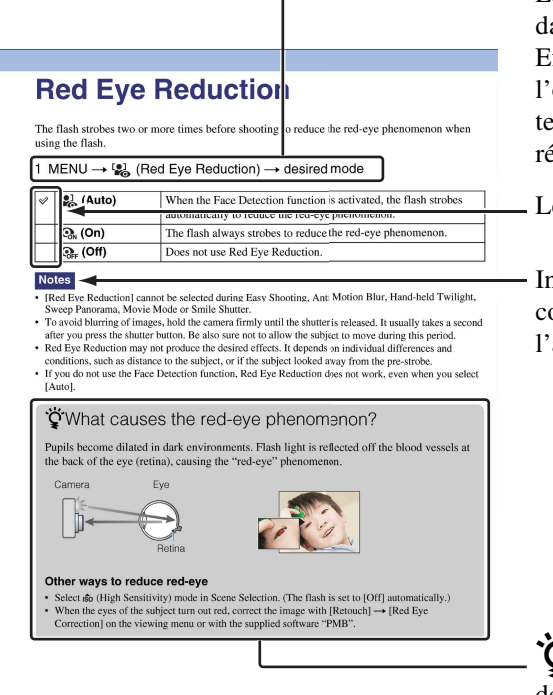

La séquence des opérations est indiquée, dans ce guide pratique, par des flèches  $(\rightarrow)$ . Effectuez les opérations sur l'appareil dans l'ordre indiqué. Les marques sont indiquées telles qu'elles apparaissent dans les réglages par défaut de l'appareil.

Le réglage par défaut est indiqué par  $\varphi$ .

Indique des précautions et limitations concernant l'utilisation correcte de l'appareil.

 $\sum_{n=1}^{\infty}$  Indique des informations qu'il est utile de connaître.

Table des<br>[matières](#page-3-1)

[Table des](#page-3-1) [Recherche](#page-6-1) 

[Recherche](#page-9-0)  [MENU/Réglages](#page-9-0)

[d'opérations](#page-6-1)

[d'opérations](#page-6-1)

Recherche<br>d'opérations

# <span id="page-2-0"></span>**Remarques sur l'utilisation de l'appareil**

#### **Remarques sur les types de « Memory Stick » qu'il est possible d'utiliser (vendu séparément)**

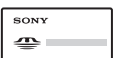

**« Memory Stick Duo » :** Vous pouvez utiliser un « Memory Stick Duo » avec l'appareil.

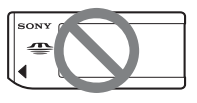

**« Memory Stick » :**  Vous ne pouvez pas utiliser un « Memory Stick » avec l'appareil.

#### **Il n'est pas possible d'utiliser d'autres cartes mémoire.**

• Pour plus d'informations sur « Memory Stick Duo », voir page [131.](#page-130-0)

#### **Lors de l'utilisation d'un « Memory Stick Duo » avec un matériel compatible « Memory Stick »**

Vous pouvez utiliser un « Memory Stick Duo » en l'insérant dans un adaptateur « Memory Stick Duo » (vendu séparément).

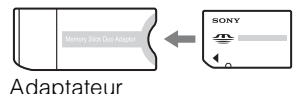

« Memory Stick Duo »

### **Remarques sur la batterie**

- Chargez la batterie (fournie) avant d'utiliser l'appareil pour la première fois.
- Vous pouvez charger la batterie même si elle n'est pas complètement déchargée. En outre, même si la batterie n'est pas complètement chargée, vous pouvez utiliser la capacité de la batterie partiellement chargée telle quelle.
- Si vous prévoyez que la batterie restera longtemps inutilisée, déchargez-la complètement et retirez-la de l'appareil, puis rangez-la dans un endroit frais et sec. Cela afin de maintenir en bon état les fonctions de la batterie.
- Pour plus d'informations sur la batterie utilisable, voir page [133](#page-132-0).

#### **Remarques sur l'écran LCD et l'objectif**

• L'écran LCD a été fabriqué avec une technologie de très haute précision et plus de 99,99 % des pixels sont opérationnels pour une utilisation effective. Il se peut, toutefois, que des petits points noirs et/ou brillants (blancs, rouges, bleus ou verts) apparaissent sur l'écran LCD. Ces points sont un résultat normal du procédé de fabrication et n'affectent pas l'enregistrement.

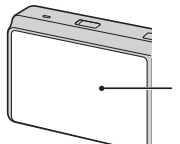

Points noirs, blancs, rouges, bleus ou verts

- Une exposition prolongée de l'écran LCD ou de l'objectif aux rayons directs du soleil peut provoquer des dysfonctionnements. Soyez attentif lorsque vous placez l'appareil près d'une fenêtre ou à l'extérieur.
- N'exercez aucune pression sur l'écran LCD. Ceci pourrait décolorer l'écran et provoquer un dysfonctionnement.
- Les images peuvent laisser une traînée sur l'écran LCD dans un endroit froid. Ce n'est pas une anomalie.
- Veillez à ne pas heurter l'objectif mobile et à ne pas lui appliquer de force.

### **Condensation d'humidité**

- Si vous amenez directement l'appareil d'un endroit froid à un endroit chaud, de l'humidité peut se condenser à l'intérieur ou à l'extérieur de l'appareil. Cette condensation pourrait provoquer un dysfonctionnement de l'appareil.
- Si une condensation d'humidité se produit, mettez l'appareil hors tension et attendez environ une heure que l'humidité s'évapore. Si vous essayez une prise de vue alors qu'il y a encore de l'humidité dans l'objectif, les images risquent de ne pas être nettes.

#### **Images utilisées dans ce Guide pratique**

Les images utilisées comme exemples dans ce Guide pratique sont des images reproduites et non des images réelles prises avec cet appareil.

[Index](#page-135-0)

[Recherche](#page-9-0)  [MENU/Réglages](#page-9-0)

MENU/Réglages Recherche

# <span id="page-3-1"></span><span id="page-3-0"></span>**Table des matières**

### Remarques sur l'utilisation de l'appareil

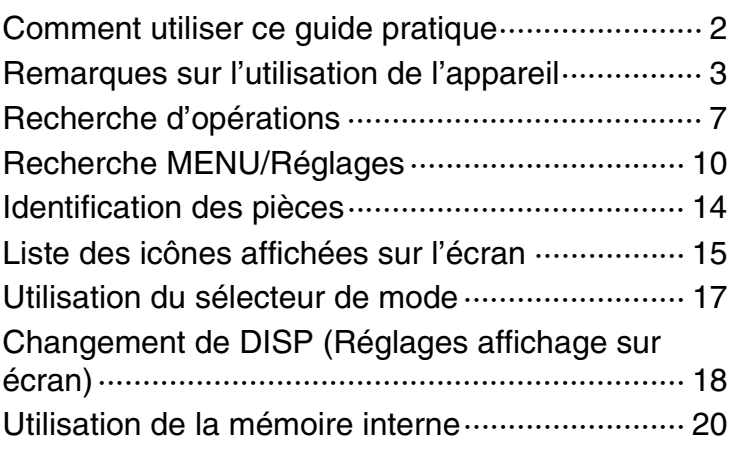

### Prise de vue

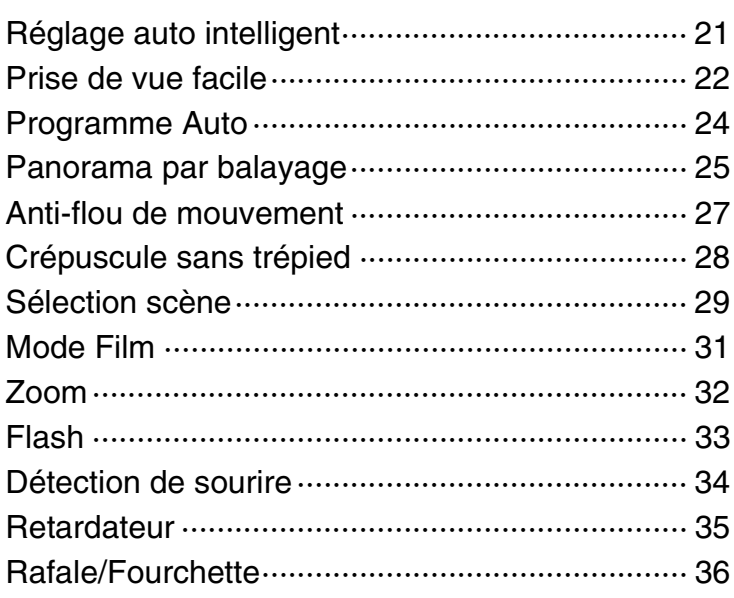

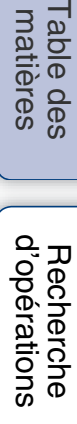

[Recherche](#page-9-0)  [MENU/Réglages](#page-9-0)

Recherche<br>MENU/Réglages

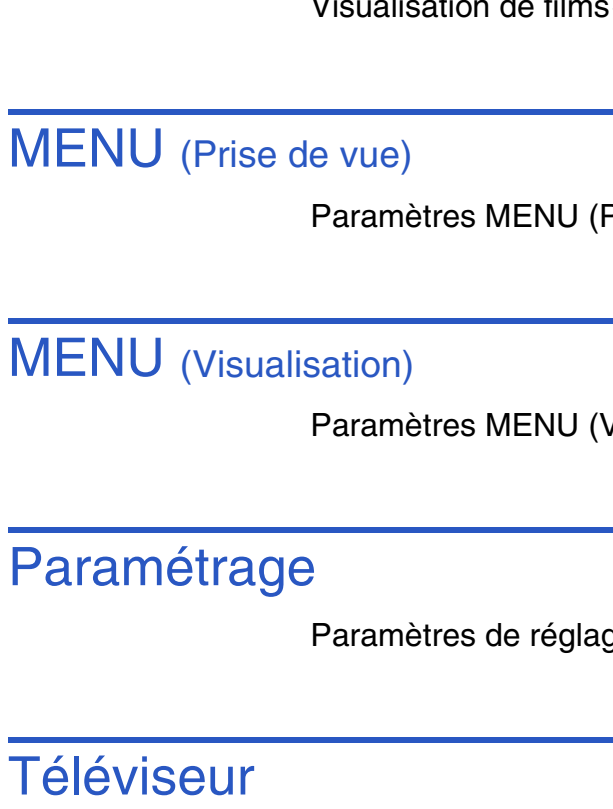

[Visualisation d'images sur un téléviseur ··········· 103](#page-102-0)

### **Ordinateur**

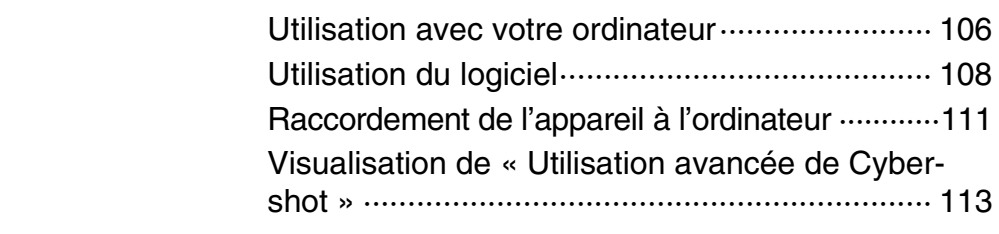

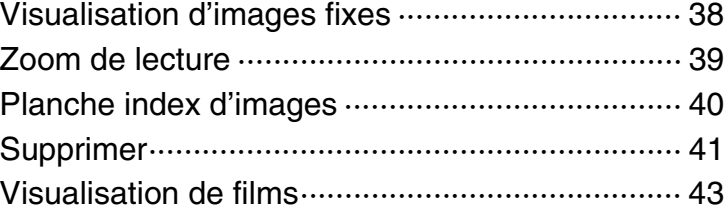

### MENU (Prise de vue)

**Visualisation** 

Prise de vue)·························· 10

### Visualisation) ························ 11

[Paramètres de réglage········································ 12](#page-11-0)

[Recherche](#page-9-0)  [MENU/Réglages](#page-9-0)

Recherche<br>MENU/Réglages

Table des<br>[matières](#page-3-1)

[Table des](#page-3-1) [Recherche](#page-6-1) 

[d'opérations](#page-6-1)

Recherche<br>d'opérations

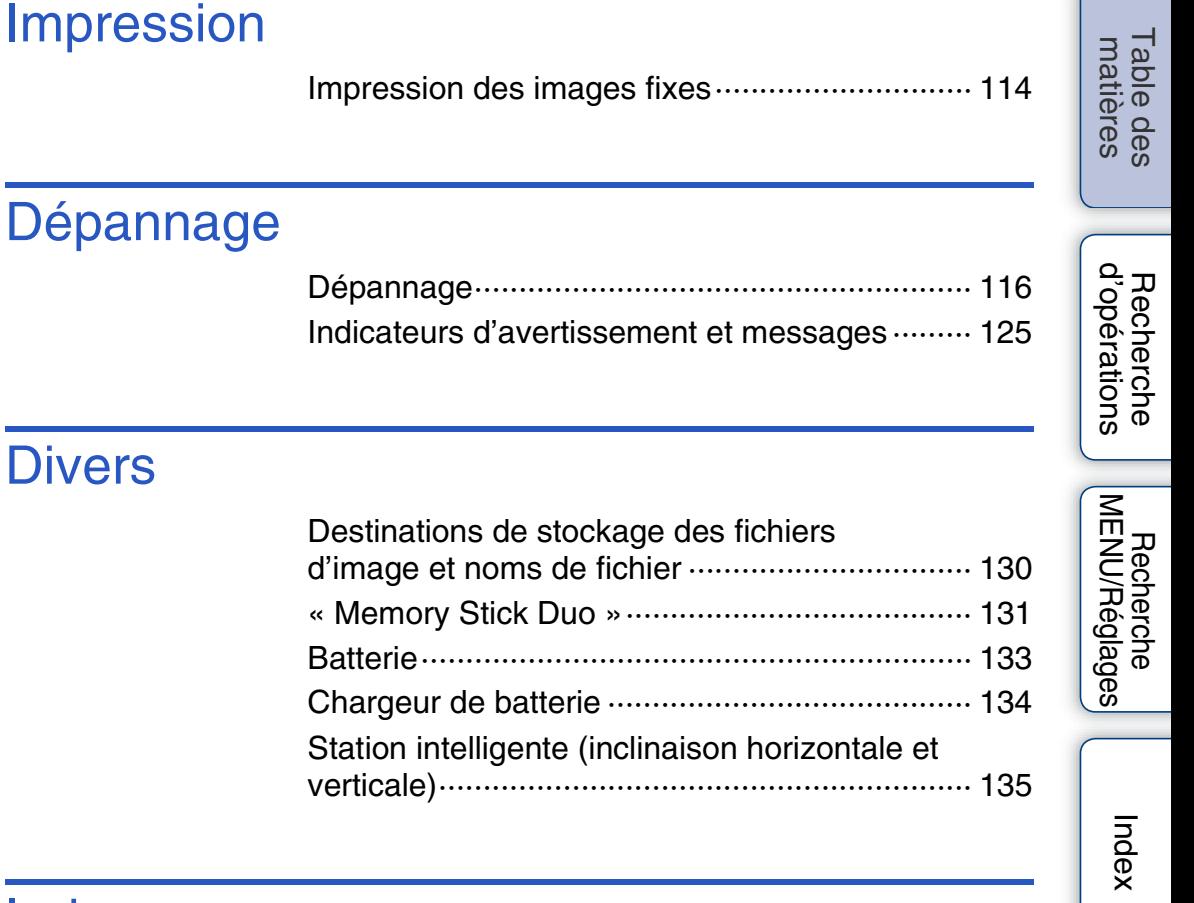

### Index

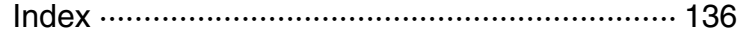

# <span id="page-6-1"></span><span id="page-6-0"></span>**Recherche d'opérations**

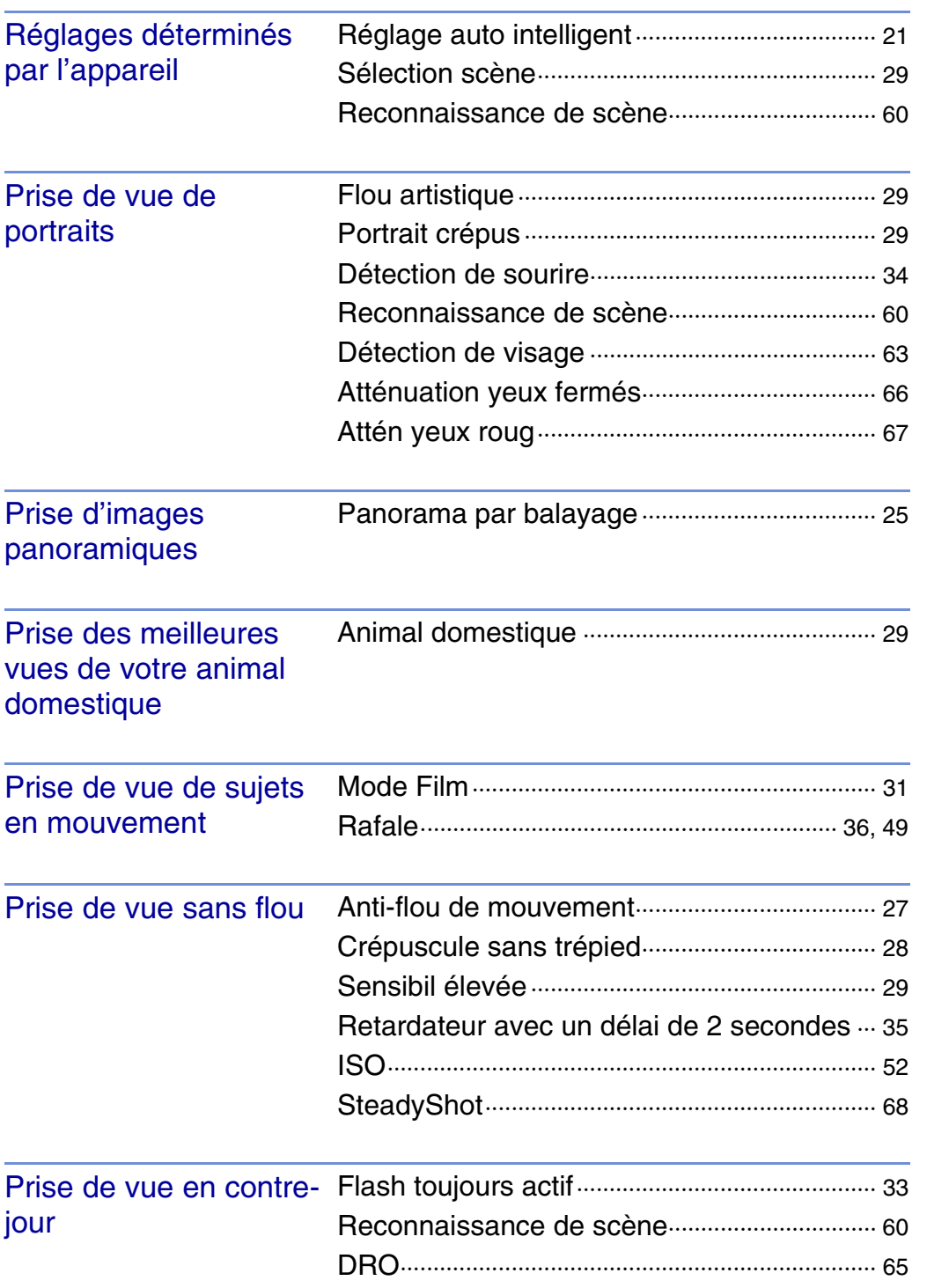

Table des<br>[matières](#page-3-1)

[Table des](#page-3-1) [Recherche](#page-6-1)  Recherche<br>d'opérations [d'opérations](#page-6-1)

Recherche [MENU/Réglages](#page-9-0) [Recherche](#page-9-0) 

[Index](#page-135-0)

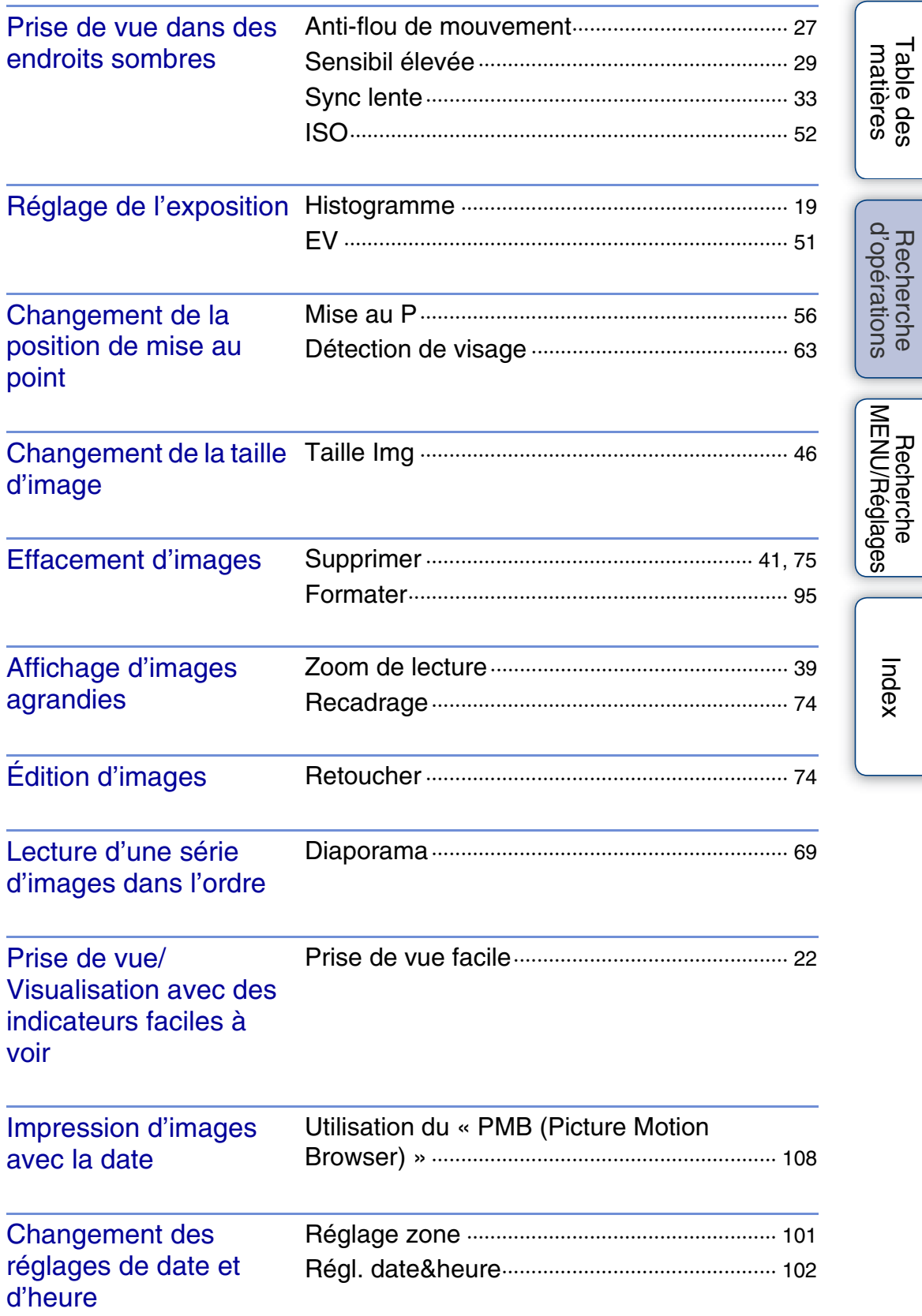

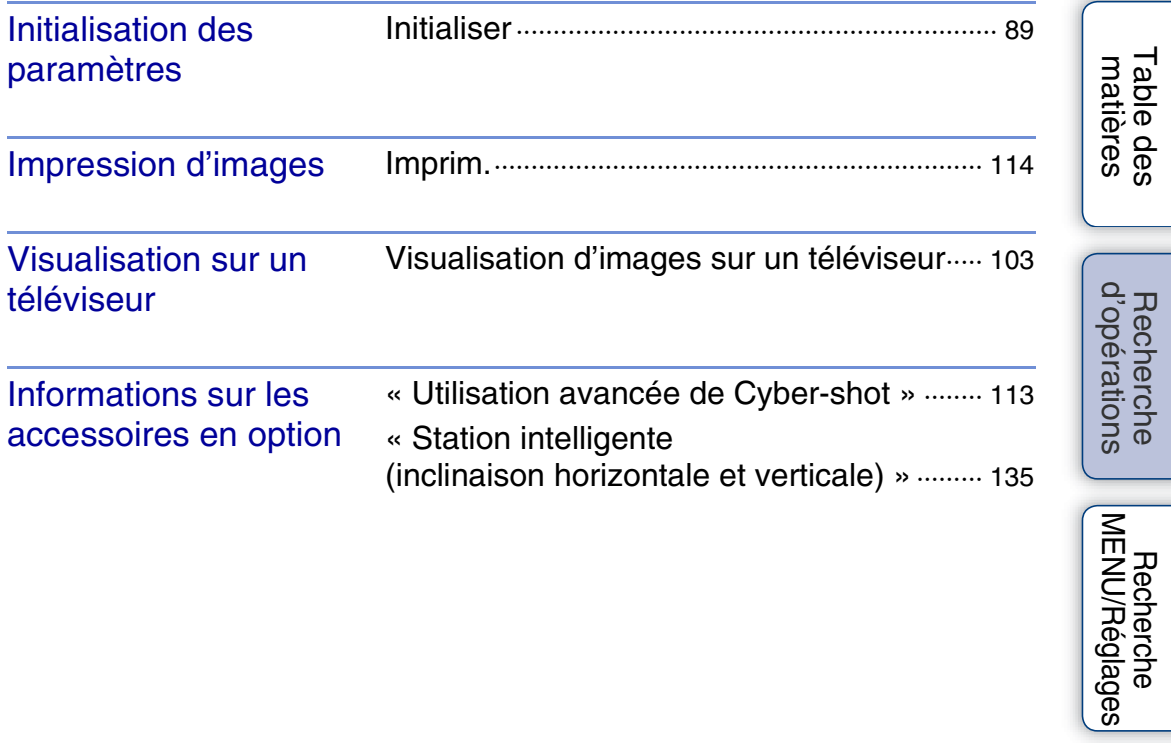

[Index](#page-135-0)

[Recherche](#page-9-0) 

# <span id="page-9-2"></span><span id="page-9-0"></span>**Recherche MENU/Réglages**

### <span id="page-9-3"></span><span id="page-9-1"></span>**Paramètres MENU (Prise de vue)**

Vous pouvez sélectionner facilement les diverses fonctions de prise de vue depuis la touche MENU.

- 1 Appuyez sur la touche MENU pour afficher l'écran du Menu.
- 2 Sélectionnez le paramètre de menu souhaité avec  $\triangle/\blacktriangledown/\blacktriangle/\blacktriangleright$  de la touche de commande.
- 3 Appuyez sur la touche MENU pour faire disparaître l'écran du Menu.

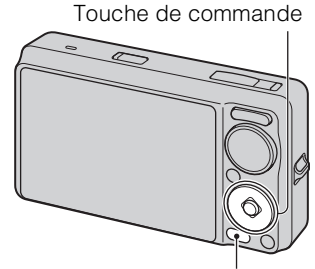

Touche MENU

Dans le tableau ci-dessous,  $\vee$  indique qu'une fonction est disponible. Les icônes sous [ $SCN$ ] et [ $\sharp$ ] indiquent les modes disponibles.

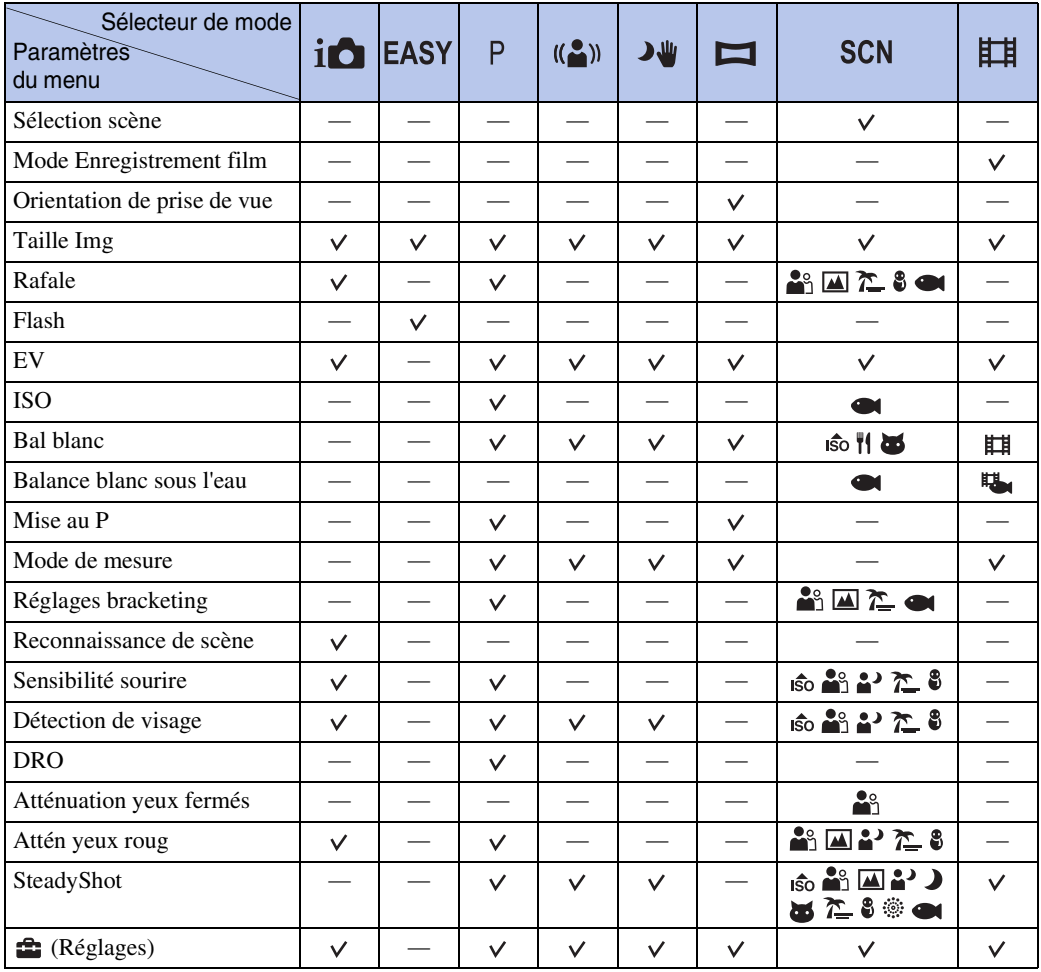

**Remarque**

• Seuls les paramètres qui sont disponibles pour chaque mode sont affichés à l'écran.

[Index](#page-135-0)

[Recherche](#page-9-2)  [MENU/Réglages](#page-9-2)

Recherche<br>MENU/Réglages

10FR

Table des<br>[matières](#page-3-0) [Table des](#page-3-0) [Recherche](#page-6-0) 

[d'opérations](#page-6-0)

d'opérations Recherche

### <span id="page-10-0"></span>**Paramètres MENU (Visualisation)**

Vous pouvez sélectionner facilement les diverses fonctions de visualisation depuis la touche MENU.

- 1 Appuyez sur la touche  $\blacktriangleright$  (Lecture) pour passer en mode de lecture.
- 2 Appuyez sur la touche MENU pour afficher l'écran du Menu.
- 3 Sélectionnez le paramètre de menu souhaité avec  $\triangle/\blacktriangledown/\blacktriangle/\blacktriangleright$  de la touche de commande.
- 4 Appuyez sur  $\bullet$  au centre de la touche de commande.

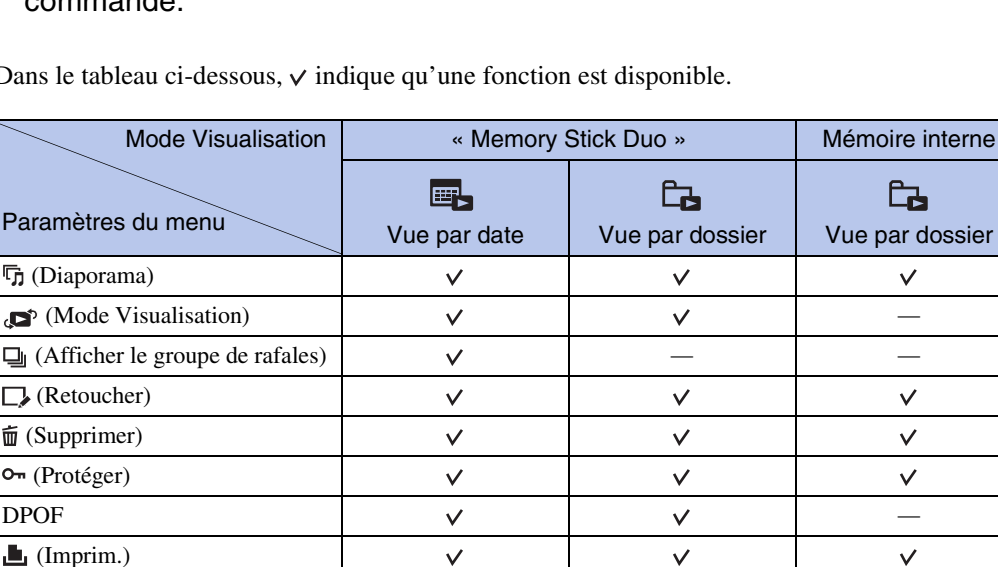

 $\checkmark$ 

 $\checkmark$ 

Dans le tableau ci-dessous,  $\vee$  indique qu'une fonction est disponible.

#### **Remarques**

(Réglages)

 $f_{\Box f}$  [\(Pivoter](#page-77-0))

• Seuls les paramètres qui sont disponibles pour chaque mode sont affichés à l'écran.

 $\checkmark$ 

 $\checkmark$ 

 $\Box$  [\(Sélect. dossier](#page-78-0))  $\Box$   $\Box$ 

• Lorsque le sélecteur de mode se trouve sur **EASY** (Prise de vue facile), si vous appuyez sur MENU, l'écran Supprimer apparaît. Vous pouvez sélectionner [Supprimer image seule] ou [Supprimer toutes images].

Touche de commande

Touche MENU

 $\checkmark$ 

 $\checkmark$ 

Touche **F** (Lecture)

### <span id="page-11-0"></span>**Paramètres de réglage**

Vous pouvez modifier les réglages sur l'écran  $\blacksquare$  (Réglages).

- 1 Appuyez sur la touche MENU pour afficher l'écran du Menu.
- 2 Sélectionnez <sup>1</sup> (Réglages) avec ▼ de la touche  $de$  commande, puis appuyez sur  $\bullet$  au centre de la touche de commande pour afficher l'écran de réglage.
- 3 Sélectionnez la catégorie souhaitée avec  $\triangle$ / $\nabla$ . puis appuyez sur ▶ pour sélectionner chaque paramètre, puis sur  $\bullet$ .

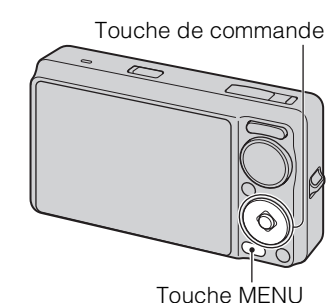

MENU/Réglages [MENU/Réglages](#page-9-2) [Recherche](#page-9-2)  Hecherche

**Catégories Paramètres Réglages Pr de vue** | [Illuminat. AF](#page-79-0) [Quadrillage](#page-80-0) [Zoom numérique](#page-81-0) [Orientat. Auto](#page-82-0) [Alerte yeux fermés](#page-83-0) **T Paramètres princip.** [Bip](#page-84-0) [Language Setting](#page-85-0) [Guide fonct](#page-86-0) [Mode Démo](#page-87-0) [Initialiser](#page-88-0) [COMPONENT](#page-89-0) [Sortie Vidéo](#page-90-0) [Connexion USB](#page-91-0) [Téléch musi](#page-92-0) [Format musi](#page-93-0) **a** Outil "Memory Stick" | [Formater](#page-94-0) [Créer dos ENR.](#page-95-0) [Chg doss ENR.](#page-96-0) [Supprim. doss ENR](#page-97-0) [Copier](#page-98-0) [Numéro de fichier](#page-99-0) **Outil mémoire intern** [Formater](#page-94-0) [Numéro de fichier](#page-99-0) *<b>Béglages horloge* [Réglage zone](#page-100-0)

[Régl. date&heure](#page-101-0)

4 Sélectionnez le réglage désiré, puis appuyez sur  $\bullet$ .

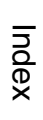

[Table des](#page-3-0) [Recherche](#page-6-0)  Recherche<br>d'opérations [d'opérations](#page-6-0)

Table des<br>[matières](#page-3-0)

#### **Remarques**

- [Réglages Pr de vue] n'apparaît que lorsque les réglages ont été saisis depuis le mode de prise de vue.
- [Outil "Memory Stick"] n'apparaît que lorsqu'un « Memory Stick Duo » est inséré dans l'appareil, alors que [Outil mémoire intern] n'apparaît que lorsqu'un « Memory Stick Duo » n'est pas inséré.

# <span id="page-13-0"></span>**Identification des pièces**

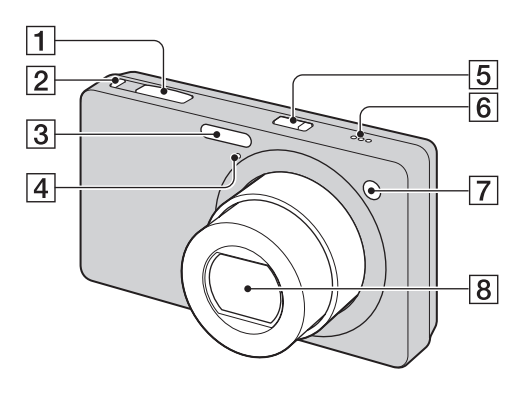

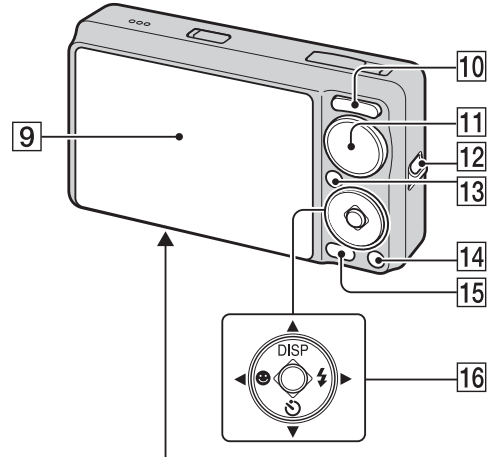

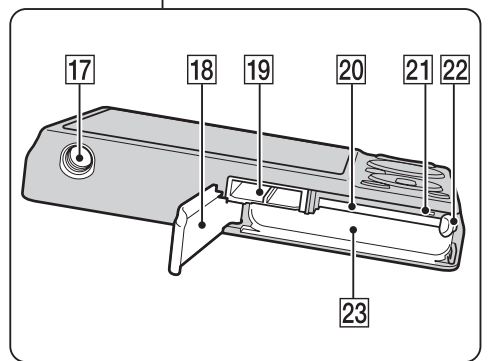

- $\overline{1}$  Déclencheur
- **2** Touche  $\Box$  (Rafale/Bracketing) [\(36\)](#page-35-0)
- 3 Flash
- **4** Micro
- **5** Touche ON/OFF (Alimentation)
- $\overline{6}$  Haut-parleur
- GTémoin de retardateur/Témoin de détection de sourire/Illuminateur d'assistance AF
- $|8|$  Objectif
- **9** Écran LCD
- $\boxed{10}$  Pour la prise de vue : Touche W/T (zoom) [\(32\)](#page-31-0)
- Pour la visualisation : Touche Q (Zoom de lecture)/Touche  $\blacksquare$  (Index) ([39,](#page-38-0) [40\)](#page-39-0)
- $\overline{11}$  Sélecteur de mode [\(17\)](#page-16-1)
- 12 Crochet pour dragonne\*
- **13** Touche  $\blacktriangleright$  (Lecture) [\(38\)](#page-37-0)
- **14** Touche  $\overline{m}$  (Supprimer) [\(41\)](#page-40-0)
- 15 Touche MENU [\(10\)](#page-9-3)
- **16** Touche de commande Menu activé :  $\triangle$ / $\nabla$ / $\triangle$ / $\triangleright$ / $\bullet$ Menu désactivé : DISP/ $\delta$ / $\Theta$ / $\sharp$
- <sup>[17]</sup> Douille de trépied
- 18 Couvercle du logement de batterie/ « Memory Stick Duo »
- 19 Multi-connecteur
- 20 Fente « Memory Stick Duo »
- 21 Témoin d'accès
- 22 Levier d'éjection de la batterie
- 23 Fente d'insertion de la batterie

#### **\* Utilisation de la dragonne**

Fixez la dragonne et passez la main par la boucle afin d'éviter que l'appareil soit endommagé en tombant.

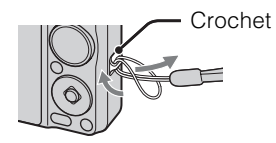

# <span id="page-14-0"></span>**Liste des icônes affichées sur l'écran**

Des icônes s'affichent sur l'écran pour indiquer l'état de l'appareil.

Vous pouvez modifier l'affichage sur écran à l'aide de DISP (Réglages affichage sur écran) de la touche de commande.

 $\Box$ 

#### **Lors d'une prise de vue d'images fixes**

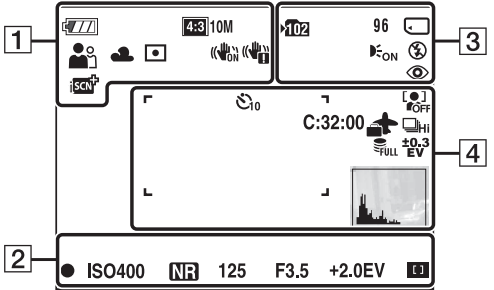

• Les icônes sont limitées en mode EASY (Prise de vue facile).

#### **Lors d'une prise de vue de films**

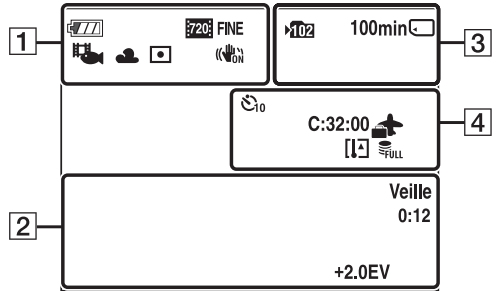

#### **Lors de la lecture**

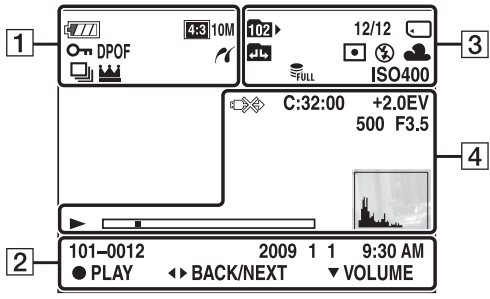

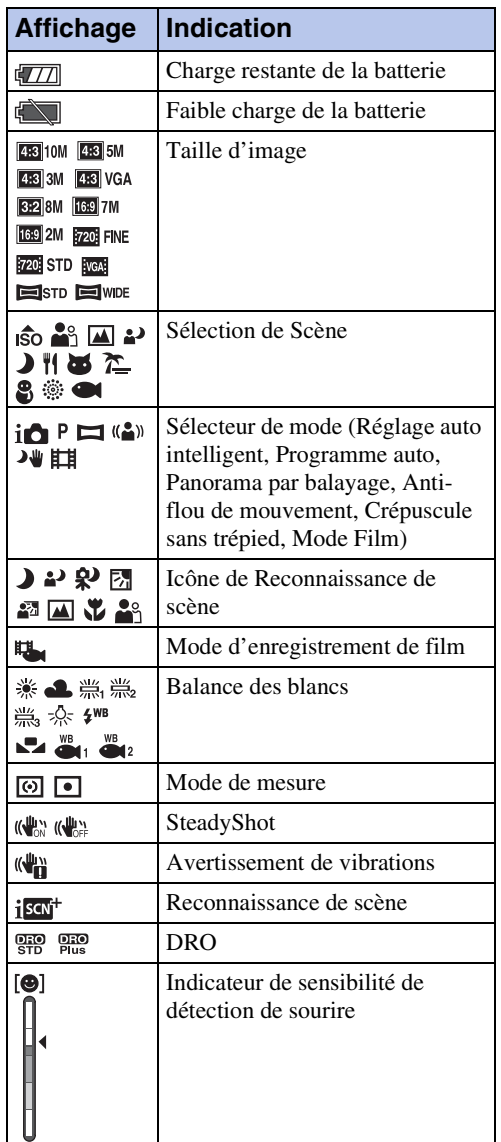

Table des<br>[matières](#page-3-0)

[Index](#page-135-0)

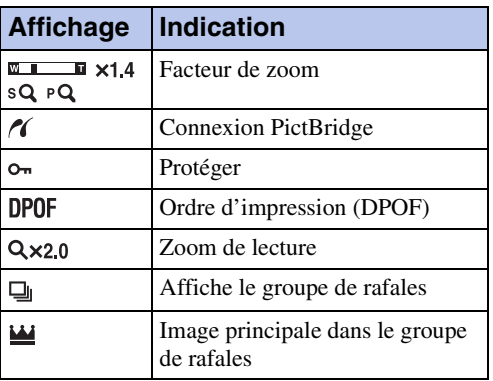

 $\boxed{2}$ 

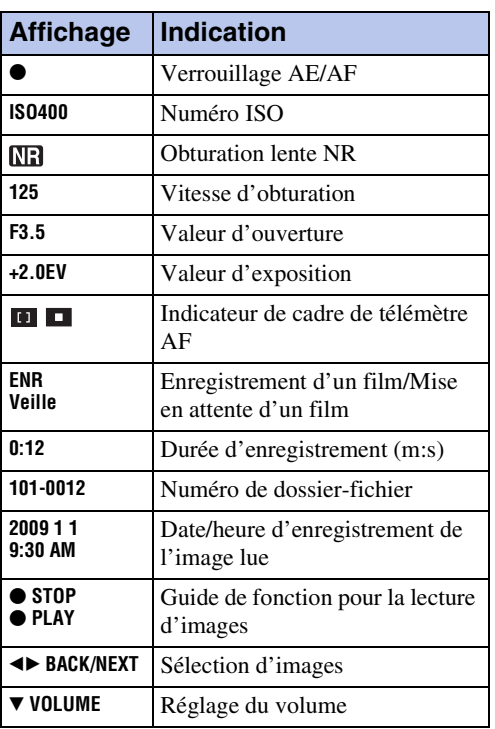

 $\boxed{3}$ 

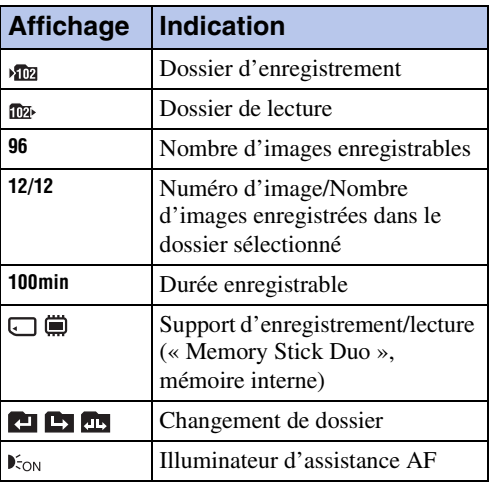

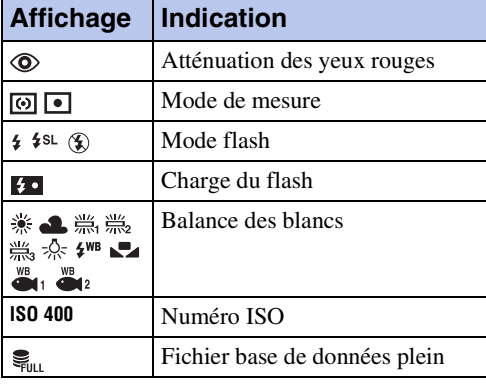

 $\overline{4}$ 

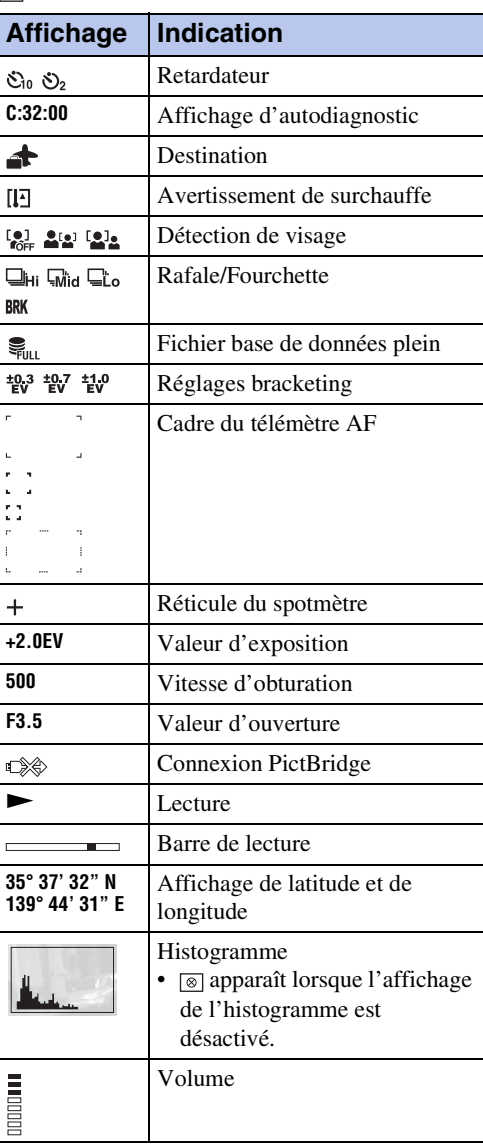

[Table des](#page-3-0) [Recherche](#page-6-0)  Recherche<br>d'opérations [d'opérations](#page-6-0)

[Index](#page-135-0)

# <span id="page-16-1"></span><span id="page-16-0"></span>**Utilisation du sélecteur de mode**

Placez le sélecteur de mode sur la fonction désirée.

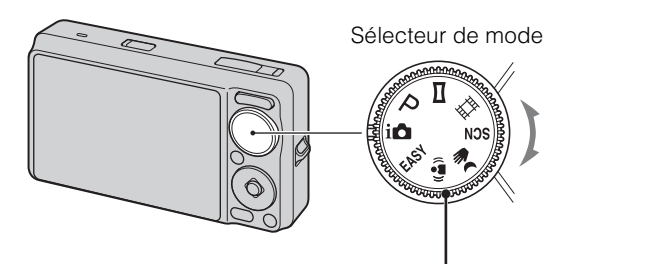

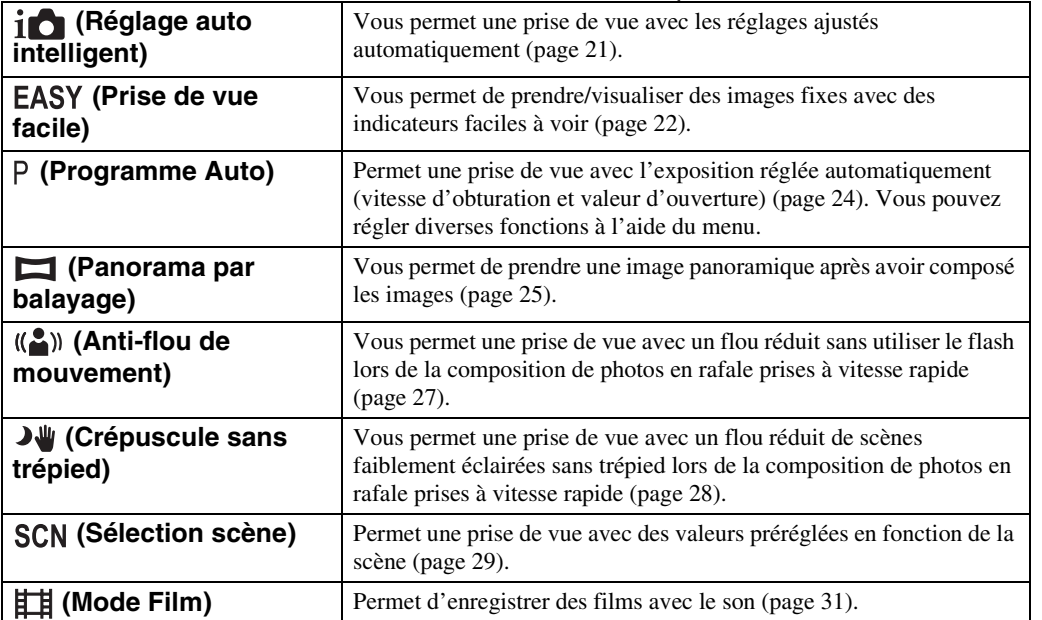

# <span id="page-17-0"></span>**Changement de DISP (Réglages affichage sur écran)**

- 1 Appuyez sur DISP (Réglages affichage sur écran) de la touche de commande.
- 2 Sélectionnez le mode souhaité avec la touche de commande.

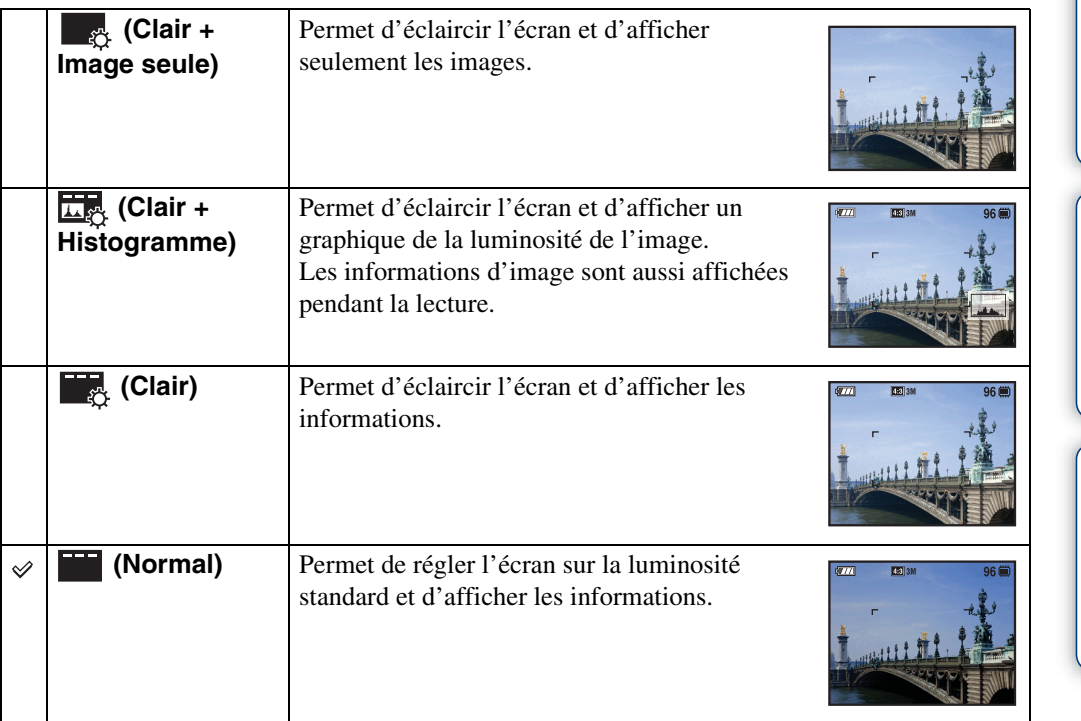

#### **Remarque**

• Si vous visualisez des images sous une forte lumière extérieure, augmentez la luminosité de l'écran. Dans ce cas, la charge de la batterie peut toutefois diminuer plus rapidement.

Table des<br>[matières](#page-3-0)

[Table des](#page-3-0) [Recherche](#page-6-0) 

[Recherche](#page-9-2)  [MENU/Réglages](#page-9-2)

Recherche<br>MENU/Réglages

[Index](#page-135-0)

[d'opérations](#page-6-0)

Recherche<br>d'opérations

### <span id="page-18-0"></span>**Histogramme**

Un histogramme est un graphique permettant de visualiser la luminosité d'une image. L'histogramme indique une image claire lorsqu'il est décalé vers la droite, une image sombre lorsqu'il est décalé vers la gauche.

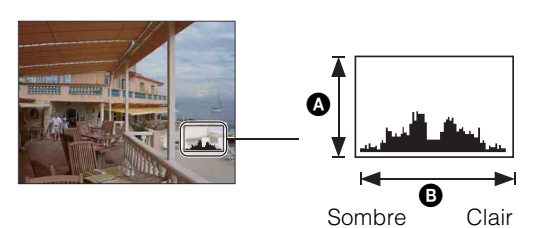

 $\bullet$  Nombre de pixels **B** Luminosité

1 Appuyez sur DISP (Réglages affichage sur écran) de la touche de commande, puis sélectionnez [Clair + Histogramme].

#### **Remarques**

- L'histogramme apparaît aussi lors de la lecture d'une image unique, mais vous ne pouvez pas régler l'exposition.
- L'histogramme n'apparaît pas pendant :
	- L'enregistrement de films
	- La lecture de films
	- La visualisation d'images à orientation verticale
	- Le pivotement d'images fixes
	- La prise de vue avec le mode Panorama par balayage
	- La visualisation d'images prises avec le mode Panorama par balayage
	- La visualisation des images principales
- Une différence importante de l'histogramme affiché pendant la prise de vue et la lecture peut se produire lorsque :
	- Le flash se déclenche.
	- La vitesse d'obturation est lente ou rapide.
- Il se peut que l'histogramme n'apparaisse pas pour des images enregistrées avec d'autres appareils.

# [Table des](#page-3-0) [Recherche](#page-6-0)  d'opérations [d'opérations](#page-6-0) Recherche

# Recherche<br>MENU/Réglages [MENU/Réglages](#page-9-2) [Recherche](#page-9-2)

# <span id="page-19-0"></span>**Utilisation de la mémoire interne**

Cet appareil est doté d'une mémoire interne d'environ 11 Mo. Cette mémoire n'est pas amovible. Vous pouvez enregistrer des images dans cette mémoire interne même lorsqu'il n'y a pas de « Memory Stick Duo » dans l'appareil.

# Mémoire interne  $\blacktriangleright$  $\blacktriangleright$

### **Lorsqu'un « Memory Stick Duo » est inséré**

**[Enregistrement] :** Les images sont enregistrées sur le « Memory Stick Duo ».

**[Lecture] :** Les images du « Memory Stick Duo » sont lues. **[Menu, Réglages, etc.] :** Diverses opérations peuvent être exécutées sur les images du « Memory Stick Duo ».

#### **Lorsqu'il n'y a pas de « Memory Stick Duo » dans l'appareil**

**[Enregistrement] :** Les images sont enregistrées dans la mémoire interne.

**[Lecture] :** Les images stockées dans la mémoire interne sont lues.

**[Menu, Réglages, etc.] :** Diverses opérations peuvent être exécutées sur les images de la mémoire interne.

### **Données d'images stockées dans la mémoire interne**

Nous vous recommandons de copier (copie de sauvegarde) sans faute les données par l'une des méthodes suivantes :

#### **Pour copier (copie de sauvegarde) les données sur le disque dur de votre ordinateur**

Procédez comme il est indiqué aux pages [111](#page-110-0) à [112](#page-111-0) sans « Memory Stick Duo » dans l'appareil.

### **Pour copier (copie de sauvegarde) les données sur un « Memory Stick Duo »**

Préparez un « Memory Stick Duo » ayant une capacité libre suffisante, puis effectuez la procédure décrite dans [Copier] [\(page 99\)](#page-98-0).

#### **Remarques**

- Vous ne pouvez pas transférer des données d'image d'un « Memory Stick Duo » à la mémoire interne.
- En établissant une connexion USB entre l'appareil et un ordinateur avec un câble pour borne multiusage, vous pouvez transférer des données stockées dans la mémoire interne vers l'ordinateur. Vous ne pouvez toutefois pas transférer des données d'un ordinateur vers la mémoire interne.

# <span id="page-20-0"></span>**Réglage auto intelligent**

Permet une prise de vue d'images fixes avec des réglages ajustés automatiquement.

- 1 Placez le sélecteur de mode sur *i* **e** (Réglage auto intelligent).
- 2 Prenez la vue en appuyant sur le déclencheur.

#### **Remarque**

• Le mode Flash se trouve sur [Auto] ou [Désactivé].

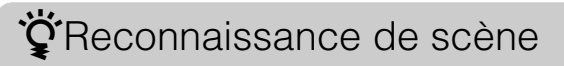

La Reconnaissance de scène fonctionne en mode Réglage auto intelligent. Cette fonction permet à l'appareil de reconnaître automatiquement les conditions de prise de vue et de prendre l'image.

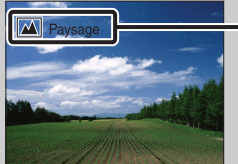

Icône de Reconnaissance de scène (Guide)

L'appareil reconnaît  $\bigcup$  (Crépuscule),  $\bigcup$  (Portrait crépus),  $\bigotimes$  (Crépuscule avec trépied),  $\mathbb{F}_{\mathbb{F}}$  (Contre-jour),  $\mathbb{F}_{\mathbb{F}}$  (Portrait en contre-jour),  $\mathbb{F}_{\mathbb{F}}$  (Paysage),  $\mathbb{F}_{\mathbb{F}}$  (Macro) ou  $\mathbb{F}_{\mathbb{F}}$  (Portrait) et affiche l'icône et le guide correspondants sur l'écran LCD lorsque la scène est reconnue. Voir page [60](#page-59-0) pour plus d'informations.

### prour prendre une image fixe d'un sujet difficile à mettre au point

- La distance de prise de vue minimum est d'environ 5 cm (2 po) (W), 50 cm (19 3/4 po) (T) (depuis l'objectif).
- Si l'appareil ne peut pas effectuer de mise au point automatique sur le sujet, l'indicateur de verrouillage AE/AF se met à clignoter lentement et le bip ne retentit pas. Recadrez la vue ou modifiez le réglage de mise au point [\(page 56\)](#page-55-0).

#### **La mise au point peut être difficile dans les situations suivantes :**

- il fait sombre et le sujet est éloigné.
- le contraste entre le sujet et le fond est faible.
- le sujet est vu à travers une vitre.
- le sujet se déplace rapidement.
- lumière réfléchie ou surfaces brillantes.
- le sujet est rétroéclairé ou il y a une lumière clignotante.

[Table des](#page-3-0) [Recherche](#page-6-0)  Recherche<br>d'opérations [d'opérations](#page-6-0)

# <span id="page-21-0"></span>**Prise de vue facile**

Ce mode vous permet de prendre des images fixes en utilisant le minimum de fonctions nécessaires.

La taille du texte augmente et les indicateurs deviennent plus faciles à voir.

- 1 Placez le sélecteur de mode sur EASY (Prise de vue facile).
- 2 Prenez la vue en appuyant sur le déclencheur.

#### **Remarque**

• La charge de la batterie diminue plus rapidement car la luminosité de l'écran augmente automatiquement.

### tiverigenctions disponibles en mode Prise de vue facile

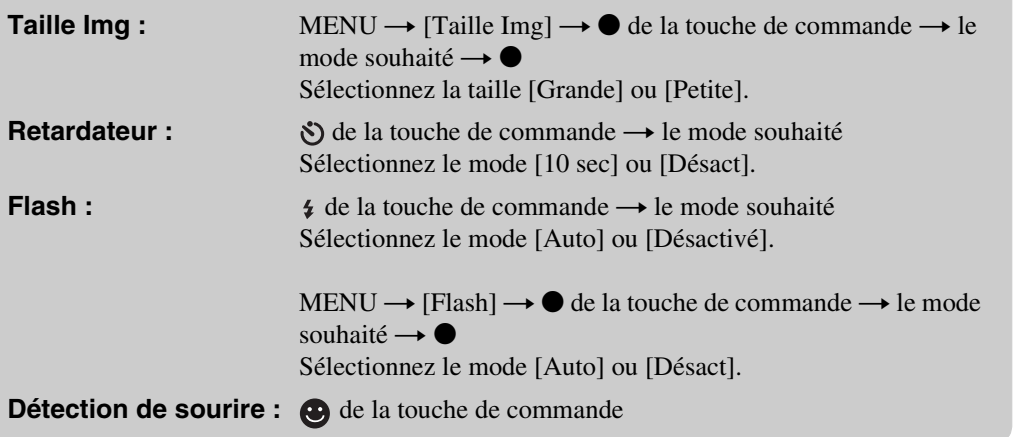

### ÿReconnaissance de scène

La Reconnaissance de scène fonctionne en mode Prise de vue facile. Cette fonction permet à l'appareil de reconnaître automatiquement les conditions de prise de vue et de prendre l'image.

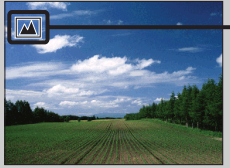

Icône de Reconnaissance de scène

L'appareil reconnaît  $\bigcup$  (Crépuscule),  $\bigcup$  (Portrait crépus),  $\bigotimes$  (Crépuscule avec trépied), (Contre-jour),  $\Box$  (Portrait en contre-jour),  $\Box$  (Paysage),  $\Diamond$  (Macro) ou  $\Box$  (Portrait) et affiche une icône sur l'écran LCD lorsque la scène est reconnue. Voir page [60](#page-59-0) pour plus d'informations.

Table des<br>[matières](#page-3-0)

### ₹Mode Visualisation facile

Lorsque vous appuyez sur la touche  $\Box$  (Lecture) avec le sélecteur de mode placé sur EASY (Prise de vue facile), le texte sur l'écran de lecture devient plus grand et plus facile à voir. Les fonctions pouvant être utilisées sont en outre limitées.

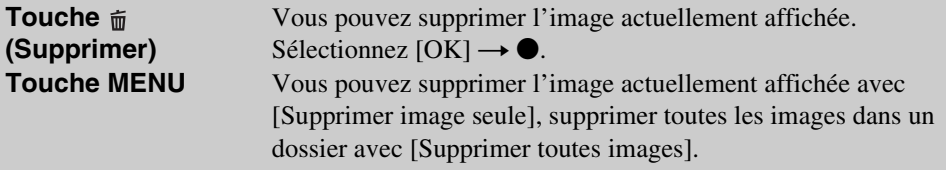

• Le Mode Visualisation est réglé sur [Vue par dossier]. Si vous placez le sélecteur de mode sur un mode autre que EASY (Prise de vue facile), puis effectuez la lecture d'images, les images sont affichées dans le Mode Visualisation présélectionné.

# <span id="page-23-0"></span>**Programme Auto**

Permet une prise de vue avec l'exposition réglée automatiquement (vitesse d'obturation et valeur d'ouverture). Vous pouvez également sélectionner divers réglages à l'aide du menu.

- 1 Placez le sélecteur de mode sur P (Programme Auto).
- 2 Prenez la vue en appuyant sur le déclencheur.

# <span id="page-24-0"></span>**Panorama par balayage**

Ce mode vous permet de créer une image panoramique à partir d'images composées.

- 1 Placez le sélecteur de mode sur  $\Box$  (Panorama par balayage).
- 2 Tenez l'appareil à la position où vous voyez clairement l'écran LCD, puis enfoncez complètement le déclencheur.
- 3 Panoramiquez jusqu'à la fin, en suivant le guide sur l'écran LCD.

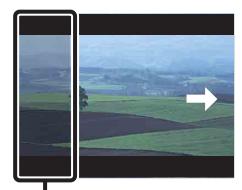

Cette partie ne sera pas prise

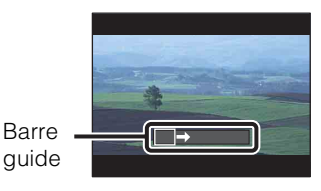

#### **Remarques**

- Si vous ne pouvez pas panoramiquer sur tout le sujet dans le temps imparti, une zone grise survient sur l'image composée. Si cela se produit, déplacez rapidement l'appareil pour enregistrer une image panoramique complète.
- Plusieurs images étant jointes ensemble, la partie de jointure ne sera pas enregistrée régulièrement.
- Il se peut que les images panoramiques soient floues dans des conditions de faible éclairage.
- Sous des lumières qui scintillent, comme un éclairage fluorescent, la luminosité ou la couleur de l'image combinée n'est pas toujours la même.
- Lorsque l'angle total de la prise de vue panoramique et l'angle verrouillé sont extrêmement différents en ce qui concerne la luminosité, la couleur et la mise au point, la prise de vue échouera. Si cela se produit, modifiez l'angle de verrouillage et recommencez la prise de vue.
- Le Panorama par balayage n'est pas adapté aux situations suivantes :
	- Sujets en mouvement
	- Sujets trop près de l'appareil
	- Image avec un motif répétitif comme des carreaux et image avec peu de contraste, telle que le ciel, une plage de sable ou une pelouse
	- Image changeant constamment, telle que des vagues ou des cascades
- Vous ne pouvez pas créer d'images panoramiques dans les situations suivantes :
	- Vous panoramiquez trop rapidement ou trop lentement
	- Il y a trop de tremblement de l'appareil

### zModification de l'orientation de la prise de vue ou de la taille d'image d'une image panoramique

**Orientation de prise**  $MENU \rightarrow [Orientation de prize]$  are vue]  $\rightarrow$  sélectionnez [Droite], **de vue :** [Gauche], [Haut] et [Bas]  $\rightarrow \bullet$ **Taille Img :** MENU  $\rightarrow$  [Taille Img]  $\rightarrow$  sélectionnez [Standard] ou [Large]  $\rightarrow$  $\bullet$ 

[Recherche](#page-9-0)  [MENU/Réglages](#page-9-0)

Recherche<br>MENU/Réglages

[d'opérations](#page-6-0)

Recherche<br>d'opérations

### Conseils pour la prise d'une image panoramique

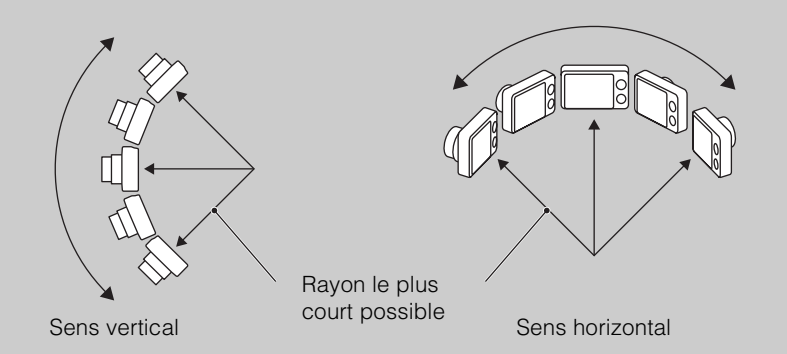

- Panoramiquez en arc avec une vitesse constante.
- Panoramiquez dans le même sens que celui indiqué sur l'écran LCD.
- Déterminez la scène et enfoncez le déclencheur à mi-course afin de pouvoir verrouiller l'exposition et la balance des blancs.
- Réglez la composition du cadre de sorte qu'une partie avec un paysage très varié soit au centre de l'image.

### Visualisation par défilement d'images panoramiques

Vous pouvez faire défiler des images panoramiques en appuyant sur  $\bullet$  de la touche de commande pendant que des images panoramiques sont affichées.

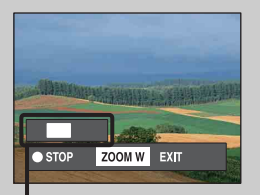

Indique la zone affichée de l'image panoramique entière

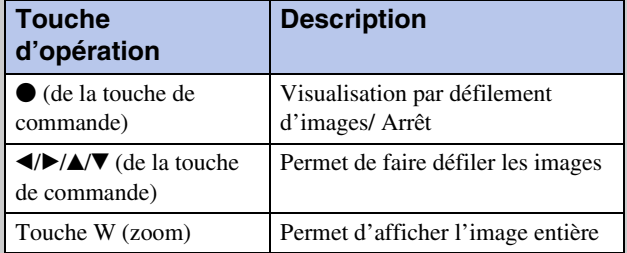

• Les images panoramiques sont lues avec le logiciel « PMB » fourni [\(page 108\).](#page-107-1)

# <span id="page-26-0"></span>**Anti-flou de mouvement**

Ce mode est approprié pour les prises de vue intérieures sans utiliser le flash afin de réduire le flou du sujet.

- 1 Placez le sélecteur de mode sur «4) (Anti-flou de mouvement).
- 2 Enfoncez complètement le déclencheur.

Une série de photos est prise en rafale et le traitement de l'image est appliqué pour réduire le flou du sujet et le bruit.

#### **Remarques**

- L'obturateur émet 6 bips et une image est enregistrée.
- La réduction du flou n'est pas effective dans les situations suivantes :
	- Image avec un mouvement très important
	- Image avec un sujet principal trop près de l'appareil
	- Image avec peu de contraste, telle que le ciel, une plage de sable ou une pelouse
	- Image changeant constamment, telle que des vagues ou des cascades
- La Détection de sourire ne peut pas être utilisée.
- Lors de l'utilisation d'une source de lumière qui scintille, telle qu'un éclairage fluorescent, un bruit en bloc peut se produire. Dans ce cas, placez Sélection scène sur  $\hat{S}$  (Sensibil élevée).

# <span id="page-27-0"></span>**Crépuscule sans trépied**

Bien que les scènes nocturnes aient tendance à devenir floues du fait du tremblement de l'appareil, ce mode vous permet une prise de vue de scènes nocturnes ayant moins de bruit et de flou sans utiliser un trépied.

1 Placez le sélecteur de mode sur  $\frac{1}{2}$  (Crépuscule sans trépied).

#### 2 Enfoncez complètement le déclencheur.

Une série de photos est prise en rafale et le traitement de l'image est appliqué pour réduire le tremblement de l'appareil et le bruit.

#### **Remarques**

- L'obturateur émet 6 bips et une image est enregistrée.
- La réduction du flou est moins effective dans les situations suivantes :
	- Image avec un mouvement très important
	- Image avec un sujet principal trop près de l'appareil
	- Image avec peu de contraste, telle que le ciel, une plage de sable ou une pelouse
	- Image changeant constamment, telle que des vagues ou des cascades
- La Détection de sourire ne peut pas être utilisée.
- Lors de l'utilisation d'une source de lumière qui scintille, telle qu'un éclairage fluorescent, un bruit en bloc peut se produire. Dans ce cas, placez Sélection scène sur  $\hat{50}$  (Sensibil élevée).

# <span id="page-28-0"></span>**Sélection scène**

Permet une prise de vue avec des réglages préprogrammés selon la scène.

- 1 Placez le sélecteur de mode sur SCN (Sélection scène).
- 2 Sélectionnez le mode souhaité  $\rightarrow \bullet$  de la touche de commande.

Si vous souhaitez passer à une autre scène, appuyez sur la touche MENU.

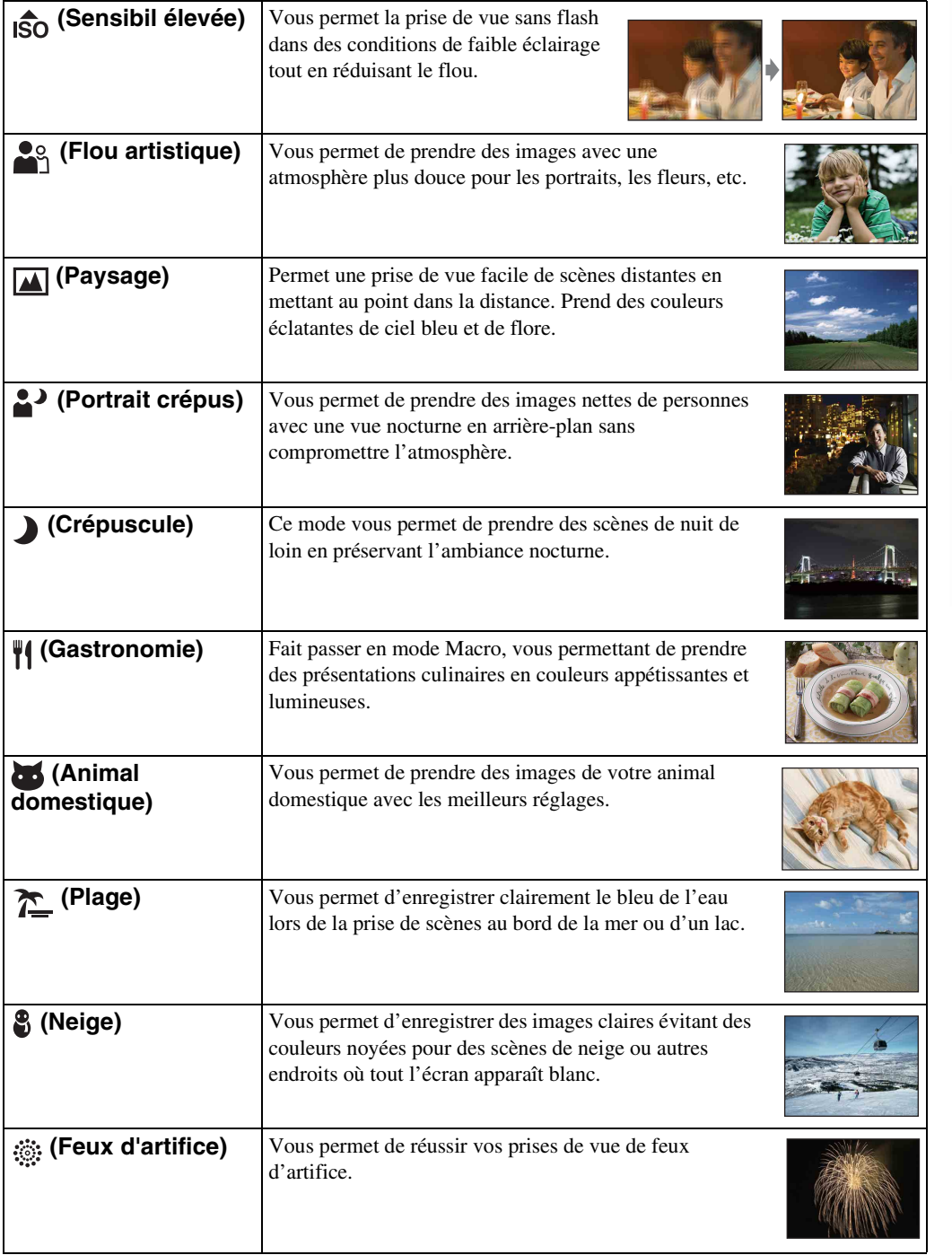

29FR

 **(Sous l'eau)** Vous permet de prendre des images sous l'eau en couleurs naturelles avec un logement (Marine pack, etc.).

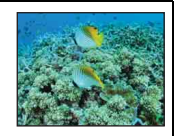

#### **Remarque**

• Lorsque vous prenez des images à l'aide du mode  $\clubsuit$  (Portrait crépus),  $\bigcup$  (Crépuscule) ou  $\circledast$  (Feux d'artifice), la vitesse d'obturation est plus lente et les images ont tendance à être floues. Pour éviter ce flou, il est recommandé d'utiliser un trépied.

### **Fonctions que vous pouvez utiliser avec Sélection scène**

L'appareil combine plusieurs fonctions pour adapter la prise de vue aux conditions de la scène.  $\vee$  indique qu'une fonction est disponible. Les icônes sous [Flash] indiquent les modes de flash disponibles.

Toutes les fonctions ne sont pas disponibles pour tous les modes de sélection de scène.

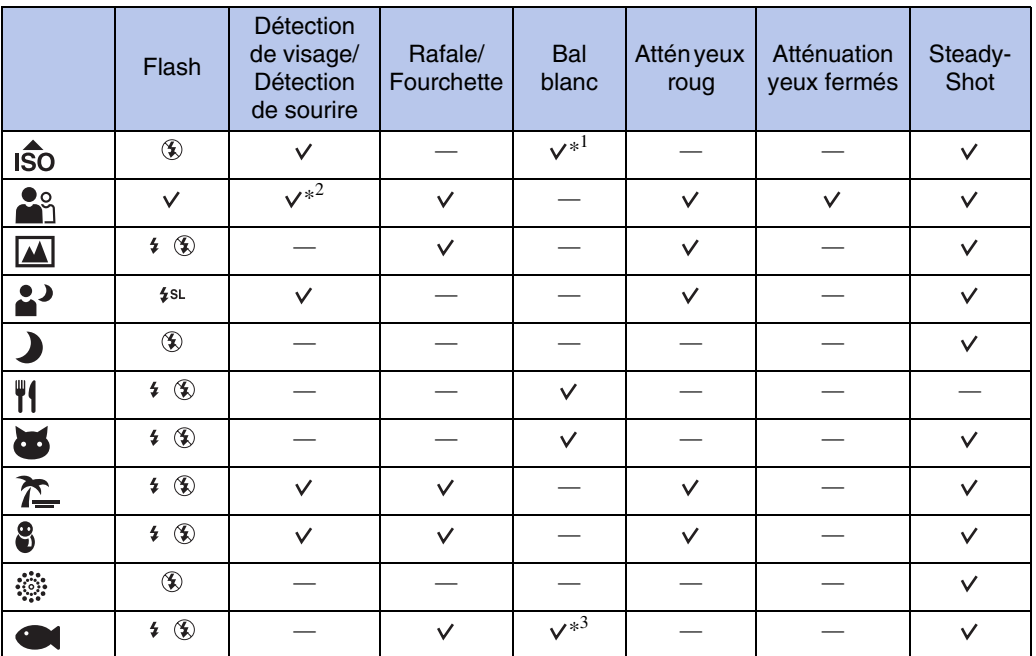

\*<sup>1</sup> Il n'est pas possible de sélectionner [Flash] pour [Bal blanc].

\*<sup>2</sup> Il n'est pas possible de sélectionner [Désact] pour [Détection de visage].

\*<sup>3</sup> Vous pouvez utiliser [Balance blanc sous l'eau] au lieu de [Bal blanc].

# <span id="page-30-0"></span>**Mode Film**

Permet d'enregistrer des films avec le son.

- 1 Placez le sélecteur de mode sur **ET (Mode Film)**.
- 2 Enfoncez complètement le déclencheur.
- 3 Pour arrêter l'enregistrement, enfoncez à nouveau complètement le déclencheur.

# <span id="page-31-0"></span>**Zoom**

Vous pouvez agrandir l'image pendant la prise de vue. La fonction de zoom optique de l'appareil peut agrandir les images jusqu'à 5×.

#### 1 Appuyez sur la touche W/T (zoom).

Appuyez sur la touche T pour faire un zoom avant et sur la touche W pour faire un zoom arrière.

• Lorsque le facteur de zoom dépasse 5×, voir page [82.](#page-81-0)

#### **Touche T**

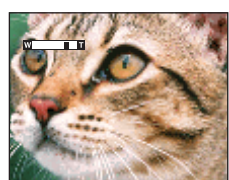

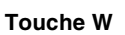

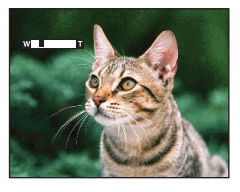

#### **Remarque**

- Le zoom est fixé au côté W lors de la prise de vue en mode Panorama par balayage.
- Il se peut que le son de fonctionnement de l'objectif soit enregistré pendant la prise de vue d'un film.

# <span id="page-32-0"></span>**Flash**

- 1 Appuyez sur  $\frac{1}{2}$  (Flash) de la touche de commande.
- 2 Sélectionnez le mode souhaité avec la touche de commande.

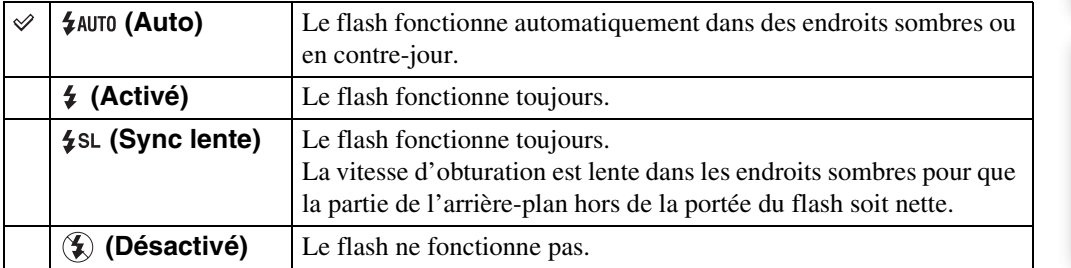

### **Remarques**

- Le flash émet deux éclairs. Le premier éclair règle la quantité de lumière.
- **Fo** est affiché pendant la charge du flash.
- Vous ne pouvez pas utiliser le flash pendant la prise de vue en rafale ou fourchette.
- [Activé] et [Sync lente] ne sont pas disponibles lorsque l'appareil est en mode Réglage auto intelligent.
- En mode Prise de vue facile, vous ne pouvez sélectionner que [Auto] ou [Désactivé].
- En mode Anti-flou de mouvement, Crépuscule sans trépied ou Panorama par balayage, le flash est placé sur [Désactivé].

### $\ddot{Q}$ Lorsque des « points blancs circulaires » apparaissent sur des images prises au flash

Ils sont provoqués par des particules (poussière, pollen, etc.) flottant près de l'objectif. Lorsqu'elles sont accentuées par le flash de l'appareil, elles apparaissent comme points blancs circulaires.

Appareil photo

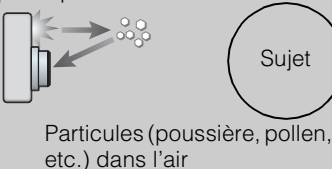

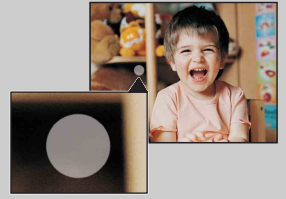

### **Comment réduire les « points blancs circulaires » ?**

- Éclairez la pièce et prenez le sujet sans flash.
- Sélectionnez (Sensibil élevée) en mode Sélection scène. ([Désactivé] est automatiquement sélectionné.)

Table des<br>[matières](#page-3-0)

# <span id="page-33-0"></span>**Détection de sourire**

Lorsque l'appareil détecte un sourire, l'obturateur est automatiquement relâché.

- 1 Appuyez sur  $\bigcirc$  (Sourire) de la touche de commande.
- 2 Attendez la détection de sourire.

Lorsque le degré de sourire dépasse le point  $\triangleleft$  sur l'indicateur, l'appareil enregistre automatiquement des images. Si vous enfoncez le déclencheur pendant la Détection de sourire, l'appareil prend l'image, puis revient en mode Détection de sourire.

3 Pour arrêter la prise de vue, appuyez à nouveau sur **@** (Sourire).

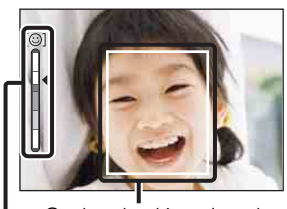

Indicateur de sensibilité de détection de sourire Cadre de détection de visage

#### **Remarques**

- La prise de vue en utilisant la Détection de sourire se termine automatiquement lorsque le « Memory Stick Duo » ou la mémoire interne est plein.
- Il se peut que les sourires ne soient pas détectés correctement selon les conditions.
- Vous ne pouvez pas utiliser la fonction de zoom numérique.
- Si Anti-flou de mouvement, Crépuscule sans trépied, Panorama par balayage ou Mode Film est sélectionné, vous ne pouvez pas utiliser la fonction Détection de sourire.

### $\ddot{Q}$ Conseils pour une meilleure prise de vue de sourires

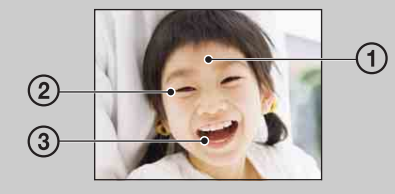

- 1 Ne couvrez pas les yeux avec des mèches de cheveux. Ne cachez pas le visage avec un chapeau, un masque, des lunettes de soleil, etc.
- 2 Essayez d'orienter le visage vers l'avant de l'appareil et le plus droit possible. Gardez les yeux mi-clos.
- 3 Faites un sourire franc avec la bouche entrouverte. La détection d'un sourire est plus facile lorsque les dents sont visibles.
- L'obturateur fonctionne lorsque la personne dont le visage est détecté sourit.
- Vous pouvez sélectionner ou enregistrer le sujet prioritaire pour la détection de visage avec [Détection de visage]. Lorsque la face sélectionnée est enregistrée dans la mémoire de l'appareil, la Détection de sourire ne s'effectue que pour ce visage. Afin d'effectuer la détection de sourire pour un visage différent, changez le visage prioritaire avec  $\bullet$  de la touche de commande [\(page 63\).](#page-62-0)
- Si un sourire n'est pas détecté, réglez l'option [Sensibilité sourire] dans le menu de réglage.

### <span id="page-34-0"></span>**Retardateur**

- 1 Appuyez sur  $\ddot{\bullet}$  (Retardateur) de la touche de commande.
- 2 Sélectionnez le mode souhaité avec la touche de commande.

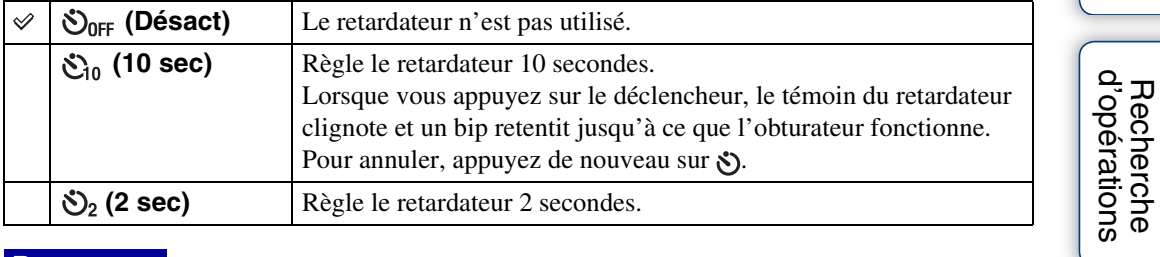

### **Remarques**

- En mode Prise de vue facile, vous ne pouvez sélectionner que [10 sec] ou [Désact].
- Le retardateur n'est pas valide lors d'une prise de vue en mode Panorama par balayage.

### PRéduction du flou avec le retardateur deux secondes

Utilisez le retardateur avec un délai de 2 secondes pour éviter le flou d'une image. L'obturateur est relâché 2 secondes après que vous enfoncez le déclencheur, ce qui réduit le

tremblement de l'appareil lorsque le déclencheur est enfoncé.

[Recherche](#page-9-0)  [MENU/Réglages](#page-9-0)

Recherche<br>MENU/Réglages

Table des<br>[matières](#page-3-0)

[Table des](#page-3-0) [Recherche](#page-6-0) 

# <span id="page-35-0"></span>**Rafale/Fourchette**

Vous pouvez sélectionner le mode normal (image unique), rafale ou fourchette d'exposition. Vous pouvez aussi sélectionner le mode depuis la touche MENU [\(page 49\)](#page-48-0).

- 1 Appuyez sur la touche  $\Box$  (Rafale/Bracketing).
- 2 Sélectionnez un mode de prise de vue avec la touche  $\Box$  (Rafale/ Bracketing).

Vous pouvez aussi sélectionner le mode de prise de vue avec la touche de commande.

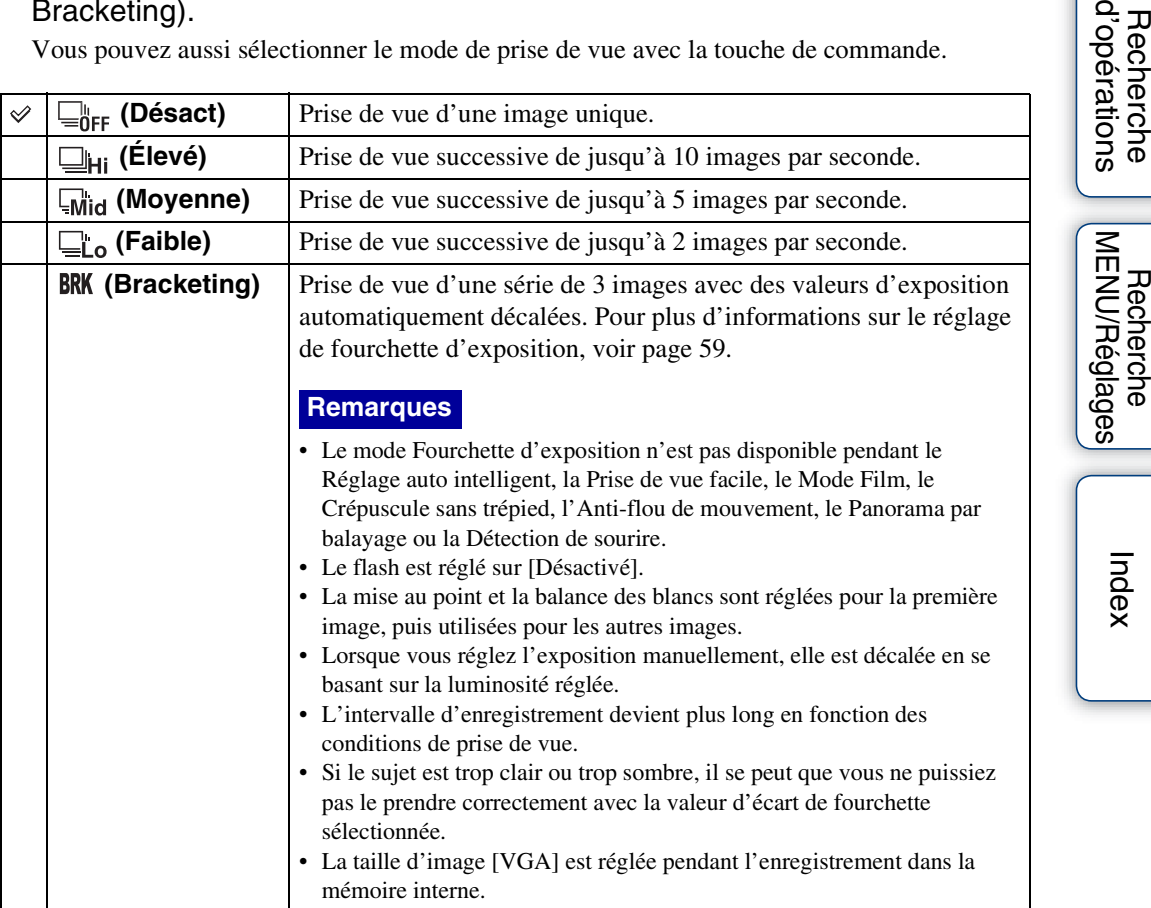

### **Prise de vue en rafale**

Permet la prise de vue de jusqu'à 10 images successives lorsque vous maintenez le déclencheur enfoncé.

- 1 Appuyez sur la touche  $\Box$  (Rafale/Bracketing).
- 2 Sélectionnez [Élevé], [Moyenne] ou [Faible].
- 3 Appuyez sur le déclencheur.

Suite  $\perp$ 

[Recherche](#page-9-0) 

Table des<br>[matières](#page-3-0)
# Table des<br>[matières](#page-3-0)

### **Remarques**

- La prise de vue en rafale n'est pas disponible pendant la Prise de vue facile, le Panorama par balayage, l'Anti-flou de mouvement, le Crépuscule sans trépied, le Mode Film ou la Détection de sourire.
- Le flash est réglé sur [Désactivé].
- Lors de la prise de vue en rafale avec le retardateur, une série de 5 images maximum est enregistrée.
- Il se peut que la rafale de photos par seconde diminue dans des conditions de vitesse d'obturation lente.
- La taille d'image [VGA] est réglée pendant l'enregistrement dans la mémoire interne.
- Lorsque le niveau de la batterie est faible, ou lorsque la mémoire interne ou le « Memory Stick Duo » est plein, la prise de vue en rafale s'arrête.
- La mise au point, la balance des blancs et l'exposition sont fixées sur la valeur réglée pour la première image.

### `ÿ Sur l'enregistrement d'images à prise de vue en rafale

Après la prise de vue d'images en rafale, les images prises s'affichent dans des cadres sur l'écran LCD. Lorsque toutes les images sont placées dans les cadres, l'enregistrement se termine.

Vous pouvez arrêter l'enregistrement en sélectionnant [OK] avec  $\bullet$  de la touche de commande.

Lors de l'arrêt, l'image affichée en index et les images dans le traitement d'image sont enregistrées.

[Recherche](#page-9-0)  [MENU/Réglages](#page-9-0)

Recherche<br>MENU/Réglages

# **Visualisation d'images fixes**

- 1 Appuyez sur la touche (Lecture) pour passer en mode de lecture.
- 2 Sélectionnez une image avec la touche de commande.

#### **Remarque**

• Lorsque le sélecteur de mode se trouve sur EASY (Prise de vue facile), les images sont lues en Vue par dossier et les fonctions disponibles sont limitées. Si vous souhaitez utiliser toutes les fonctions de visualisation, placez le sélecteur de mode sur un mode autre que EASY.

Ö Visualisation d'images prises avec un autre appareil

Si vous insérez dans cet appareil un « Memory Stick Duo » contenant des images prises avec cet appareil et un autre appareil, un écran pour sélectionner la méthode de lecture apparaît.

**« Lire images enregistrées seulement »** : Les images sont lues dans le Mode Visualisation sélectionné. Il se peut que certaines images prises avec un autre appareil ne soient pas lues.

**« Lire ttes images en Vue par dossier »** : Le Mode Visualisation passe en Vue par dossier et toutes les images sont lues.

# **Zoom de lecture**

Permet la visualisation d'une image agrandie.

1 Appuyez sur la touche  $Q$  (Zoom de lecture) pendant la lecture d'une image fixe.

L'image est agrandie à deux fois sa taille précédente, au centre de l'image.

- 2 Ajustez la position avec la touche de commande.
- 3 Modifiez le facteur de zoom avec la touche W/T (zoom).

Appuyez sur la touche  $Q(T)$  pour faire un zoom avant, sur le côté W pour faire un zoom arrière.

Appuyez sur  $\bullet$  pour annuler le zoom de lecture.

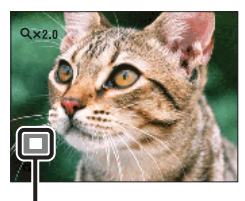

**Représente la zone affichée de l'image entière**

### prour sauvegarder des images agrandies

Vous pouvez sauvegarder une image agrandie à l'aide de la fonction de recadrage. Appuyez sur MENU  $\rightarrow$  [Retoucher]  $\rightarrow$  [Recadrage].

Table des<br>[matières](#page-3-0)

[Table des](#page-3-0) [Recherche](#page-6-0) 

[d'opérations](#page-6-0)

d'opérations Recherche

# **Planche index d'images**

Permet d'afficher plusieurs images en même temps.

- 1 Appuyez sur la touche  $\blacktriangleright$  (Lecture) pour passer en mode de lecture.
- 2 Appuyez sur la touche  $\blacksquare$  (Index) pour afficher l'écran planche index d'images.

Appuyez à nouveau sur la touche pour afficher un écran planche index avec encore plus d'images. Appuyez encore une fois sur la touche pour visualiser les images avec le Calendrier.

3 Pour revenir à l'écran d'image unique, sélectionnez une image avec la touche de commande, puis appuyez sur  $\bullet$ .

### **Remarque**

Lorsque le sélecteur de mode se trouve sur **EASY** (Prise de vue facile), vous ne pouvez pas visualiser les images en mode planche index.

### $\ddot{Q}$ Affichage des images de la date/du dossier souhaité

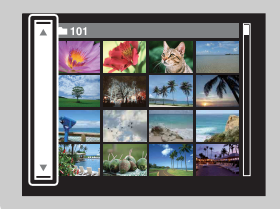

Sélectionnez la barre sur le côté gauche avec la touche de commande, puis sélectionnez la date/le dossier souhaité avec  $\blacktriangle/\blacktriangledown$ .

### $\ddot{Q}$ Visualisation des images avec le Calendrier

Vous pouvez appuyer sur la touche  $\sum$  (Index) pour visualiser des images avec le Calendrier pendant l'affichage de liste en Vue par date.

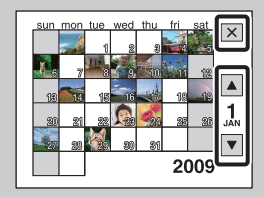

- Sélectionnez le mois que vous souhaitez afficher avec  $\Box/\Box$ .
- Pour quitter le Calendrier, sélectionnez  $\boxed{\mathbf{X}}$  avec la touche de commande, puis appuyez sur  $\bullet$ .

# **Supprimer**

Permet de sélectionner des images inutiles pour les supprimer. Vous pouvez aussi supprimer des images depuis la touche MENU [\(page 75\)](#page-74-0).

- 1 Appuyez sur la touche ▶ (Lecture) pour passer en mode de lecture.
- 2 Touche  $\overline{m}$  (Supprimer)  $\rightarrow$  le mode souhaité  $\rightarrow \bullet$  de la touche de commande

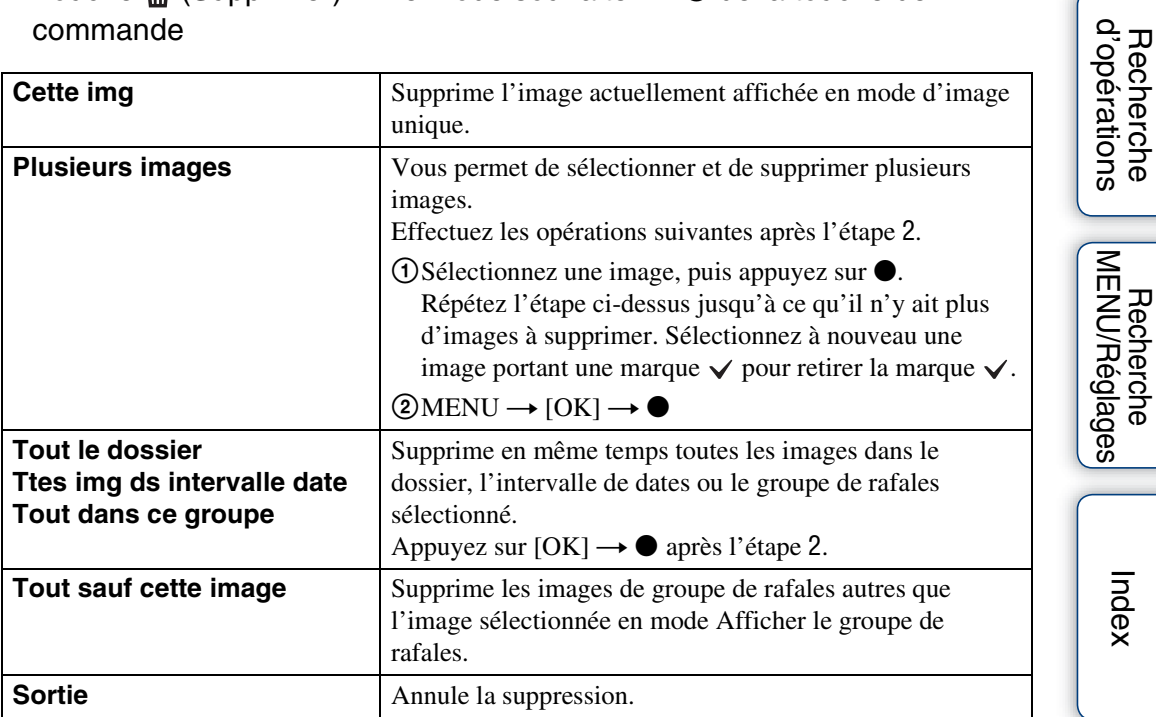

#### **Remarques**

- Lorsque le sélecteur de mode se trouve sur EASY (Prise de vue facile), vous ne pouvez supprimer que l'image actuellement affichée.
- Lorsque la mémoire interne est utilisée pour enregistrer des images, le Mode Visualisation est placé sur [Vue par dossier].

Suite  $\perp$ 

### V Vous pouvez passer entre les modes planche index et image unique lors de la sélection d'images

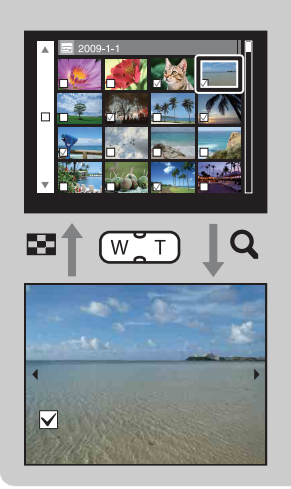

Appuyez sur la touche  $Q(T)$  de la touche W/T (zoom) en mode planche index pour revenir au mode d'image unique et appuyez sur la touche  $\blacksquare$  (Index) (W) en mode d'image unique pour revenir en mode planche index.

• Vous pouvez aussi passer entre les modes planche index et image unique dans [Protéger] ou [DPOF].

# **Visualisation de films**

- 1 Appuyez sur la touche (Lecture) pour passer en mode de lecture.
- 2 Sélectionnez un film avec la touche de commande.
- 3 Appuyez sur  $\bullet$ .

La lecture du film commence.

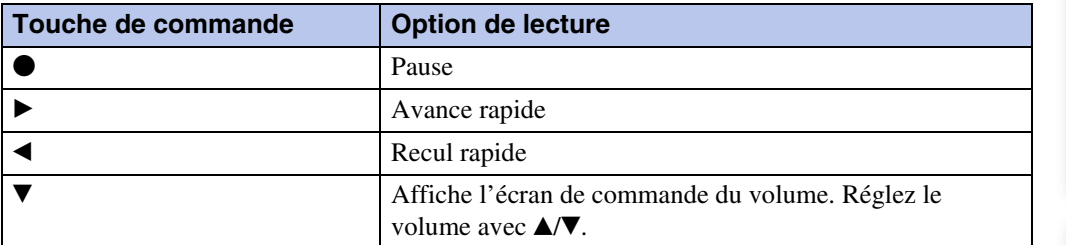

### **Remarque**

• Il se peut que la lecture de certaines images prises à l'aide d'un autre appareil ne soit pas possible.

### $\ddot{Q}$  Ecran de visualisation de films

Sélectionnez l'image que vous souhaitez afficher à l'aide de  $\blacktriangleleft$   $\blacktriangleright$  de la touche de commande et appuyez sur  $\bullet$ .

La barre de lecture apparaît et vous pouvez vérifier la position de lecture d'un film.

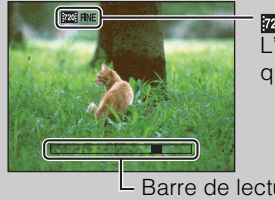

pognie. Pogsto ou **pag** apparaît sur l'écran de visualisation de films. L'icône affichée peut être différente selon la taille d'image et la qualité.

 $L$  Barre de lecture

# **Mode Enregistrement film**

Vous permet d'enregistrer des films avec des réglages préprogrammés selon la scène.

- 1 Placez le sélecteur de mode sur **註** (Mode Film).
- 2 MENU  $\rightarrow$   $\sharp\sharp\sharp$  (Mode Enregistrement film)  $\rightarrow$  le mode souhaité

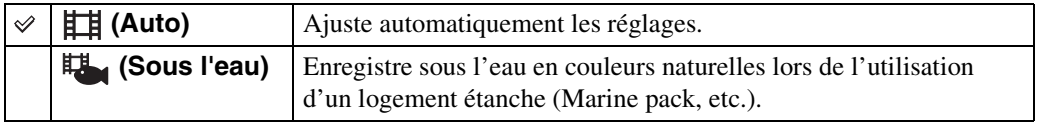

[Table des](#page-3-0) [Recherche](#page-6-0)  Recherche<br>d'opérations [d'opérations](#page-6-0)

Table des<br>[matières](#page-3-0)

# **Orientation de prise de vue**

Cette fonction règle le sens pour panoramiquer lorsque vous prenez des images en Panorama par balayage.

1 Placez le sélecteur de mode sur **[Panorama par balayage]**.

2 MENU  $\rightarrow \blacksquare$  (Orientation de prise de vue)  $\rightarrow$  le sens souhaité

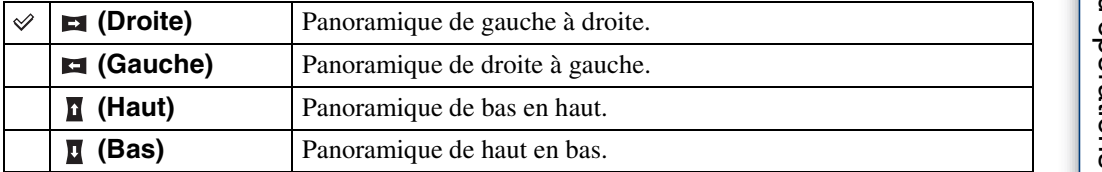

# **Taille Img**

La taille d'image détermine la taille du fichier d'image qui est enregistré lorsque vous prenez une image.

Plus la taille d'image est grande, plus de détails sont reproduits lorsque l'image est imprimée sur un papier grand format. Plus la taille d'image est petite, plus il est possible d'enregistrer des images.

### **Lors d'une prise de vue d'images fixes**

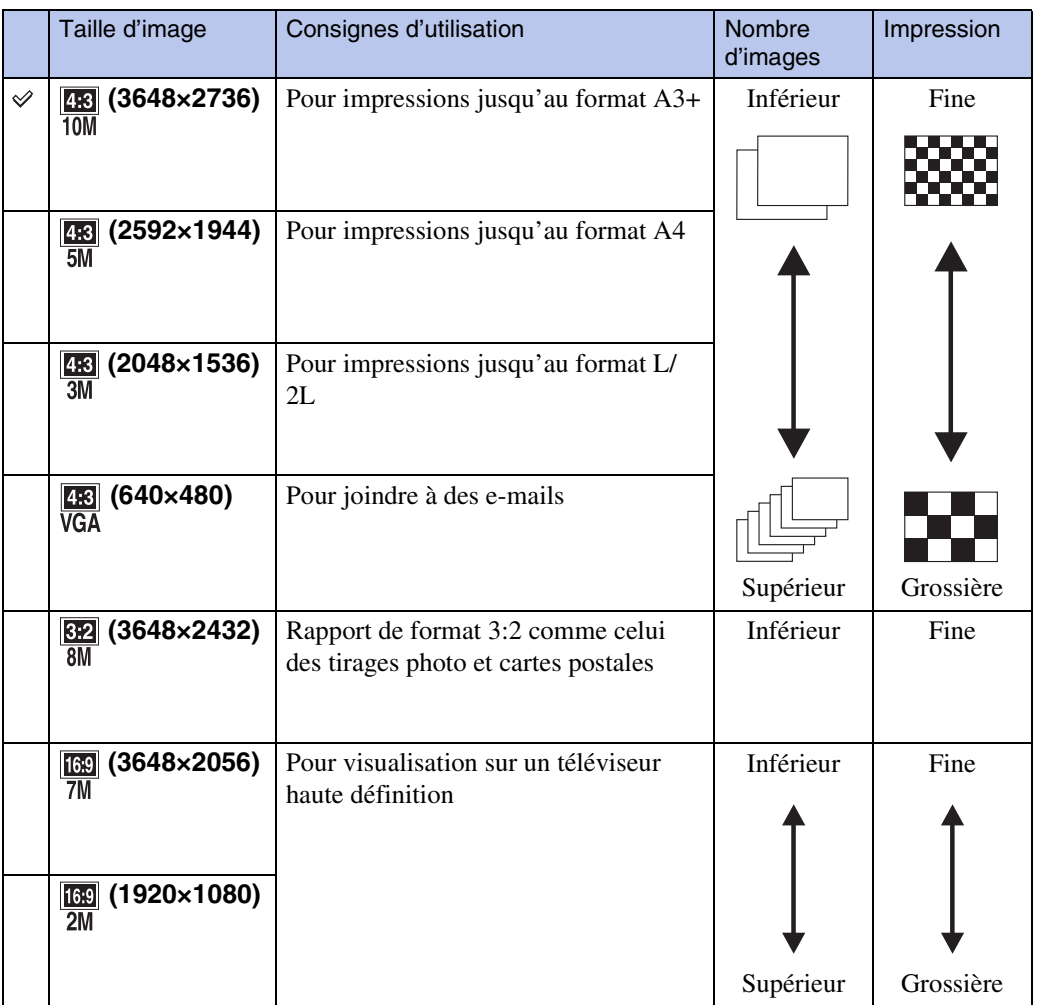

#### **Remarque**

• Lorsque vous imprimez des images enregistrées en rapport de format 16:9, il se peut que les deux bords soient coupés.

[Index](#page-135-0)

<sup>1</sup> MENU  $\rightarrow \frac{128}{100}$  (Taille Img)  $\rightarrow$  la taille souhaitée

### **En mode Prise de vue facile**

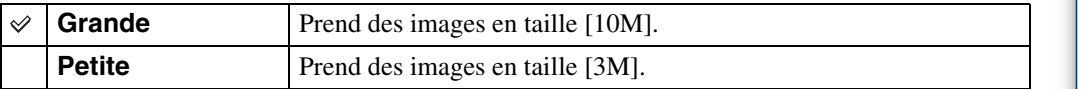

### **Lors de la prise d'images en Panorama par balayage**

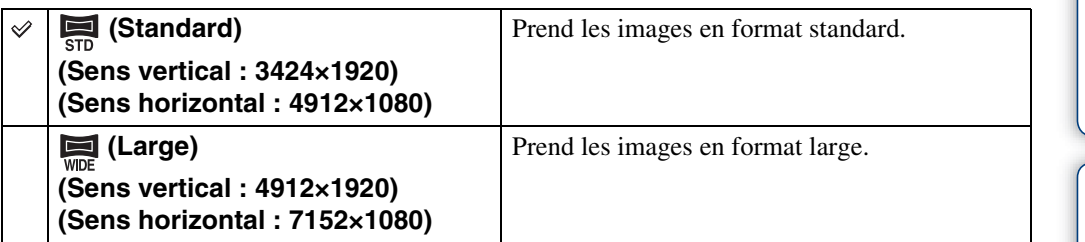

### **Lors d'une prise de vue de films**

Plus la taille d'image est grande, meilleure est la qualité d'image. Plus la quantité de données utilisée par seconde (débit binaire moyen) est élevée, plus l'image visualisée est régulière. Les films pris avec cet appareil seront enregistrés en format MPEG-4, environ 30 vues par seconde, progressif, AAC, mp4.

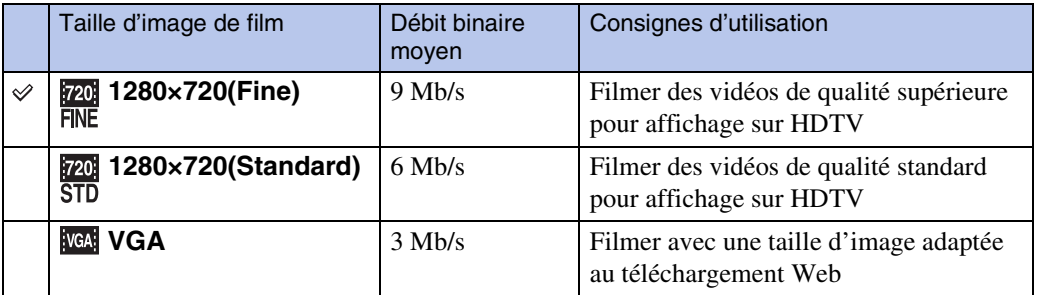

### **Remarques**

- Une image téléphoto est obtenue lorsque la taille d'image [VGA] est sélectionnée pour les films.
- Les films dont la taille est placée sur [1280×720] ne peuvent être enregistrés que sur un « Memory Stick PRO Duo ». Lors de l'utilisation d'un support d'enregistrement autre qu'un « Memory Stick PRO Duo », placez la taille d'image de film sur [VGA].

Suite  $\perp$ 

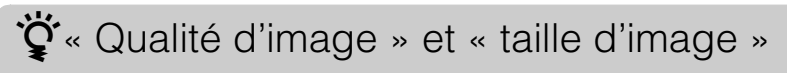

Une image numérique est constituée par une multitude de petits points appelés pixels. Si l'image contient un grand nombre de pixels, sa taille augmente, elle occupe plus de mémoire et elle est affichée en détails fins. La « taille d'image » s'exprime en nombre de pixels. Ces différences ne sont pas visibles sur l'écran de l'appareil, mais la finesse des détails et la durée de traitement des données ne sont pas les mêmes lors de l'impression ou de la visualisation sur un écran d'ordinateur.

#### **Description des pixels et de la taille d'image**

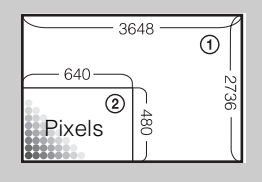

1 Taille d'image : 10M 3648 pixels × 2736 pixels = 9 980 928 pixels 2 Taille d'image : VGA 640 pixels  $\times$  480 pixels = 307 200 pixels

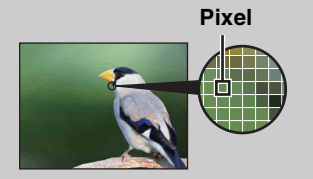

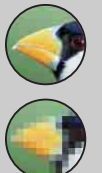

#### **De nombreux pixels**

(Qualité d'image fine et grande taille de fichier)

**Peu de pixels**

(Qualité d'image grossière, mais petite taille de fichier)

# **Rafale**

Vous pouvez sélectionner le mode normal (image unique), rafale ou fourchette d'exposition. Vous pouvez aussi sélectionner le mode depuis la touche  $\Box$  (Rafale/Bracketing) [\(page 36\).](#page-35-0)

### 1 MENU  $\rightarrow$   $\Box_{\text{OFF}}$  (Rafale)  $\rightarrow$  le mode souhaité

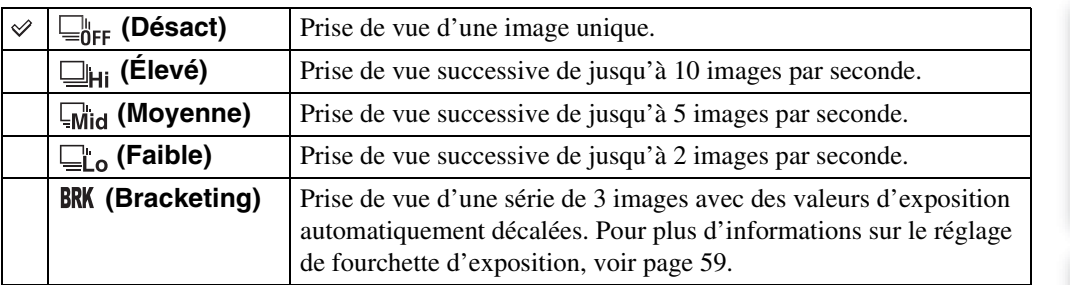

[Recherche](#page-9-0) 

# **Flash**

En mode Prise de vue facile, vous pouvez également sélectionner le réglage Flash depuis la touche MENU.

- 1 Placez le sélecteur de mode sur EASY (Prise de vue facile).
- 2 MENU  $\rightarrow$  [Flash]  $\rightarrow$   $\bullet$  de la touche de commande
- 3 Sélectionnez le mode souhaité  $\rightarrow \bullet$ .

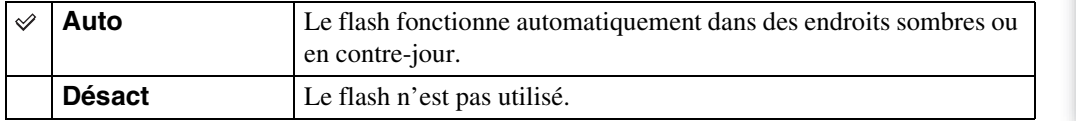

[Recherche](#page-9-0)  [MENU/Réglages](#page-9-0)

Recherche<br>MENU/Réglages

# **EV**

Vous pouvez régler manuellement l'exposition par pas de 1/3 EV dans la plage de –2,0 EV à +2,0 EV.

### 1 MENU  $\rightarrow$  0EV (EV)  $\rightarrow$  le réglage EV souhaité

#### **Remarques**

- Il n'est pas possible de régler la valeur EV en mode Prise de vue facile.
- Si vous prenez un sujet dans des conditions extrêmement lumineuses ou sombres, ou lorsque vous utilisez le flash, il se peut que la correction d'exposition soit inefficace.

### $\ddot{Q}$ Réglage de l'exposition pour obtenir de meilleures images

**Réglage EV inférieur –**

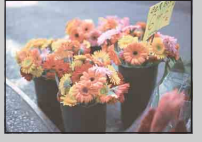

Surexposition = trop de lumière Image blanchâtre

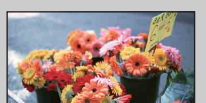

Exposition correcte

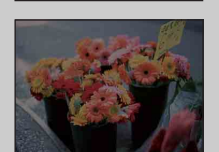

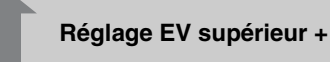

Sous-exposition = trop peu de lumière

Image plus sombre

# **ISO**

Permet de régler la sensibilité lumineuse.

- 1 Placez le sélecteur de mode sur P (Programme Auto) ou SCN (Sélection  $s$ cène)  $\rightarrow \bullet$  (Sous l'eau).
- 2 MENU  $\rightarrow$   $\frac{1}{4}$  (ISO)  $\rightarrow$  le mode souhaité

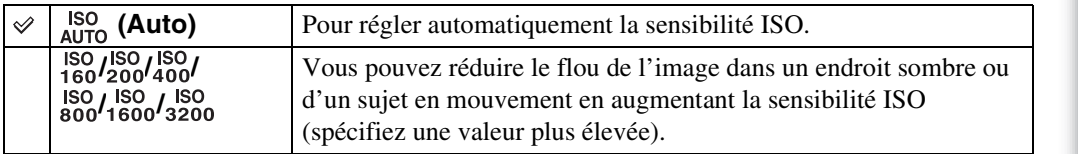

### **Remarque**

• Il n'est pas possible de sélectionner des réglages ISO autres que [ISO AUTO], [ISO 160] à [ISO 800] lorsque le mode d'enregistrement est placé sur le mode Rafale ou Fourchette d'exposition, ou lorsque [DRO] se trouve sur [DRO plus].

### $\widetilde{Q}$  Réglage de la sensibilité ISO (Indice de lumination recommandé)

La sensibilité ISO est une mesure de vitesse pour un support d'enregistrement qui incorpore un capteur d'image qui reçoit la lumière. Même avec une exposition identique, les images diffèrent selon la sensibilité ISO.

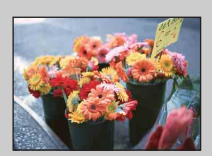

#### **Sensibilité ISO élevée**

Enregistre une image lumineuse même dans un endroit sombre en augmentant la vitesse d'obturation pour réduire le flou. L'image tend, toutefois, à comporter du bruit.

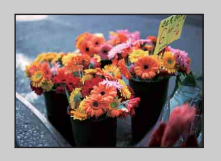

#### **Sensibilité ISO faible**

Enregistre une image plus douce. Toutefois, si l'exposition est insuffisante, l'image tend à devenir plus sombre.

# **Bal blanc**

Permet de régler les tonalités de couleur en fonction des conditions d'éclairage ambiantes. Utilisez cette fonction si les couleurs d'une image ne paraissent pas naturelles.

### 1 MENU  $\rightarrow$   $\frac{\text{WB}}{\text{Alm}}$  (Bal blanc)  $\rightarrow$  le mode souhaité

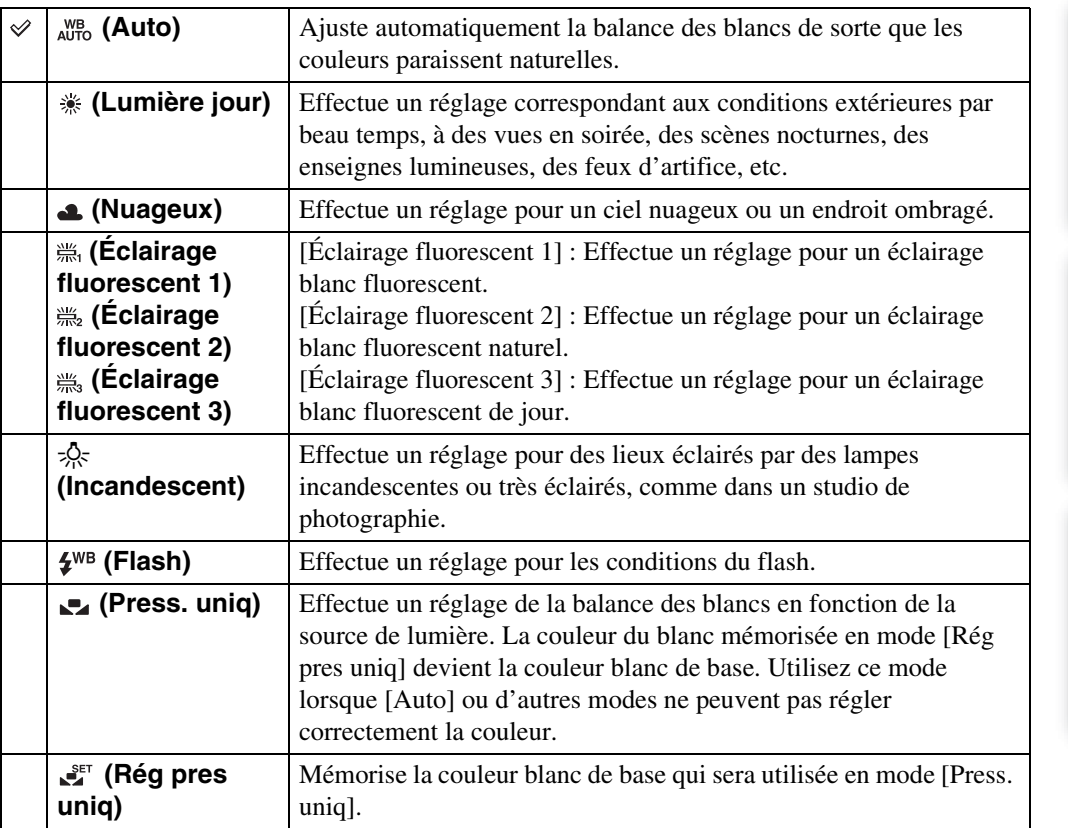

#### **Remarques**

- Il n'est pas possible d'ajuster [Bal blanc] en Réglage auto intelligent ou en mode Prise de vue facile.
- Vous ne pouvez pas régler [Flash] dans [Bal blanc] pendant le Panorama par balayage, le Crépuscule sans trépied, l'Anti-flou de mouvement ou le Mode Film ou lorsque le mode Sélection scène est placé sur so (Sensibil élevée).
- Sous un éclairage fluorescent tremblotant, il se peut que la fonction de balance des blancs ne fonctionne pas correctement même si vous sélectionnez [Éclairage fluorescent 1], [Éclairage fluorescent 2] ou [Éclairage fluorescent 3].
- Lors de la prise de vue avec flash dans un mode autre que [Flash], [Bal blanc] est placé sur [Auto].
- Lorsque le flash est [Activé] ou [Sync lente], la balance des blancs ne peut être réglée que sur [Auto], [Flash], [Press. uniq] ou [Rég pres uniq].
- [Rég pres uniq] ne peut pas être sélectionné pendant la charge du flash.

Table des<br>[matières](#page-3-0)

[Table des](#page-3-0) [Recherche](#page-6-0) 

[Recherche](#page-9-0)  [MENU/Réglages](#page-9-0)

Recherche<br>MENU/Réglages

[Index](#page-135-0)

[d'opérations](#page-6-0)

Recherche<br>d'opérations

[d'opérations](#page-6-0)

Recherche<br>d'opérations

[Recherche](#page-9-0)  [MENU/Réglages](#page-9-0)

Recherche<br>MENU/Réglages

[Index](#page-135-0)

### <span id="page-53-0"></span>**Pour capturer la couleur blanc de base en mode [Rég pres uniq]**

- 1 Cadrez un objet blanc tel qu'un morceau de papier remplissant l'écran dans les mêmes conditions d'éclairage que celles où vous prendrez le sujet.
- 2 MENU  $\rightarrow$  [Bal blanc]  $\rightarrow$  [Rég pres uniq]  $\rightarrow$   $\bullet$  de la touche de commande
- 3 L'écran devient momentanément noir et, lorsque la balance des blancs a été réglée et enregistrée en mémoire, l'écran d'enregistrement s'affiche à nouveau.

### **Remarques**

- Si l'indicateur clignote pendant la prise de vue, la balance des blancs soit n'est pas réglée soit ne peut pas être réglée. Utilisez la balance des blancs automatique.
- Ne secouez ou ne heurtez pas l'appareil pendant que [Rég pres uniq] est en cours.
- Lorsque le mode de flash est placé sur [Activé] ou [Sync lente], la balance des blancs est réglée sur la condition où le flash émet.
- Les références de blanc chargées à l'aide de [Bal blanc] et [Balance blanc sous l'eau] sont enregistrées séparément.

### ÖEffets des conditions d'éclairage

La couleur apparente du sujet est affectée par les conditions d'éclairage. Les tonalités de couleur sont ajustées automatiquement, mais vous pouvez ajuster manuellement les tonalités de couleur à l'aide de la fonction Balance des blancs.

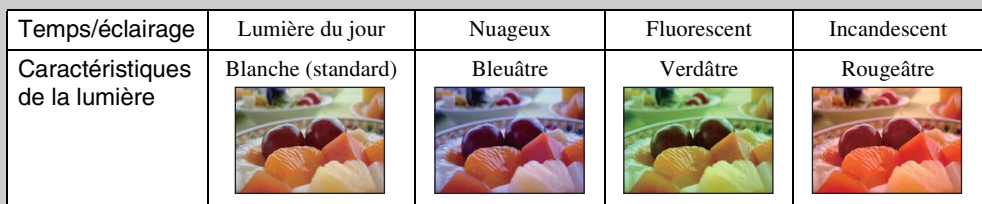

# **Balance blanc sous l'eau**

Permet de régler les tonalités de couleur lorsque l'appareil est placé en mode (Sous l'eau) ou (Sous l'eau) pour films.

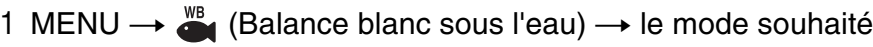

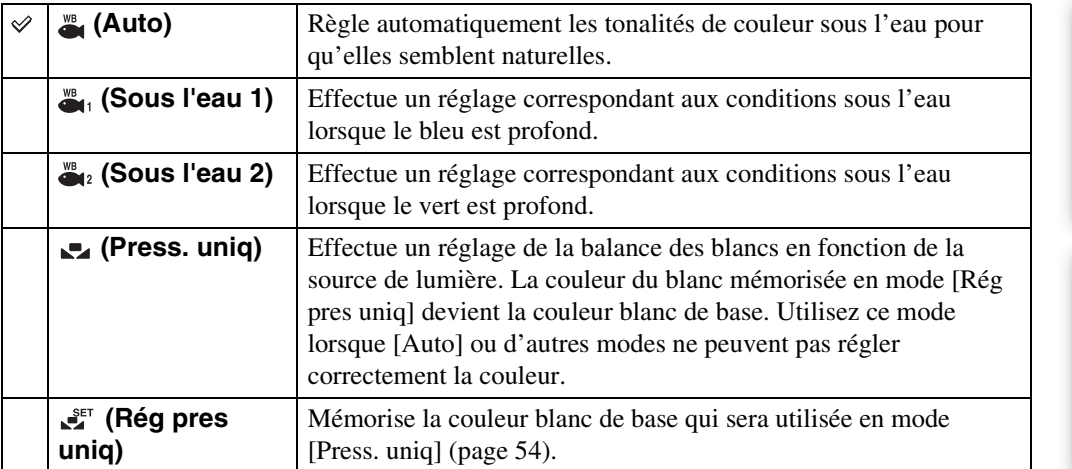

#### **Remarques**

- Selon la couleur de l'eau, il se peut que la balance des blancs sous l'eau ne fonctionne pas correctement même si vous sélectionnez [Sous l'eau 1] ou [Sous l'eau 2].
- Lorsque le flash est [Activé], la balance des blancs sous l'eau ne peut être réglée que sur [Auto], [Press. uniq] ou [Rég pres uniq].
- [Rég pres uniq] ne peut pas être sélectionné pendant la charge du flash.
- Les références de blanc chargées à l'aide de [Bal blanc] et [Balance blanc sous l'eau] sont enregistrées séparément.

# **Mise au P**

Vous pouvez choisir la méthode de mise au point. Utilisez le menu lorsqu'il est difficile d'obtenir une mise au point appropriée en mode de mise au point automatique. AF est l'abréviation de « Auto Focus », une fonction qui ajuste automatiquement la mise au point.

1 Placez le sélecteur de mode sur P (Programme Auto) ou 註 (Mode Film).

### 2 MENU  $\rightarrow$   $\blacksquare$  (Mise au P)  $\rightarrow$  le mode souhaité

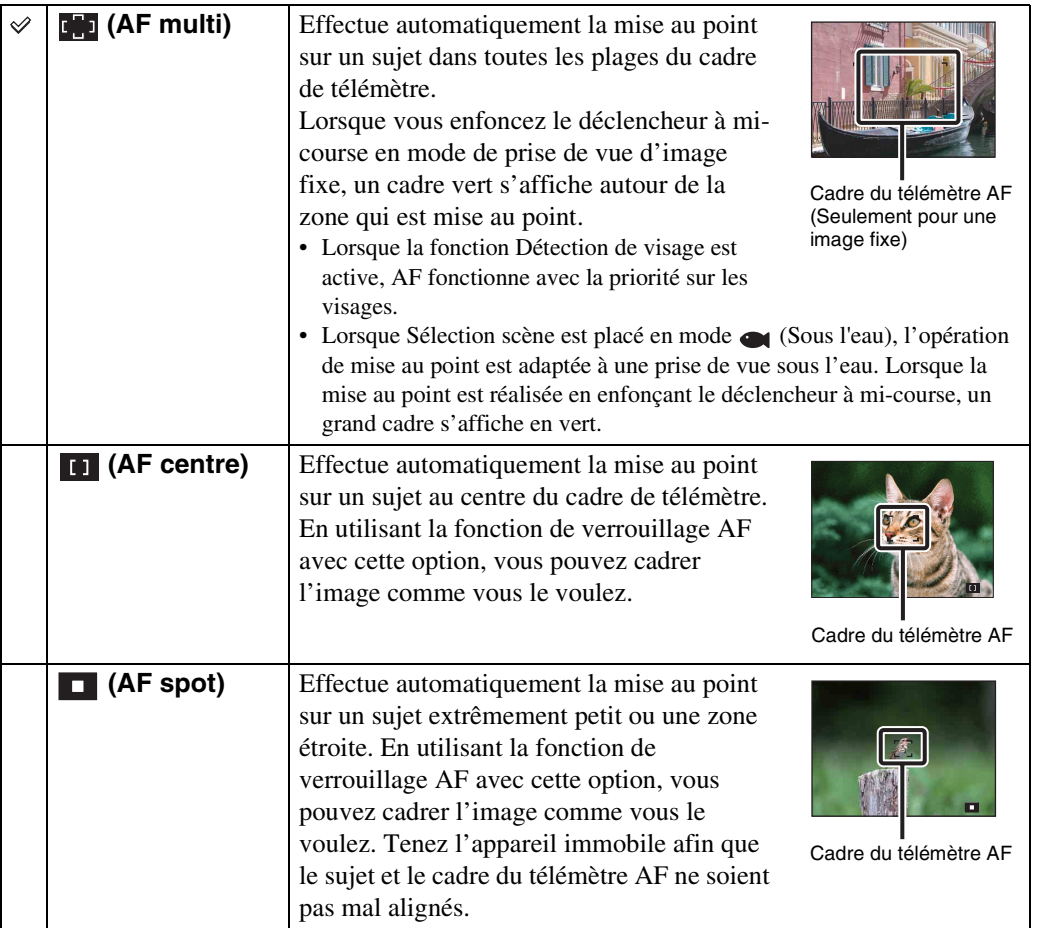

#### **Remarques**

- Lorsque vous utilisez [Zoom numérique] ou [Illuminat. AF], le cadre du télémètre AF est désactivé et apparaît en ligne pointillée. Dans ce cas, l'appareil fonctionne pour mettre au point sur les sujets au centre de l'écran.
- Lorsque le mode de mise au point se trouve sur une option autre que [AF multi], vous ne pouvez pas utiliser la fonction Détection de visage.
- Le mode de mise au point est fixé à [AF multi] pendant la Prise de vue facile, l'Anti-flou de mouvement, le Crépuscule sans trépied, le Mode Film ou la Détection de sourire.

### $\ddot{Q}$ Mise au point sur des sujets près du bord de l'écran

Si le sujet n'est pas net, procédez comme suit :

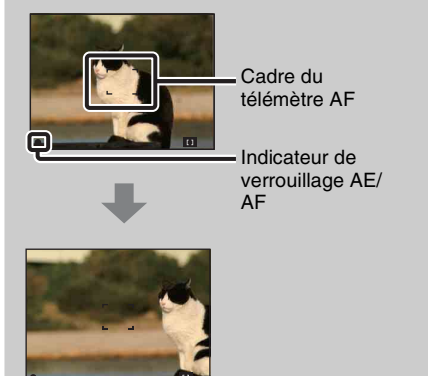

- 1Recadrez la vue de sorte que le sujet soit centré dans le télémètre AF et enfoncez le déclencheur à mi-course pour mettre au point sur le sujet (verrouillage AF).
- 2Lorsque l'indicateur de verrouillage AE/AF cesse de clignoter pour rester continuellement allumé, recadrez l'ensemble de la scène et enfoncez complètement le déclencheur.
- Tant que vous n'enfoncez pas complètement le déclencheur, vous pouvez recommencer cette procédure le nombre de fois nécessaire.

# **Mode de mesure**

Permet de sélectionner le mode définissant la partie du sujet sur laquelle sera effectuée la mesure pour la détermination de l'exposition.

1 Placez le sélecteur de mode sur P (Programme Auto) ou 由 (Mode Film).

2 MENU  $\rightarrow$   $\overline{Q}$  (Mode de mesure)  $\rightarrow$  le mode souhaité

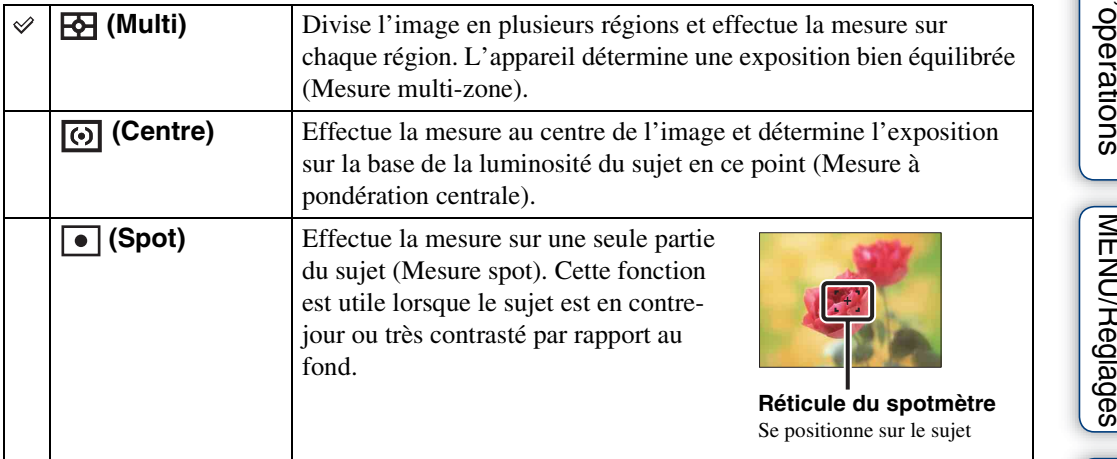

### **Remarques**

- En Mode Film, il n'est pas possible de sélectionner [Spot].
- Si vous placez le Mode de mesure sur une option autre que [Multi], il n'est pas possible d'utiliser la fonction Détection de visage.
- Le Mode de mesure est fixé à [Multi] pendant la Prise de vue facile ou la Détection de sourire.

# <span id="page-58-0"></span>**Réglages bracketing**

Vous pouvez régler le type de la prise de vue en fourchette à l'aide de la touche  $\Box$  (Rafale/ Bracketing). En mode de prise de vue en fourchette, il est possible d'enregistrer une série de 3 images avec le réglage modifié. Vous pouvez ensuite sélectionner l'image la mieux exposée.

### 1 MENU  $\rightarrow$  [Réglages bracketing]  $\rightarrow$  le mode souhaité

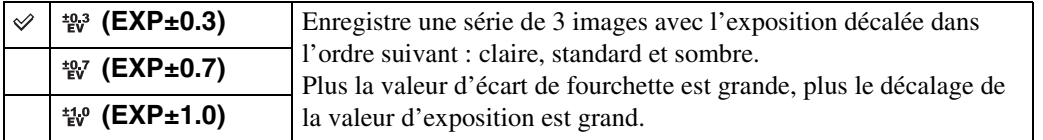

[matières](#page-3-0)

[Index](#page-135-0)

# **Reconnaissance de scène**

L'appareil détecte automatiquement les conditions de prise de vue, puis prend l'image. Lorsqu'un mouvement est détecté, la sensibilité ISO est augmentée en fonction du mouvement pour réduire le flou du sujet (Détection de mouvement).

> Exemple d'une image où **网 (Contre-jour) s'est activé.**

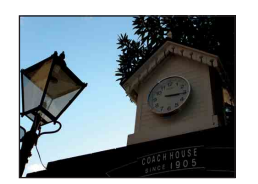

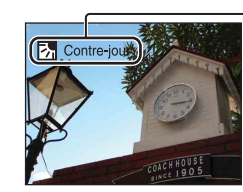

**Icône de Reconnaissance de scène (Guide)** L'appareil reconnaît les types de scène suivants. Lorsque l'appareil détermine la scène optimale, il affiche l'icône et le guide correspondants.

 $\bigcup$  (Crépuscule),  $\bigtriangleup$  (Portrait crépus),  $\bigtriangleup$  (Crépuscule avec trépied),  $\boxed{\cdot}$  (Contre-jour),  $\boxed{\cdot}$  (Portrait en contrejour), (Paysage), (Macro),  $\bullet$  (Portrait)

1 Placez le sélecteur de mode sur jo (Réglage auto intelligent).

### 2 MENU  $\rightarrow$  is a (Reconnaissance de scène)  $\rightarrow$  le mode souhaité

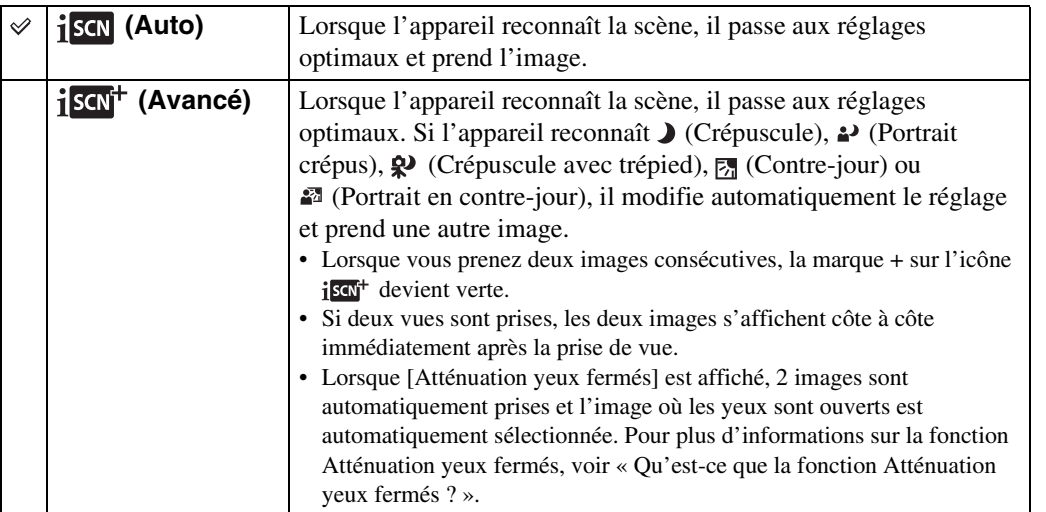

#### **Remarques**

- La Reconnaissance de scène ne fonctionne pas lors de l'utilisation du zoom numérique.
- Lorsque le mode d'enregistrement est placé sur Rafale ou lorsque la fonction Détection de sourire est activée, la Reconnaissance de scène est fixée à [Auto].
- Les réglages de flash disponibles sont [Auto] et [Désactivé].
- Il peut arriver que les scènes  $\mathbf{\mathcal{P}}$  (Crépuscule avec trépied) ne puissent pas être reconnues dans un environnement sujet à des vibrations transmises à l'appareil même si celui-ci est placé sur un trépied.
- Une obturation lente est parfois obtenue lorsqu'une scène est reconnue comme  $\mathbf{\mathcal{P}}$  (Crépuscule avec trépied). Maintenez l'appareil immobile pendant la prise de vue.
- Selon la situation, il se peut que ces scènes ne soient pas reconnues.

### `ÿImages prises avec [Avancé]

En mode [Avancé], lorsque l'appareil reconnaît une scène difficile à prendre ( (Crépuscule),  $\mathcal{L}$  (Portrait crépus),  $\mathcal{L}$  (Crépuscule avec trépied),  $\mathbb{Z}$  (Contre-jour) ou  $\mathcal{L}$ (Portrait en contre-jour)), il modifie comme suit les réglages et prend deux images avec des effets différents, ce qui vous permet de sélectionner celle que vous préférez.

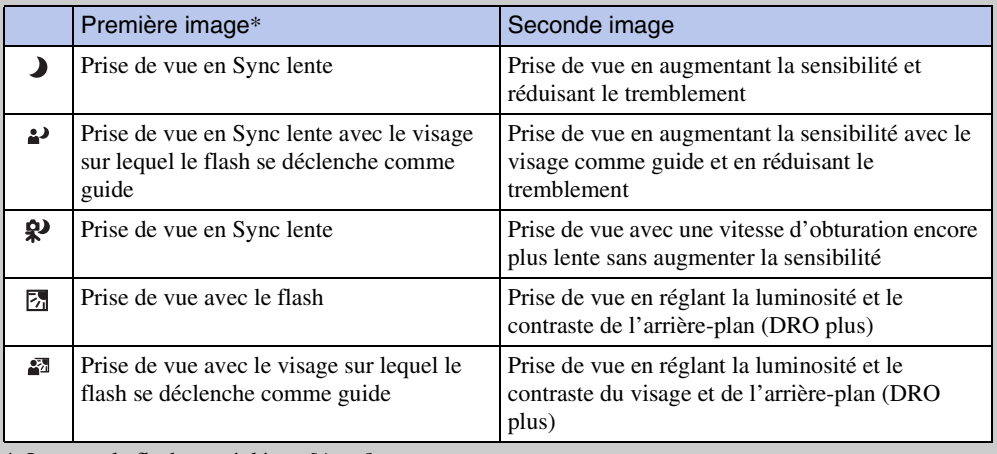

\* Lorsque le flash est réglé sur [Auto].

### <span id="page-60-0"></span>₹cu'est-ce que la fonction Atténuation yeux fermés?

Lors d'un réglage sur [Avancé], l'appareil prend automatiquement deux images consécutives\* lorsqu'il reconnaît (Portrait). L'appareil sélectionne, affiche et enregistre automatiquement l'image où les yeux ne sont pas fermés. Si les yeux sont fermés sur les deux images, le message « Yeux fermés détectés » s'affiche.

\* sauf lorsque le flash se déclenche/lorsque la vitesse d'obturation est lente

Table des<br>[matières](#page-3-0)

# **Sensibilité sourire**

Permet de régler la sensibilité de la fonction Détection de sourire pour détecter des sourires.

### 1 MENU  $\rightarrow \bullet$  (Sensibilité sourire)  $\rightarrow$  le mode souhaité

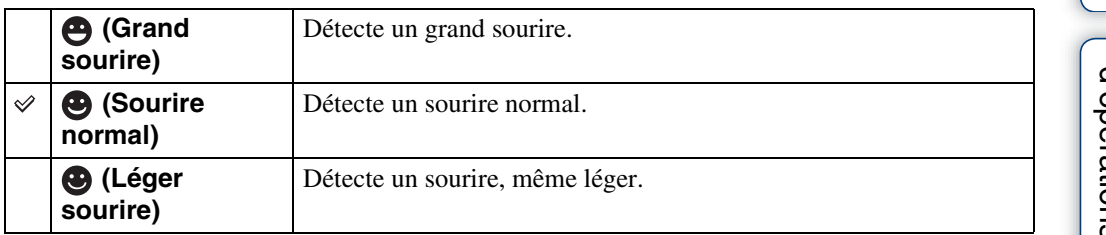

### **Remarques**

- Il se peut que les sourires ne soient pas détectés correctement selon les conditions.
- Il n'est pas possible de régler [Sensibilité sourire] pendant la Prise de vue facile, le Panorama par balayage, l'Anti-flou de mouvement, le Crépuscule sans trépied ou le Mode Film.

[matières](#page-3-0) [Table des](#page-3-0) [Recherche](#page-6-0) 

# **Détection de visage**

Détecte les visages des sujets et règle automatiquement les paramètres de mise au point, flash, exposition, balance des blancs et atténuation des yeux rouges.

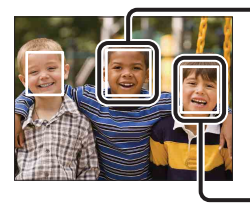

#### **Cadre de Détection de visage (orange)**

Lorsque l'appareil détecte plus d'un sujet, il juge quel est le sujet principal et règle la mise au point par priorité. Le cadre de détection de visage pour le sujet principal devient orange. Le cadre pour lequel la mise au point est réglée devient vert en enfonçant le déclencheur à mi-course.

**Cadre de Détection de visage (blanc)**

### 1 MENU  $\rightarrow$   $\begin{bmatrix} 0 \\ \frac{1}{2} \end{bmatrix}$  (Détection de visage)  $\rightarrow$  le mode souhaité

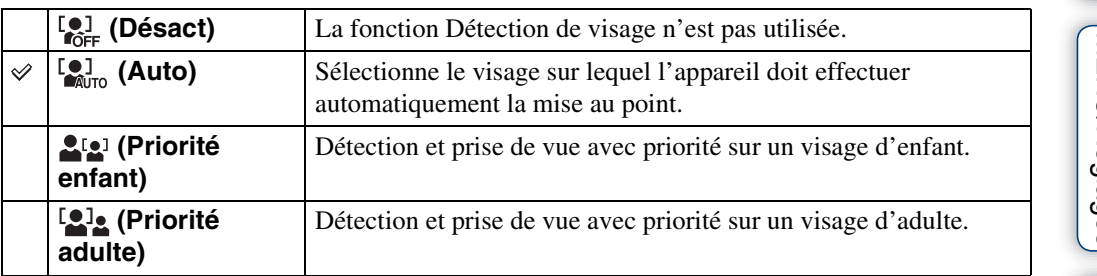

#### **Remarques**

- Il n'est pas possible de sélectionner [Détection de visage] pendant la Prise de vue facile, le Panorama par balayage ou le Mode Film.
- Vous ne pouvez sélectionner [Détection de visage] que lorsque le mode de mise au point est placé sur [AF multi] ou que le mode de mesure est placé sur [Multi].
- La fonction de détection de visage est inopérante lors de l'utilisation du zoom numérique.
- Jusqu'à 8 visages de sujets peuvent être détectés.
- Selon les conditions, il se peut que les adultes et les enfants ne soient pas reconnus correctement.
- Pendant la prise de vue Détection sourire, [Détection de visage] est automatiquement placé sur [Auto] même s'il se trouve sur [Désact].

Suite  $\perp$ 

### $\ddot{Q}$ Enregistrement du visage prioritaire (Mémorisation du visage sélectionné)

Normalement, l'appareil sélectionne automatiquement le visage sur lequel mettre au point en fonction du réglage [Détection de visage], mais vous pouvez aussi sélectionner et enregistrer un visage pour lui donner la priorité.

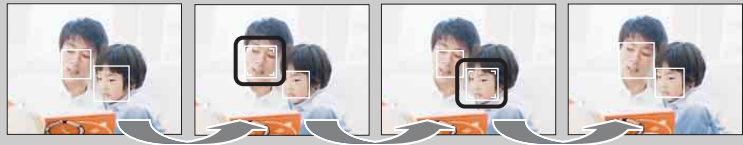

Cadre de priorité visage désactivé

- $\Omega$ Appuyez sur  $\bullet$  de la touche de commande pendant la Détection de visage. Le visage le plus à gauche est enregistré comme visage prioritaire et le cadre passe de  $\Box$  à un cadre orange  $(\ulcorner \urcorner).$
- 2 Chaque fois que vous appuyez sur  $\bullet$ , le visage prioritaire se déplace d'un visage vers la droite. Appuyez plusieurs fois sur  $\bullet$  jusqu'à ce que le cadre orange ( $\Box$ ) se trouve sur le visage que vous souhaitez enregistrer.
- 3Pour annuler l'enregistrement de visage (Désactivé), amenez le cadre orange sur le visage le plus à droite, puis appuyez à nouveau sur  $\bullet$ .
- L'enregistrement de visage est réinitialisé lorsque vous retirez la batterie de l'appareil.
- Lorsque le visage enregistré disparaît de l'écran LCD, l'appareil revient au réglage sélectionné par [Détection de visage]. Lorsque le visage enregistré est de nouveau affiché sur l'écran LCD, l'appareil met au point sur le visage enregistré.
- Il peut être impossible de détecter correctement le visage enregistré selon la luminosité ambiante, la coiffure du sujet, etc. Dans ce cas, enregistrez à nouveau le visage dans les conditions où l'image sera prise.
- Lorsque la fonction Détection de sourire est utilisée avec le cadre de Détection de visage enregistré, la Détection de sourire n'est effectuée que sur le visage enregistré.
- Il n'est pas possible d'enregistrer un visage prioritaire en mode Prise de vue facile.

# **DRO**

L'appareil analyse la scène à prendre et corrige automatiquement la luminosité et le contraste pour améliorer la qualité d'image.

DRO est l'abréviation de « Dynamic Range Optimizer », une fonction qui optimise automatiquement la différence entre les parties claires et sombres d'une image.

1 Placez le sélecteur de mode sur P (Programme Auto).

### 2 MENU  $\rightarrow$   $\frac{q_{\overline{20}}}{\sqrt{310}}$  (DRO)  $\rightarrow$  le mode souhaité

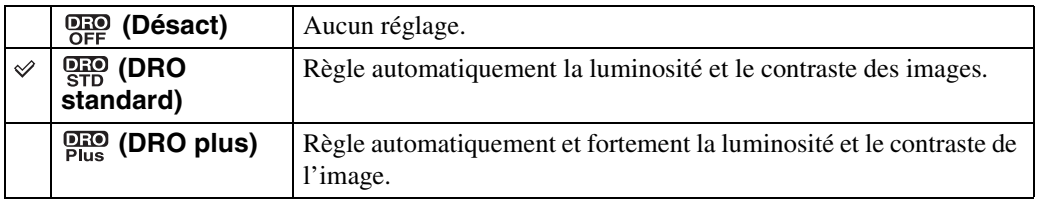

### **Remarques**

• Selon les conditions de la prise de vue, il peut être impossible d'obtenir les corrections voulues.

• Seul [ISO AUTO] ou des valeurs de [ISO 160] à [ISO 800] peuvent être réglés pour la valeur ISO lorsque [DRO plus] est spécifié.

# **Atténuation yeux fermés**

Lorsque le mode Sélection scène se trouve sur  $\mathcal{L}_1$  (Flou artistique) pendant que vous prenez une image, l'appareil prend automatiquement deux images consécutives. L'appareil sélectionne, affiche et enregistre ensuite automatiquement l'image sur laquelle les yeux ne sont pas fermés.

- 1 Placez le sélecteur de mode sur SCN (Sélection scène).
- 2 Sélectionnez <sup>2</sup>, (Flou artistique).
- 3 MENU  $\rightarrow \mathcal{Q}_\text{max}$  (Atténuation yeux fermés)  $\rightarrow$  le mode souhaité

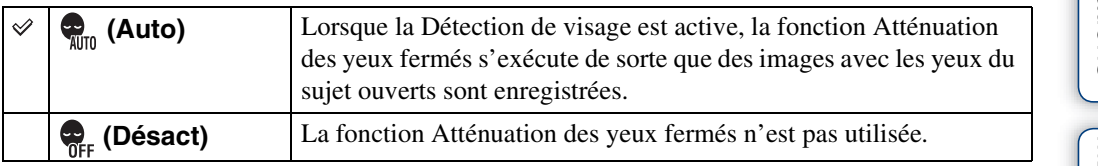

### **Remarques**

- L'Atténuation des yeux fermés ne fonctionne pas dans les situations suivantes.
	- Lors de l'utilisation du flash
	- Pendant la prise de vue Rafale ou Fourchette
	- Lorsque la fonction Détection de visage est inopérante
	- Lorsque la fonction Détection de sourire est activée
- Selon la situation, la fonction Atténuation des yeux fermés est parfois inopérante.
- Lorsque la fonction Atténuation des yeux fermés se trouve sur [Auto] mais que seules des images avec les yeux du sujet fermés sont enregistrées, le message « Yeux fermés détectés » s'affiche sur l'écran LCD. Prenez de nouveau l'image si nécessaire.

# **Attén yeux roug**

Le flash se déclenche deux fois ou plus avant la prise de vue afin d'atténuer le phénomène des yeux rouges lors de l'utilisation du flash.

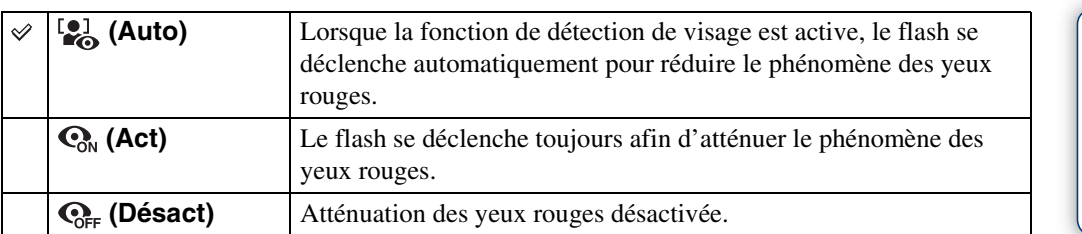

### 1 MENU  $\rightarrow$  [2] (Attén yeux roug)  $\rightarrow$  le mode souhaité

#### **Remarques**

- Il n'est pas possible de sélectionner [Attén yeux roug] pendant la Prise de vue facile, l'Anti-flou de mouvement, le Crépuscule sans trépied, le Panorama par balayage, le Mode Film ou la Détection de sourire.
- Afin d'éviter un flou des images, tenez fermement l'appareil jusqu'à ce que l'obturateur se relâche. Il faut généralement une seconde après que vous enfoncez le déclencheur. Assurez-vous aussi que le sujet ne bouge pas pendant cette durée.
- Il se peut que l'atténuation des yeux rouges ne produise pas les effets désirés. Cela dépend de différences et conditions individuelles, comme la distance jusqu'au sujet ou si celui-ci a détourné son regard du préflash.
- Si vous n'utilisez pas la fonction Détection de visage, la fonction d'atténuation des yeux rouges n'est pas opérante, même lorsque vous sélectionnez [Auto].

### Ö Qu'est-ce qui provoque le phénomène des yeux rouges ?

Les pupilles se dilatent dans les endroits sombres. La lumière du flash est reflétée par les vaisseaux sanguins au fond de l'œil (rétine) provoquant le « phénomène des yeux rouges ».

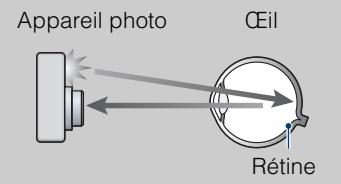

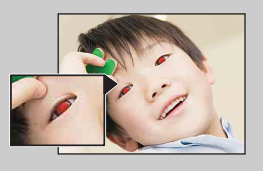

#### **Autres manières de réduire le phénomène des yeux rouges**

- Sélectionnez (Sensibil élevée) en mode Sélection scène. (Le flash est automatiquement placé sur [Désactivé].)
- Lorsque les yeux du sujet sont rouges, rectifiez l'image avec  $[Retoucher] \rightarrow [Correction$  des yeux rouges] du menu de visualisation ou avec le logiciel « PMB » fourni.

# **SteadyShot**

Permet de sélectionner le mode anti-flou.

### 1 MENU  $\rightarrow$  ( $\downarrow\downarrow\downarrow$  (SteadyShot)  $\rightarrow$  le mode souhaité

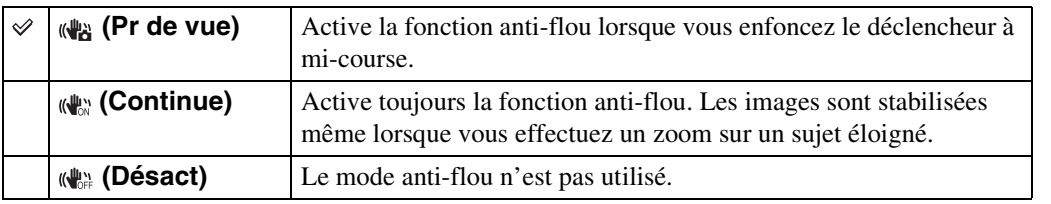

#### **Remarques**

- En mode Réglage auto intelligent, Prise de vue facile ou si Sélection scène se trouve en mode † (Gastronomie), [SteadyShot] est fixé à [Pr de vue].
- [SteadyShot] est fixé à [Continue] pendant le Panorama par balayage ou si la fonction Détection de sourire est activée.
- Pour les films, vous ne pouvez sélectionner que [Continue] ou [Désact]. Le réglage par défaut pour les films est [Continue].
- La charge de la batterie diminue plus rapidement en mode [Continue] qu'en mode [Pr de vue].

### $\ddot{Q}$ Conseils pour que l'image ne soit pas floue

L'appareil a bougé accidentellement lorsque vous avez pris l'image. C'est un « tremblement de l'appareil ». D'autre part, si le sujet a bougé lorsque vous avez pris l'image, c'est un « flou du sujet ». Le tremblement de l'appareil et le flou du sujet se produisent en outre fréquemment dans des conditions de faible luminosité ou de vitesse d'obturation lente, comme celles en mode  $\bullet$  (Portrait crépus) ou mode  $\bullet$  (Crépuscule). Dans ce cas, prenez l'image en pensant aux conseils ci-dessous.

#### **Tremblement de l'appareil**

Les mains ou le corps tremblent pendant que vous tenez l'appareil et enfoncez le déclencheur et tout l'écran est flou.

- Utilisez un trépied ou placez l'appareil sur une surface plate pour le maintenir immobile.
- Utilisez le retardateur avec un délai de 2 secondes et stabilisez l'appareil en tenant fermement les bras le long du corps après avoir enfoncé le déclencheur.
- Utilisez le mode Crépuscule sans trépied.

#### **Flou du sujet**

Bien que l'appareil soit immobile, le sujet bouge pendant l'exposition de sorte qu'il est flou lorsque le déclencheur est enfoncé. Le tremblement de l'appareil est automatiquement réduit à l'aide de la fonction anti-flou. Toutefois, cette fonction ne réduit pas efficacement le flou du sujet.

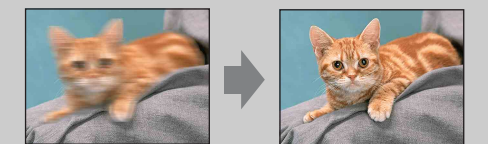

- Sélectionnez le mode Anti-flou de mouvement ou  $\mathfrak{g}_0$  (Sensibil élevée) dans Sélection scène.
- Sélectionnez une sensibilité ISO supérieure pour rendre plus rapide la vitesse d'obturation et appuyez sur le déclencheur avant que le sujet bouge.

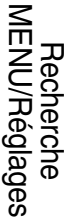

[d'opérations](#page-6-0)

Recherche<br>d'opérations

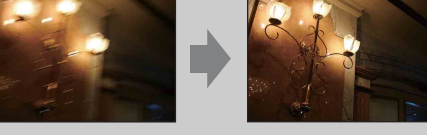

# **Diaporama**

Les images sont lues automatiquement et successivement.

- 1 Appuyez sur la touche  $\blacktriangleright$  (Lecture) pour passer en mode de lecture.
- 2 MENU  $\rightarrow \overline{\mathbb{G}}$  (Diaporama)  $\rightarrow$  le diaporama souhaité  $\rightarrow \bullet$  de la touche de commande

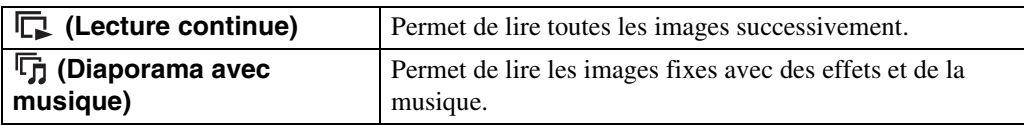

### **Lecture continue**

- 1 Sélectionnez l'image à lire avec la touche de commande.
- 2 MENU  $\rightarrow$   $\overline{\mathbb{F}}$  (Diaporama)  $\rightarrow$  [Lecture continue]  $\rightarrow$   $\bullet$

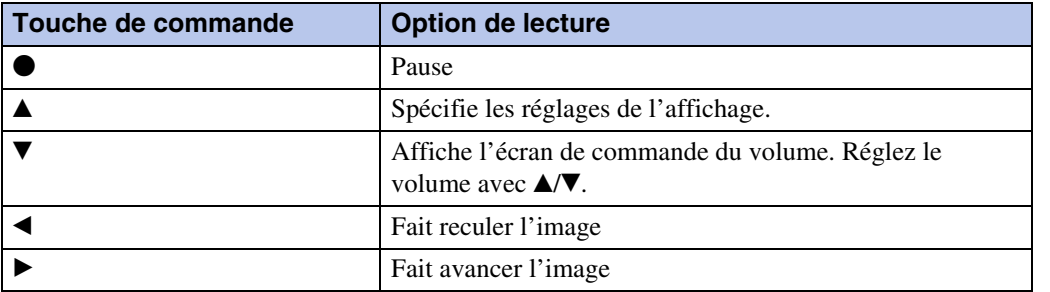

### **Remarque**

• Lorsque [Afficher le groupe de rafales] est [N'afficher qu'img principale], seule l'image principale est affichée.

### Ö Visualisation d'images panoramiques pendant la lecture continue

L'image panoramique entière est affichée pendant 3 secondes.

Vous pouvez faire défiler une image panoramique en appuyant sur  $\bullet$ .

Appuyez à nouveau sur  $\bullet$  pendant le défilement et l'écran revient à l'image panoramique entière.

### **Diaporama avec musique**

1 MENU  $\rightarrow \overline{\mathbb{G}}$  (Diaporama)  $\rightarrow$  [Diaporama avec musique]  $\rightarrow \bullet$  de la touche de commande

L'écran de réglage s'affiche.

- 2 Sélectionnez le réglage désiré.
- 3 [Début]  $\rightarrow \bullet$
- 4 Appuyez sur  $\bullet$  pour mettre fin au diaporama.

#### **Remarques**

- Vous ne pouvez pas lire de films ou d'images panoramiques.
- Les réglages autres que [Image] sont mémorisés jusqu'à la prochaine modification.

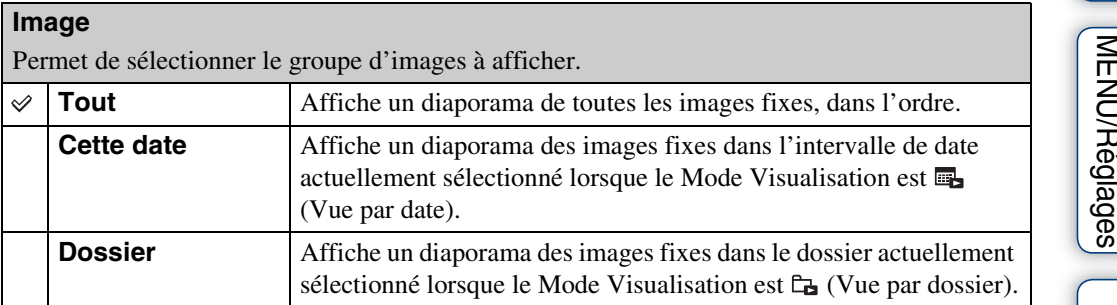

#### **Remarques**

- Ce réglage est fixé à [Dossier] lorsque la mémoire interne est utilisée pour enregistrer les images.
- Lorsque [Afficher le groupe de rafales] est [N'afficher qu'img principale], seule l'image principale est affichée.

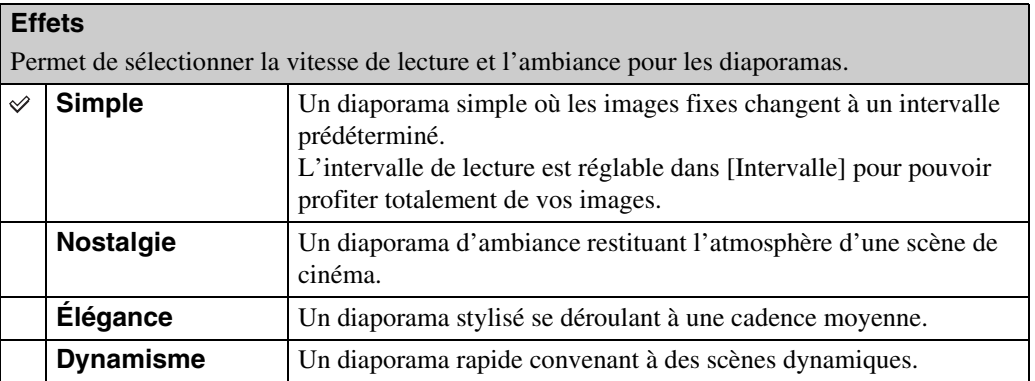

#### **Remarques**

- Avec les effets [Nostalgie], [Élégance] et [Dynamisme], lorsqu'il y a 3 images ou plus dans un groupe de rafales et que [Afficher le groupe de rafales] est placé sur [N'afficher qu'img principale], 3 images, dont l'image principale, sont lues.
- Lorsque [Afficher le groupe de rafales] est placé sur [N'afficher qu'img principale], les images en rafale groupées s'affichent comme suit :
	- Lorsque les Effets sont réglés sur [Simple], seule l'image principale est affichée.
	- Lorsque les Effets sont réglés sur une option autre que [Simple], seule l'image principale est affichée lorsqu'il y a deux images en rafale ou moins.
	- Lorsque les Effets sont réglés sur une option autre que [Simple], l'image principale et les images avant et après l'image principale sont affichées.

70FR

#### **Musique**

Permet de spécifier la musique d'accompagnement pendant les diaporamas. Vous pouvez sélectionner plus d'une plage de musique de fond. Appuyez sur  $\blacktriangledown$  de la touche de commande pour afficher l'écran de commande du volume, puis appuyez sur  $\triangle$  volume pour régler le volume.

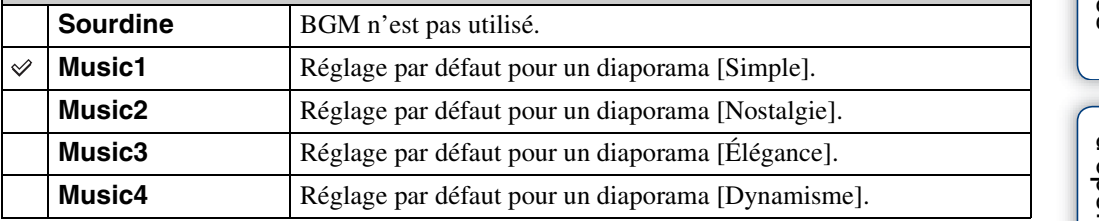

#### **Intervalle**

Permet de spécifier l'intervalle de changement d'écran. Le réglage est fixé à [Auto] lorsque [Simple] n'est pas sélectionné comme [Effets].

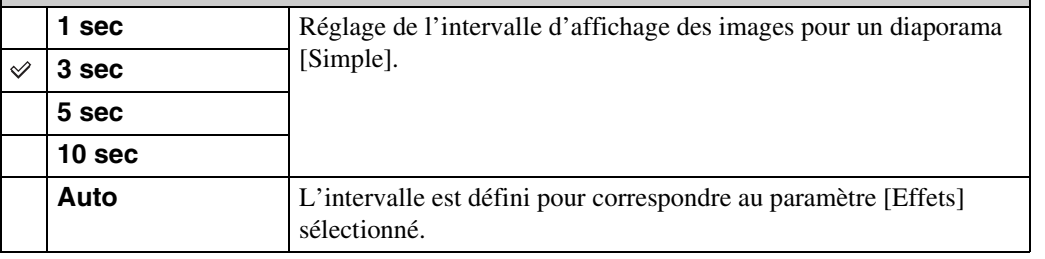

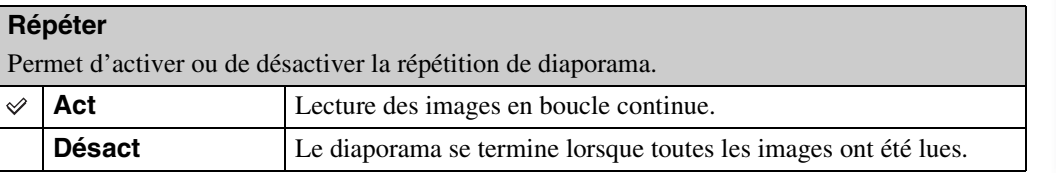

### ÖSélection de la musique de fond

Vous pouvez transférer un fichier de musique désiré depuis un CD ou des fichiers MP3 vers l'appareil pour l'écouter pendant un diaporama. Pour transférer de la musique, installez le logiciel « Music Transfer » (fourni) sur votre ordinateur. Pour plus d'informations, voir pages [108](#page-107-0) et [110.](#page-109-0)

- Vous pouvez enregistrer jusqu'à quatre morceaux de musique sur l'appareil (les quatre morceaux préprogrammés (Music1 – Music4) peuvent être remplacés par ceux que vous avez transférés).
- La durée maximum de chaque fichier de musique pour une lecture sur l'appareil est d'environ 5 minutes.
- Si la lecture d'un fichier de musique n'est pas possible du fait qu'il est endommagé ou d'autres dysfonctionnements du fichier, exécutez [Format musi] [\(page 94\)](#page-93-0) et transférez à nouveau la musique.

# **Mode Visualisation**

Cette fonction vous permet de sélectionner le format d'affichage pour visualiser plusieurs images.

- 1 Appuyez sur la touche  $\blacktriangleright$  (Lecture) pour passer en mode de lecture.
- 2 MENU  $\rightarrow$  ( $\blacktriangleright$  (Mode Visualisation)  $\rightarrow$  le mode souhaité  $\rightarrow \blacktriangleright$  de la touche de commande

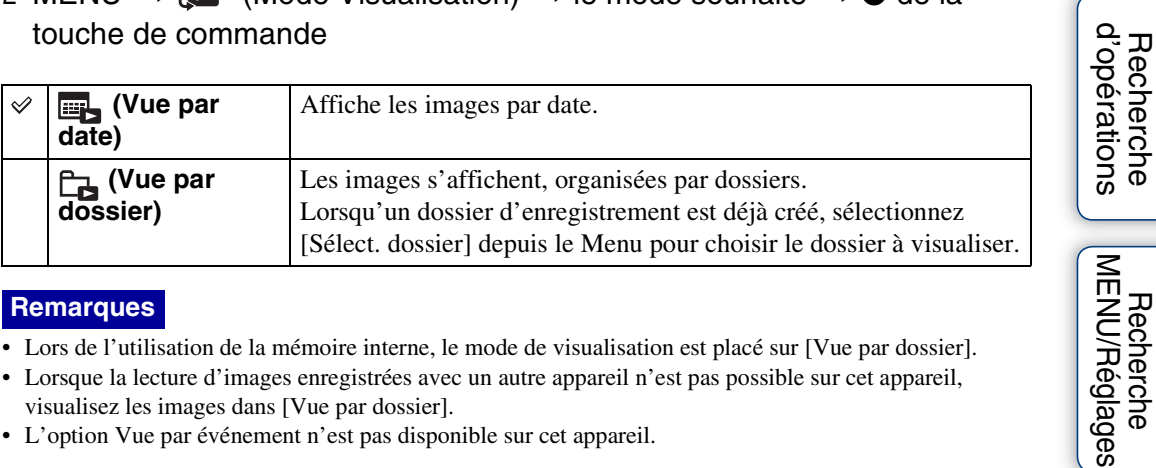

### **Remarques**

- Lors de l'utilisation de la mémoire interne, le mode de visualisation est placé sur [Vue par dossier].
- Lorsque la lecture d'images enregistrées avec un autre appareil n'est pas possible sur cet appareil, visualisez les images dans [Vue par dossier].
- L'option Vue par événement n'est pas disponible sur cet appareil.

### **Affichage du Calendrier**

- 1 MENU  $\rightarrow$  (Mode Visualisation)  $\rightarrow$   $\rightarrow$  (Vue par date)  $\rightarrow$  de la touche de commande
- 2 Appuyez plusieurs fois sur la touche  $\blacksquare$  (Index) jusqu'à ce que le Calendrier s'affiche.

Sélectionnez le mois que vous souhaitez afficher avec  $\Box/\Box$ .

### $\ddot{Q}'$ Visualisation d'images prises avec un autre appareil

Si vous insérez dans cet appareil un « Memory Stick Duo » contenant des images prises avec cet appareil et un autre appareil, un écran pour sélectionner la méthode de lecture apparaît.

**« Lire images enregistrées seulement » :** Les images sont lues dans le Mode Visualisation sélectionné. Il se peut alors que certaines images prises avec un autre appareil ne soient pas lues.

**« Lire ttes images en Vue par dossier » :** L'appareil passe en Vue par dossier et lit toutes les images.

[Recherche](#page-9-0)
# **Afficher le groupe de rafales**

Vous pouvez sélectionner l'affichage des images en rafale dans des groupes ou l'affichage de toutes les images pendant la lecture.

- 1 Appuyez sur la touche (Lecture) pour passer en mode de lecture.
- 2 MENU  $\rightarrow \Box$  (Afficher le groupe de rafales)  $\rightarrow$  le réglage souhaité  $\rightarrow \bullet$ de la touche de commande

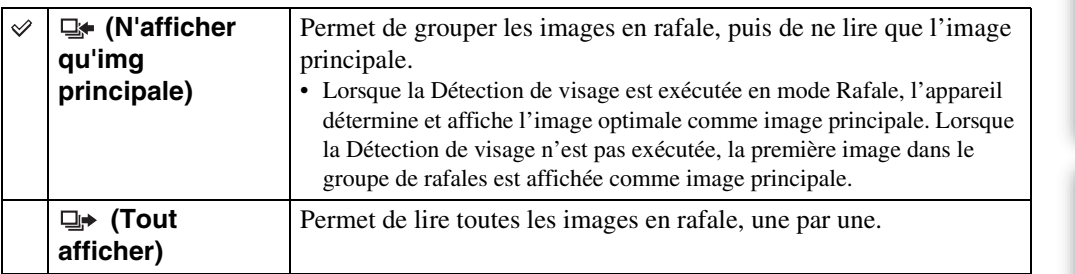

#### **Remarque**

• Lorsque [Mode Visualisation] est placé sur [Vue par dossier], ce réglage est fixé à [Tout afficher].

### tä Affichage des images en rafale côte à côte

En mode [N'afficher qu'img principale], les images dans un groupe de rafales peuvent être affichées côte à côte.

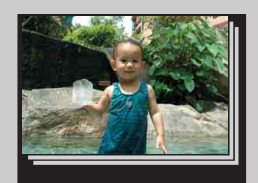

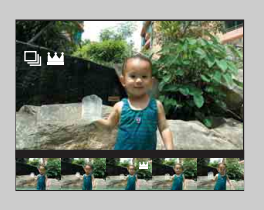

- 1 Affichez les images en rafale.
- $\odot$  Appuyez sur  $\bullet$  de la touche de commande. Les groupes de rafales sont affichés côte à côté en bas de l'écran LCD.
- $\circled{3}$  Sélectionnez les images avec  $\blacktriangleleft$ / $\blacktriangleright$ . Affichez ou masquez la planche index avec  $\nabla$  et appuyez sur  $\odot$  pour revenir à la lecture d'image unique.

### **Retoucher**

Permet d'ajouter des effets ou de modifier une image enregistrée et de l'enregistrer comme nouveau fichier.

L'image originale est conservée.

- 1 Appuyez sur la touche  $\blacktriangleright$  (Lecture) pour passer en mode de lecture.
- 2 MENU  $\rightarrow \Box$  (Retoucher)  $\rightarrow$  le mode souhaité  $\rightarrow \bullet$  de la touche de commande
- 3 Effectuez la retouche conformément à la méthode d'utilisation de chaque mode.

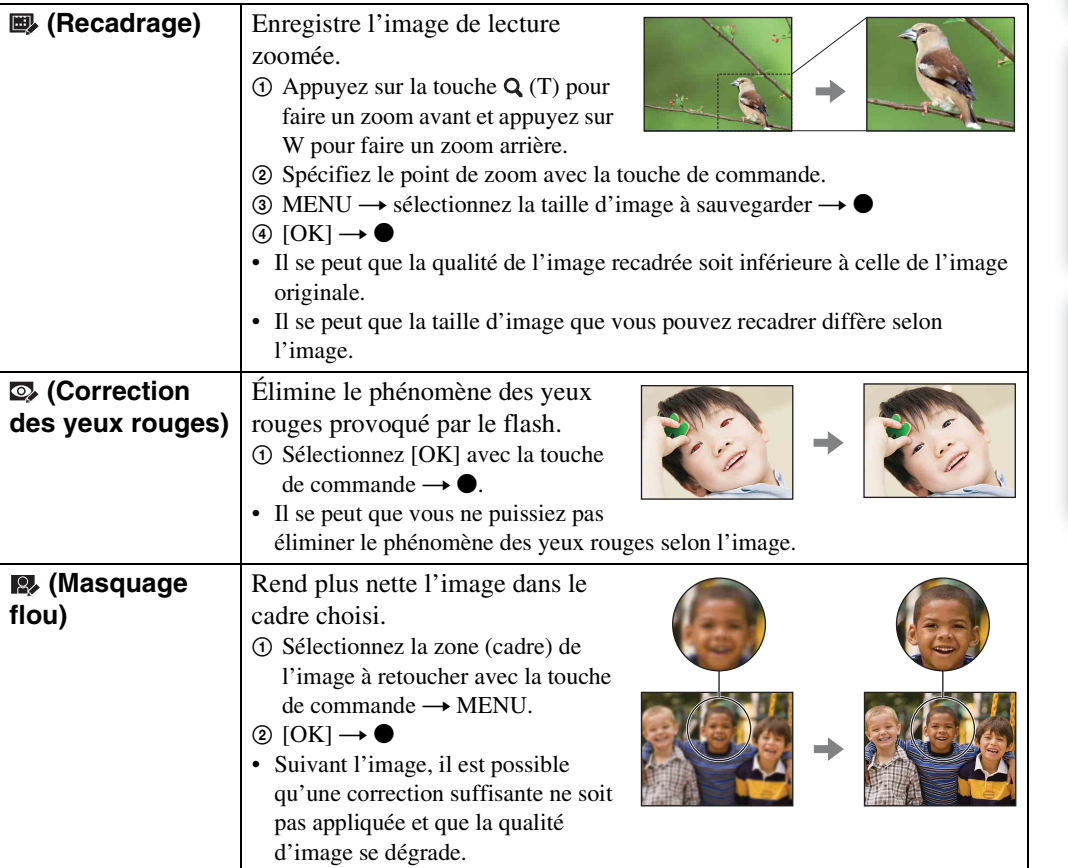

#### **Remarque**

- Il n'est pas possible de retoucher les types d'images suivants.
	- Films
	- Images panoramiques
	- Images affichées dans un groupe de rafales

Table des<br>[matières](#page-3-0)

[Table des](#page-3-0) [Recherche](#page-6-0) 

[Recherche](#page-9-0)  [MENU/Réglages](#page-9-0)

Recherche<br>MENU/Réglages

[Index](#page-135-0)

[d'opérations](#page-6-0)

Recherche<br>d'opérations

# **Supprimer**

Permet de sélectionner des images inutiles pour les supprimer. Vous pouvez aussi supprimer des images à l'aide de la touche  $\frac{2}{10}$  (Supprimer) [\(page 41\).](#page-40-0)

- 1 Appuyez sur la touche ▶ (Lecture) pour passer en mode de lecture.
- 2 MENU  $\rightarrow \overline{m}$  (Supprimer)  $\rightarrow$  le mode souhaité  $\rightarrow \bullet$  de la touche de commande
- 3  $[OK] \rightarrow \bullet$

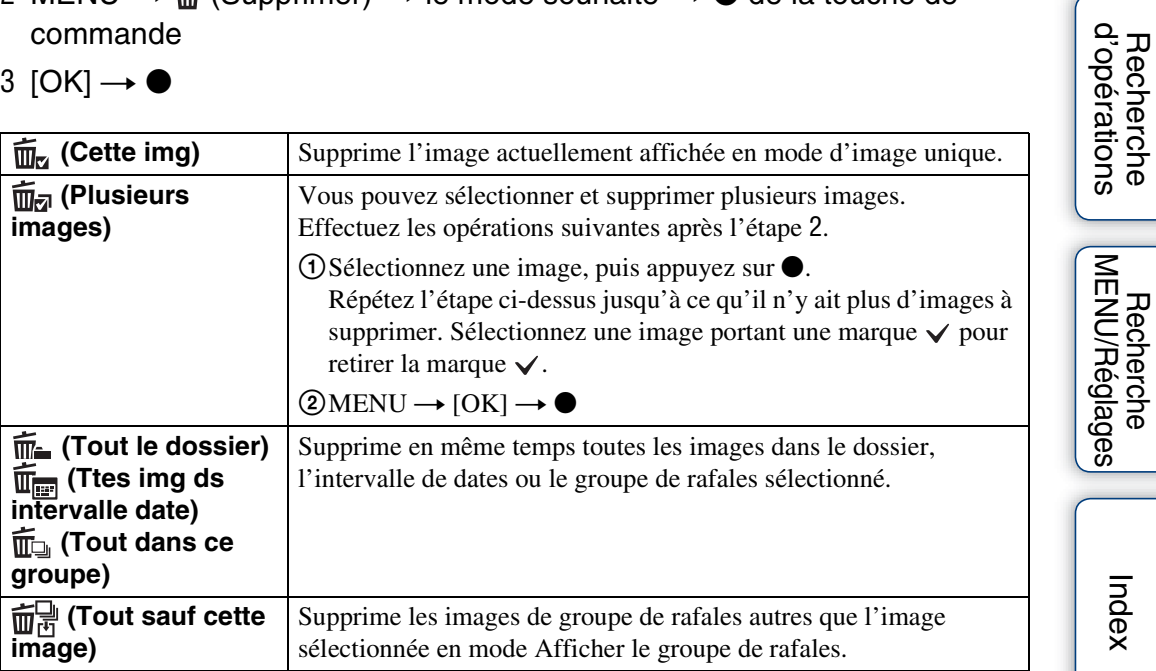

#### **Remarque**

• Lorsque le sélecteur de mode est placé sur EASY (Prise de vue facile), vous pouvez sélectionner [Supprimer image seule] ou [Supprimer toutes images].

Table des<br>[matières](#page-3-0)

[Table des](#page-3-0) [Recherche](#page-6-0) 

[Recherche](#page-9-0) 

# **Protéger**

Permet de protéger des images enregistrées contre un effacement accidentel. La marque  $\circ$  est affichée pour les images enregistrées comme préférées.

- 1 Appuyez sur la touche ▶ (Lecture) pour passer en mode de lecture.
- 2 MENU  $\rightarrow$  o<sub>n</sub> (Protéger)  $\rightarrow$  le mode souhaité  $\rightarrow$  de la touche de commande

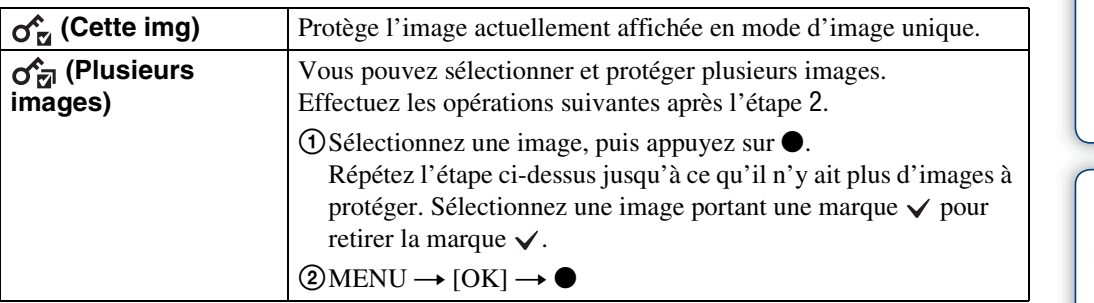

### ₹Pour annuler la protection d'une image

Sélectionnez l'image dont vous souhaitez annuler la protection et déverrouillez-la en appuyant sur  $\bullet$  de la touche de commande selon la même procédure que celle de protection. L'indicateur  $\sigma$  disparaît et la protection est annulée.

## **DPOF**

DPOF (Digital Print Order Format) est une fonction qui vous permet de spécifier les images d'un « Memory Stick Duo » que vous souhaitez imprimer ultérieurement.

La marque **DPOF** (ordre d'impression) est affichée pour les images enregistrées.

- 1 Appuyez sur la touche  $\blacktriangleright$  (Lecture) pour passer en mode de lecture.
- 2 MENU  $\rightarrow$  DPOF  $\rightarrow$  le mode souhaité  $\rightarrow$   $\bullet$  de la touche de commande

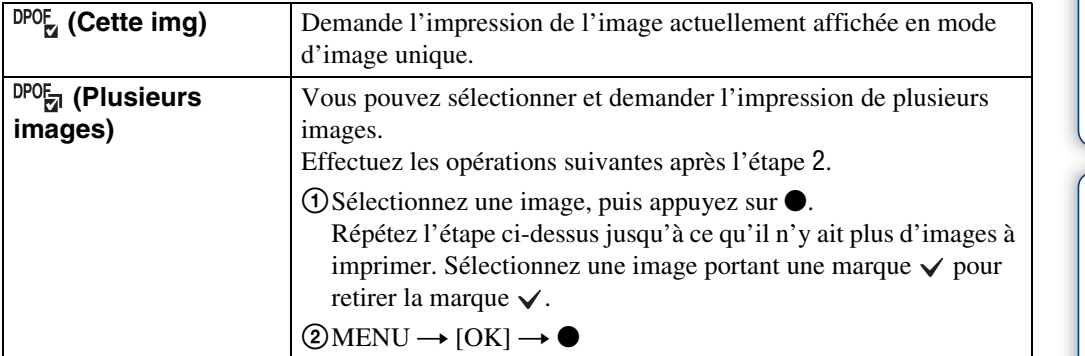

#### **Remarques**

- Il n'est pas possible d'ajouter une marque **DPOF** (ordre d'impression) sur des films ou des images se trouvant dans la mémoire interne.
- Vous pouvez ajouter une marque **DPOF** (ordre d'impression) sur un maximum de 999 images.

### ÖEffacement d'une marque DPOF

Sélectionnez l'image pour effacer son enregistrement DPOF, puis appuyez sur  $\bullet$  de la touche de commande selon la même procédure que celle de marquage DPOF. La marque **DPOF** disparaît et l'enregistrement DPOF est annulé.

### **Pivoter**

Permet de faire pivoter une image fixe. Utilisez cette fonction pour afficher une image à orientation horizontale en orientation verticale.

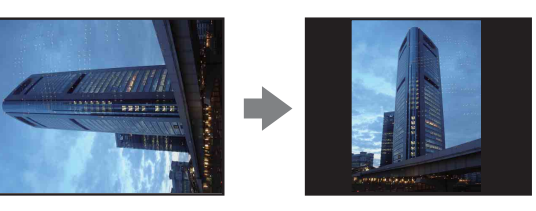

- 1 Appuyez sur la touche  $\blacktriangleright$  (Lecture) pour passer en mode de lecture.
- 2 MENU  $\rightarrow$   $\left( \Box$  (Pivoter)  $\rightarrow$   $\bullet$  de la touche de commande
- 3 Faites pivoter l'image avec  $\lceil \epsilon / \rceil \rightarrow \blacktriangleleft / \blacktriangleright$ .
- 4  $[OK] \rightarrow \bullet$

- Il n'est pas possible de faire pivoter les types d'images suivants.
	- Films
	- Images fixes protégées
	- Images affichées dans un groupe de rafales
- Il se peut que vous ne puissiez pas faire pivoter des images prises avec d'autres appareils.
- Lorsque vous visualisez les images sur un ordinateur, il se peut que les informations de rotation d'image ne soient pas reconnues par certains logiciels.

## <span id="page-78-0"></span>**Sélect. dossier**

Lorsque plusieurs dossiers sont créés sur un « Memory Stick Duo », cette fonction permet de sélectionner le dossier contenant l'image que vous souhaitez lire. L'étape 2 est inutile lorsque [Vue par dossier] est déjà spécifié.

- 1 Appuyez sur la touche  $\blacktriangleright$  (Lecture) pour passer en mode de lecture.
- 2 MENU  $\rightarrow$  (Mode Visualisation)  $\rightarrow$   $\rightarrow$  (Vue par dossier)  $\rightarrow$  de la touche de commande
- 3 MENU  $\rightarrow$   $\Box$  (Sélect. dossier)  $\rightarrow$   $\bullet$
- 4 Sélectionnez le dossier avec  $\blacktriangleleft/\blacktriangleright$ .

#### 5  $[OK] \rightarrow \bullet$

#### **Remarque**

• Ce paramètre n'est pas affiché lorsque la mémoire interne est utilisée pour enregistrer les images.

### Ö Visualisation d'images de plusieurs dossiers

Lorsque plusieurs dossiers sont créés, les indicateurs suivants apparaissent sur les première et dernière images du dossier.

- : pour passer au dossier précédent
- **Ex**: pour passer au dossier suivant
- : pour passer aux dossiers précédents ou suivants

### **Illuminat. AF**

L'illuminateur d'assistance AF offre un éclairage d'appoint pour faciliter la mise au point sur le sujet dans des endroits sombres.

Pour faciliter la mise au point par l'appareil, l'illuminateur d'assistance AF émet une lumière rouge jusqu'au verrouillage de la mise au point lorsque vous enfoncez le déclencheur à micourse. L'indicateur  $\kappa_{\text{ON}}$  apparaît alors.

1 Placez l'appareil en mode de prise de vue.

#### 2 MENU  $\rightarrow$   $\rightarrow$  (Réglages)  $\rightarrow$   $\rightarrow$  (Réglages Pr de vue)  $\rightarrow$  [Illuminat. AF]  $\rightarrow$  le mode souhaité  $\rightarrow \bullet$  de la touche de commande

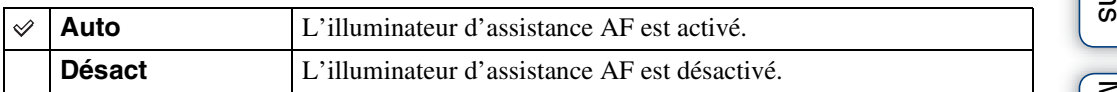

- La mise au point s'effectue dès lors que la lumière de l'illuminateur d'assistance AF atteint le sujet, même si elle n'atteint pas le centre du sujet.
- Vous ne pouvez pas utiliser l'illuminateur d'assistance AF lorsque :
	- Vous effectuez une prise de vue en mode Panorama par balayage
	- Le mode  $\Box$  (Paysage),  $\Box$  (Crépuscule),  $\Box$  (Animal domestique) ou  $\circledast$  (Feux d'artifice) est sélectionné en mode Sélection scène.
- Lorsque vous utilisez l'illuminateur d'assistance AF, le cadre du télémètre AF normal est désactivé et un nouveau cadre de télémètre AF apparaît en ligne pointillée. AF fonctionne en priorité sur les sujets situés près du centre du cadre.
- L'illuminateur d'assistance AF émet une lumière très vive. Bien qu'il n'y ait pas de risque pour la santé, ne regardez pas directement de près dans l'émetteur de l'illuminateur d'assistance AF.

### **Quadrillage**

En vous référant au quadrillage, vous pouvez placer facilement un sujet en position horizontale/ verticale.

- 1 Placez l'appareil en mode de prise de vue.
- 2 MENU  $\rightarrow$   $\rightarrow$  (Réglages)  $\rightarrow$   $\rightarrow$  (Réglages Pr de vue)  $\rightarrow$  [Quadrillage]  $\rightarrow$  le mode souhaité  $\rightarrow \bullet$  de la touche de commande

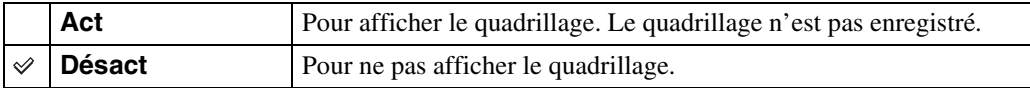

### **Zoom numérique**

Permet de sélectionner le mode de zoom numérique. L'appareil agrandit l'image à l'aide du zoom optique (jusqu'à 5×). Lorsque le facteur de zoom est dépassé, l'appareil utilise le zoom numérique intelligent ou de précision.

- 1 Placez l'appareil en mode de prise de vue.
- 2 MENU  $\rightarrow$   $\blacksquare$  (Réglages)  $\rightarrow$   $\blacksquare$  (Réglages Pr de vue)  $\rightarrow$  [Zoom  $num$ érique]  $\rightarrow$  le mode souhaité  $\rightarrow \bullet$  de la touche de commande

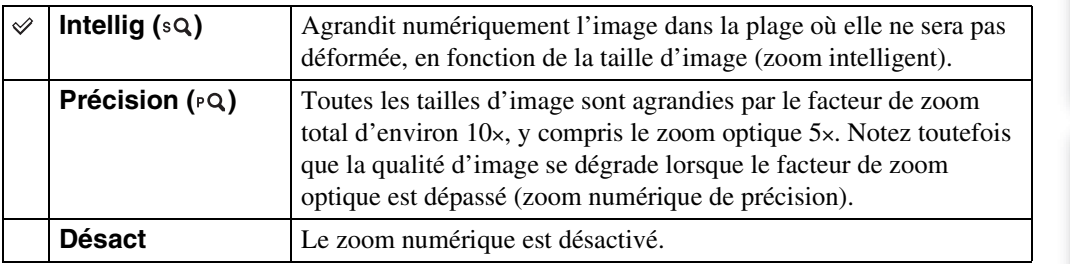

#### **Remarques**

- La fonction de zoom numérique est inopérante pendant le Panorama par balayage, le Mode Film ou lorsque la fonction de Détection de sourire est activée.
- Le zoom intelligent n'est pas disponible lorsque la taille d'image se trouve sur [10M], [3:2(8M)] ou  $[16:9(7M)].$
- La fonction de détection de visage est inopérante lors de l'utilisation du zoom numérique.

### **Facteur de zoom total lors de l'utilisation du zoom intelligent (y compris le zoom optique 5×)**

Le facteur de zoom pris en charge varie selon la taille d'image.

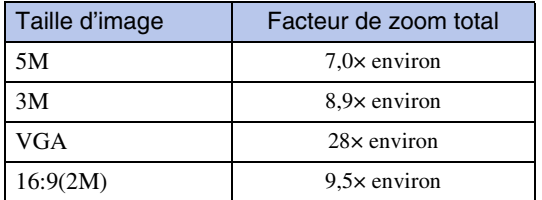

## **Orientat. Auto**

Lorsque vous faites pivoter l'appareil pour prendre une image de portrait (verticale), l'appareil enregistre son changement de position et affiche l'image en position portrait.

- 1 Placez l'appareil en mode de prise de vue.
- 2 MENU  $\rightarrow$   $\rightarrow$  (Réglages)  $\rightarrow$   $\rightarrow$  (Réglages Pr de vue)  $\rightarrow$  [Orientat. Auto]  $\rightarrow$  le mode souhaité  $\rightarrow \bullet$  de la touche de commande

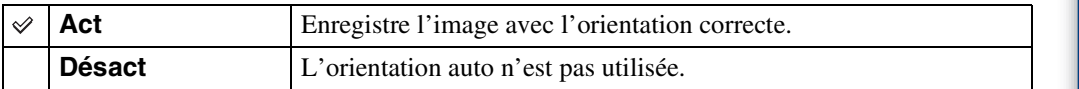

#### **Remarques**

- Des bandes noires s'affichent sur la gauche et la droite des images orientées verticalement.
- Selon l'angle de prise de vue de l'appareil, il se peut que l'orientation de l'image ne soit pas enregistrée correctement.
- Vous ne pouvez pas utiliser l'Orientation Auto lorsque (Sous l'eau) est sélectionné en mode Sélection scène ou en Mode Film.

### ÖRotation d'images après l'enregistrement

Si l'orientation d'une image est incorrecte, vous pouvez utiliser [Pivoter] sur l'écran du Menu pour afficher l'image en position portrait.

### **Alerte yeux fermés**

Lorsqu'une image avec les yeux du sujet fermés est enregistrée alors que la Détection de visage est activée, le message « Yeux fermés détectés » s'affiche.

1 MENU  $\rightarrow$   $\bullet$  (Réglages)  $\rightarrow$   $\bullet$  (Réglages Pr de vue)  $\rightarrow$  [Alerte yeux fermés]  $\rightarrow$  le mode souhaité  $\rightarrow$   $\bullet$  de la touche de commande

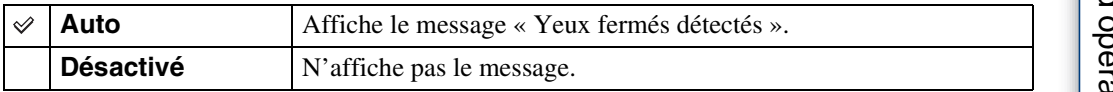

[matières](#page-3-0) [Table des](#page-3-0) [Recherche](#page-6-0) 

# **Bip**

Permet de sélectionner ou de désactiver le bruit produit lorsque vous utilisez l'appareil.

#### 1 MENU  $\rightarrow$  **for** (Réglages)  $\rightarrow$   $\gamma$ **T** (Paramètres princip.)  $\rightarrow$  [Bip]  $\rightarrow$  le mode souhaité  $\rightarrow \bullet$  de la touche de commande

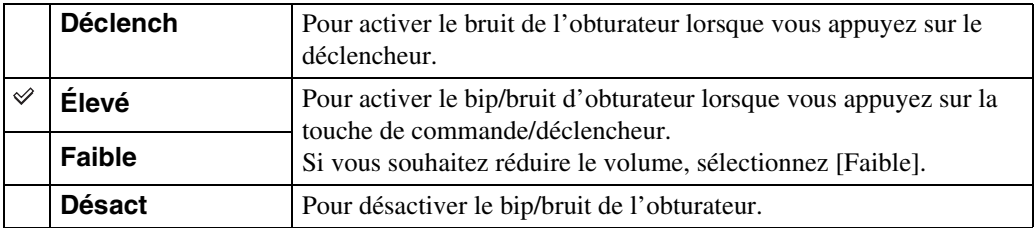

[Recherche](#page-9-0) 

### **Language Setting**

Permet de sélectionner la langue à utiliser pour les paramètres de menu, les avertissements et les messages.

1 MENU  $\rightarrow$   $\blacksquare$  (Réglages)  $\rightarrow$   $\gamma$ <sup>T</sup> (Paramètres princip.)  $\rightarrow$  [Language Setting]  $\rightarrow$  le mode souhaité  $\rightarrow \bullet$  de la touche de commande

# **Guide fonct**

Vous pouvez sélectionner l'affichage ou non du guide de fonction lorsque vous utilisez l'appareil.

1 MENU  $\rightarrow$   $\blacksquare$  (Réglages)  $\rightarrow$  YT (Paramètres princip.)  $\rightarrow$  [Guide fonct]  $\rightarrow$ le mode souhaité  $\rightarrow \bullet$  de la touche de commande

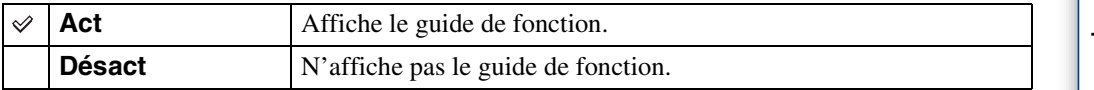

## **Mode Démo**

Vous pouvez spécifier l'utilisation ou non d'une démonstration de la Détection de sourire et de la Reconnaissance de scène.

Lorsqu'il est inutile de visualiser une démonstration, réglez sur [Désact].

#### 1 MENU  $\rightarrow$  **fo** (Réglages)  $\rightarrow$   $\gamma$ **T** (Paramètres princip.)  $\rightarrow$  [Mode Démo]  $\rightarrow$  le mode souhaité  $\rightarrow \bullet$  de la touche de commande

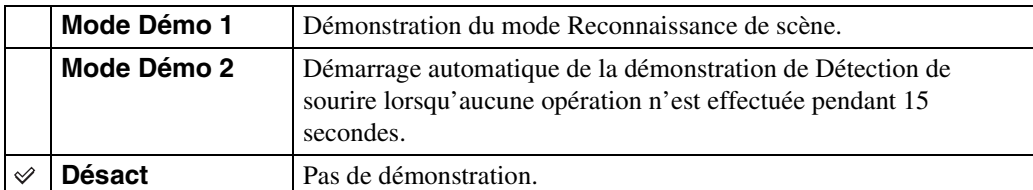

#### **Remarque**

• Une pression sur le déclencheur pendant la démonstration de Détection de sourire déclenche l'obturateur, mais aucune image n'est enregistrée.

### **Initialiser**

Permet de réinitialiser les paramètres aux réglages par défaut. Même si vous exécutez cette fonction, les images sont conservées.

1 MENU  $\rightarrow$   $\blacksquare$  (Réglages)  $\rightarrow$   $\gamma$ <sup>T</sup> (Paramètres princip.)  $\rightarrow$  [Initialiser]  $\rightarrow$  $[OK] \rightarrow \bullet$  de la touche de commande

#### **Remarque**

• Veillez à ne pas mettre l'appareil hors tension pendant l'initialisation.

Table des<br>[matières](#page-3-0)

# <span id="page-89-0"></span>**COMPONENT**

Permet de sélectionner le type de sortie du signal vidéo, SD ou HD(1080i), lorsque vous raccordez l'appareil et un téléviseur à l'aide d'un câble adaptateur de sortie HD (vendu séparément), selon le téléviseur raccordé. Utilisez un câble adaptateur de sortie HD conforme Type1a.

1 MENU  $\rightarrow$   $\blacksquare$  (Réglages)  $\rightarrow$   $\gamma$  (Paramètres princip.)  $\rightarrow$  [COMPONENT]  $\rightarrow$  le mode souhaité  $\rightarrow \bullet$  de la touche de commande

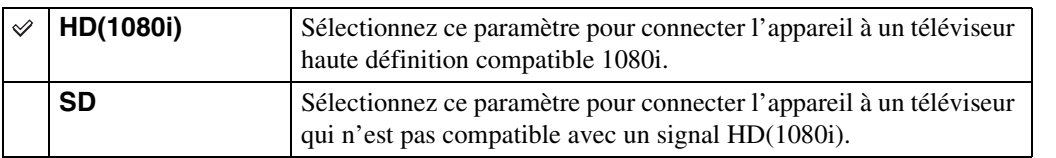

#### **Remarque**

• Lors de l'enregistrement de films dans des conditions où l'appareil et un téléviseur sont raccordés à l'aide d'un câble adaptateur de sortie HD (vendu séparément), l'image prise ne s'affiche pas sur le côté téléviseur.

# Table des<br>[matières](#page-3-0) [Table des](#page-3-0) [Recherche](#page-6-0)

# <span id="page-90-0"></span>**Sortie Vidéo**

Permet de régler la sortie de signal vidéo en fonction du système couleur de télévision de l'équipement vidéo raccordé. Les systèmes couleur de télévision diffèrent selon le pays et la région.

Pour visualiser des images sur un écran de télévision, vérifiez le système couleur de télévision du pays ou de la région d'utilisation [\(page 105\).](#page-104-0)

#### 1 MENU  $\rightarrow$   $\blacksquare$  (Réglages)  $\rightarrow$   $\gamma\Gamma$  (Paramètres princip.)  $\rightarrow$  [Sortie Vidéo]  $\rightarrow$  le mode souhaité  $\rightarrow \bullet$  de la touche de commande

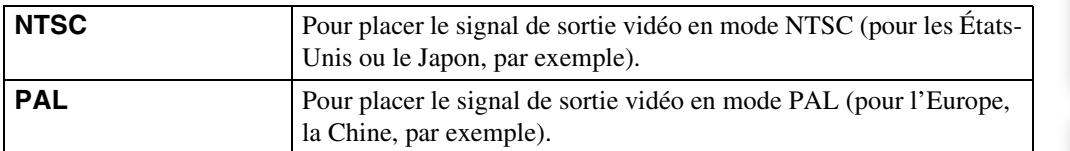

[d'opérations](#page-6-0)

Recherche<br>d'opérations

### **Connexion USB**

Permet de sélectionner le mode USB lors du raccordement de l'appareil à un ordinateur ou à une imprimante compatible PictBridge à l'aide du câble pour borne multi-usage.

1 MENU  $\rightarrow \bullet$  (Réglages)  $\rightarrow \gamma T$  (Paramètres princip.)  $\rightarrow$  [Connexion  $USB] \rightarrow$  le mode souhaité  $\rightarrow \bullet$  de la touche de commande

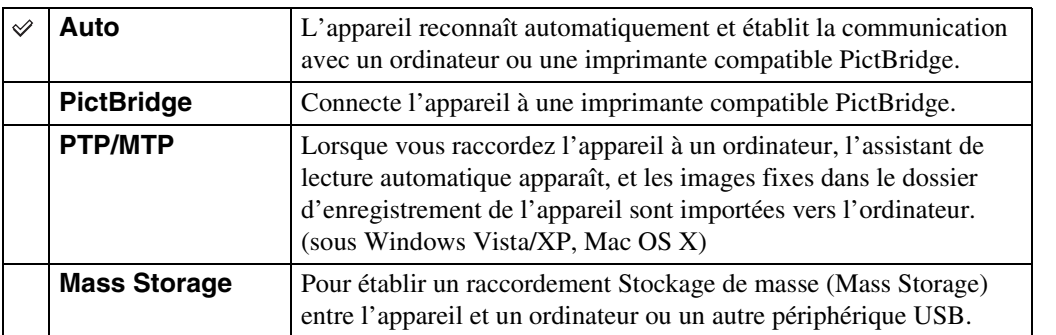

- S'il n'est pas possible de connecter l'appareil à une imprimante compatible PictBridge avec le réglage [Auto], sélectionnez [PictBridge].
- S'il n'est pas possible de connecter l'appareil à un ordinateur ou périphérique USB avec le réglage [Auto], sélectionnez [Mass Storage].
- Lorsque [Connexion USB] se trouve sur [PTP/MTP], vous ne pouvez pas exporter des films vers un ordinateur. Pour exporter des films vers un ordinateur, placez [Connexion USB] sur [Auto] ou [Mass Storage].

# **Téléch musi**

Vous pouvez utiliser « Music Transfer » se trouvant sur le CD-ROM (fourni) pour remplacer des plages de musique de fond.

1 MENU  $\rightarrow$   $\blacksquare$  (Réglages)  $\rightarrow$   $\gamma$  (Paramètres princip.)  $\rightarrow$  [Téléch musi]  $\rightarrow$  de la touche de commande

Le message « Modifier musique diaporama Raccorder à l'ordinateur » apparaît.

- 2 Etablissez une connexion USB entre l'appareil et un ordinateur, puis lancez « Music Transfer ».
- 3 Suivez les instructions à l'écran pour remplacer des fichiers de musique.

[Recherche](#page-9-0) 

[Index](#page-135-0)

# Table des<br>[matières](#page-3-0)

# [Table des](#page-3-0) [Recherche](#page-6-0)  Recherche<br>d'opérations [d'opérations](#page-6-0)

Recherche<br>MENU/Réglages [MENU/Réglages](#page-9-0) [Recherche](#page-9-0) 

# [Index](#page-135-0)

### **Format musi**

Vous pouvez supprimer tous les fichiers de musique de fond stockés dans l'appareil. Cette fonction peut être utilisée au cas où les fichiers de musique de fond sont endommagés et que leur lecture est impossible.

1 MENU  $\rightarrow$   $\rightarrow$  (Réglages)  $\rightarrow$   $\gamma$  (Paramètres princip.)  $\rightarrow$  [Format musi]  $\rightarrow$  [OK]  $\rightarrow$   $\bullet$  de la touche de commande

### Prestauration de la musique préprogrammée en usine dans l'appareil

Vous pouvez utiliser « Music Transfer » se trouvant sur le CD-ROM (fourni) pour restaurer les fichiers de musique préprogrammés.

1Exécutez [Téléch musi] et établissez une connexion USB entre l'appareil et l'ordinateur.

2Lancez « Music Transfer », puis restaurez la musique par défaut.

• Pour plus d'informations sur l'utilisation de « Music Transfer », voir l'aide de « Music Transfer ».

### **Formater**

Permet de formater le « Memory Stick Duo » ou la mémoire interne. Les « Memory Stick Duo » en vente dans le commerce sont déjà formatés et peuvent être utilisés immédiatement.

1 MENU  $\rightarrow$   $\blacksquare$  (Réglages)  $\rightarrow$   $\blacksquare$  (Outil "Memory Stick") ou  $\blacksquare$  (Outil mémoire intern)  $\rightarrow$  [Formater]  $\rightarrow$  [OK]  $\rightarrow$  @ de la touche de commande

#### **Remarque**

• Notez que le formatage efface définitivement toutes les données, même celles des images protégées.

# **Créer dos ENR.**

Permet de créer un dossier sur le « Memory Stick Duo » pour enregistrer des images. Les images sont enregistrées dans le nouveau dossier créé jusqu'à ce que vous créiez un autre dossier ou sélectionniez un autre dossier d'enregistrement.

#### 1 MENU  $\rightarrow$   $\blacksquare$  (Réglages)  $\rightarrow$   $\blacksquare$  (Outil "Memory Stick")  $\rightarrow$  [Créer dos  $ENR.$ ]  $\rightarrow$  [OK]  $\rightarrow$   $\bullet$  de la touche de commande

#### **Remarques**

- Ce paramètre n'est pas affiché lorsque la mémoire interne est utilisée pour enregistrer les images.
- Lorsque vous insérez dans cet appareil un « Memory Stick Duo » qui a été utilisé avec un autre équipement et prenez des images, il se peut qu'un nouveau dossier soit créé automatiquement.
- Jusqu'à 4 000 images peuvent être enregistrées dans un dossier. Lorsqu'un dossier est plein, un nouveau dossier est automatiquement créé.

### $\ddot{Q}$ En ce qui concerne les dossiers

Après avoir créé un nouveau dossier, vous pouvez changer le dossier de destination de stockage [\(page 97\)](#page-96-0) et sélectionner le dossier pour visualiser les images [\(page 79\)](#page-78-0).

# <span id="page-96-0"></span>**Chg doss ENR.**

Permet de changer le dossier sur le « Memory Stick Duo » qui est actuellement utilisé pour enregistrer les images.

- 1 MENU  $\rightarrow$   $\blacksquare$  (Réglages)  $\rightarrow$   $\blacksquare$  (Outil "Memory Stick")  $\rightarrow$  [Chg doss ENR.]
- 2 Sélectionnez un dossier avec  $\blacktriangleleft/\blacktriangleright$  de la touche de commande.
- 3  $[OK] \rightarrow \bullet$

- Ce paramètre n'est pas affiché lorsque la mémoire interne est utilisée pour enregistrer les images.
- Les dossiers suivants ne peuvent pas être sélectionnés comme dossier d'enregistrement.
	- Le dossier « 100 »
	- Un dossier dont le numéro n'est composé que de «  $\square\square\square\text{MSDCF} \gg$  ou «  $\square\square\square\text{MNV01} \gg$ .
- Vous ne pouvez pas déplacer des images enregistrées vers un autre dossier.

# **Supprim. doss ENR**

Permet de supprimer un dossier pour l'enregistrement d'images sur un « Memory Stick Duo ».

- 1 MENU  $\rightarrow$   $\blacksquare$  (Réglages)  $\rightarrow$   $\blacksquare$  (Outil "Memory Stick")  $\rightarrow$  [Supprim. doss ENR]
- 2 Sélectionnez un dossier avec  $\blacktriangleleft/\blacktriangleright$  de la touche de commande.
- $3$  [OK]  $\rightarrow \bullet$

- Ce paramètre n'est pas affiché lorsque la mémoire interne est utilisée pour enregistrer les images.
- Si vous supprimez le dossier spécifié comme dossier d'enregistrement à l'aide de [Supprim. doss ENR], le dossier ayant le numéro de dossier le plus élevé est sélectionné comme dossier d'enregistrement suivant.
- Vous ne pouvez supprimer que des dossiers vides. Si un dossier contient des images, ou des fichiers dont la lecture est impossible par l'appareil, supprimez tout d'abord ces images et fichiers, puis supprimez le dossier.

# **Copier**

Permet de copier toutes les images de la mémoire interne sur un « Memory Stick Duo ».

- 1 Insérez un « Memory Stick Duo » ayant une capacité libre suffisante dans l'appareil.
- 2 MENU  $\rightarrow$   $\leftarrow$  (Réglages)  $\rightarrow$   $\leftarrow$  (Outil "Memory Stick")  $\rightarrow$  [Copier]  $\rightarrow$  $[OK] \rightarrow \bullet$  de la touche de commande

- Utilisez une batterie complètement chargée. Si la charge de la batterie est faible lorsque vous copiez des fichiers d'image, l'alimentation peut faire défaut et la copie peut échouer ou les données être endommagées.
- Il n'est pas possible de copier des images individuellement.
- Les images originales de la mémoire interne sont conservées même après la copie. Pour effacer le contenu de la mémoire interne, retirez le « Memory Stick Duo » après la copie, puis formatez la mémoire interne ([Formater] de [Outil mémoire intern]).
- Un nouveau dossier est créé sur le « Memory Stick Duo » et toutes les données y sont copiées. Il n'est pas possible de choisir un dossier spécifique et d'y copier des images.

## **Numéro de fichier**

Permet de sélectionner la méthode utilisée pour affecter des numéros de fichier aux images.

1 MENU → **t** (Réglages) → C (Outil "Memory Stick") ou (Cutil mémoire intern)  $\rightarrow$  [Numéro de fichier]  $\rightarrow$  le mode souhaité  $\rightarrow \bullet$  de la touche de commande

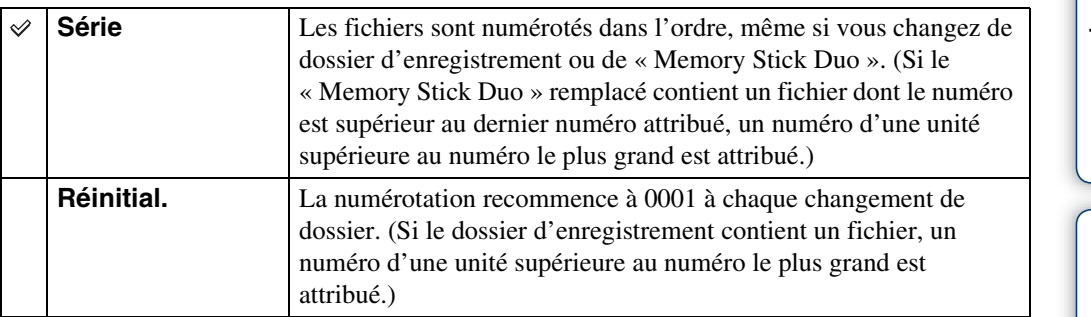

# **Réglage zone**

Permet de régler l'heure sur l'heure locale d'une zone sélectionnée.

1 MENU  $\rightarrow$   $\blacksquare$  (Réglages)  $\rightarrow$  (A) (Réglages horloge)  $\rightarrow$  [Réglage zone]  $\rightarrow$  le réglage souhaité  $\rightarrow$   $\bullet$  de la touche de commande

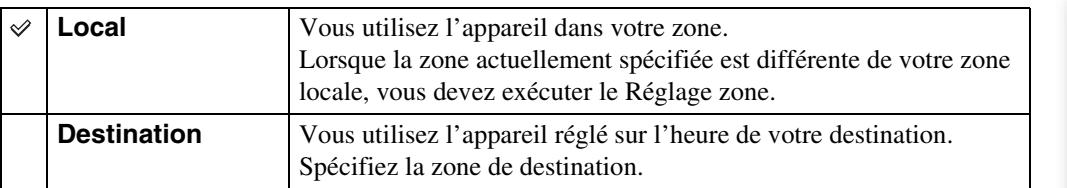

### ₹Modification du Réglage zone

Le réglage d'une destination où vous vous rendez fréquemment vous permet d'ajuster facilement l'heure lorsque vous y allez.

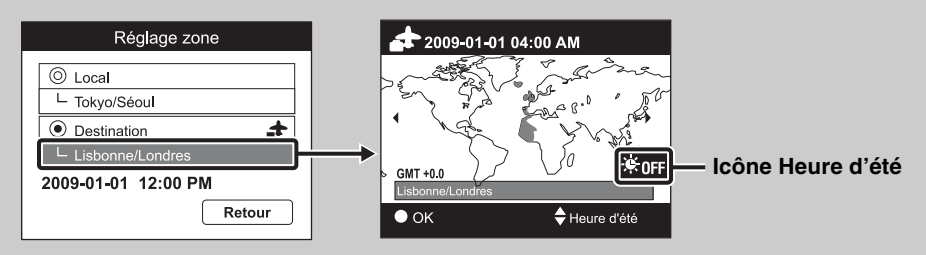

 $\odot$ Sélectionnez la zone pour [Destination], puis appuyez sur  $\bullet$  de la touche de commande.  $\circled{2}$ Sélectionnez une zone avec  $\bullet$ / $\bullet$  de la touche de commande et sélectionnez l'Heure d'été

avec  $\triangle/\blacktriangledown$ .

## **Régl. date&heure**

Permet de régler à nouveau la date et l'heure.

- 1 MENU  $\rightarrow \blacksquare$  (Réglages)  $\rightarrow$  ( $\uparrow$ ) (Réglages horloge)  $\rightarrow$  [Régl. date&heure]  $\rightarrow$  le réglage souhaité  $\rightarrow \bullet$  de la touche de commande
- 2  $[OK] \rightarrow \bullet$  de la touche de commande

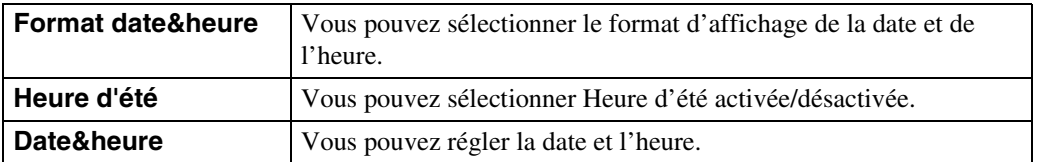

#### **Remarque**

• L'appareil ne comporte pas de fonction pour superposer des dates sur les images. Vous pouvez imprimer ou enregistrer des images avec la date en utilisant « PMB » se trouvant sur le CD-ROM (fourni).

### **Visualisation d'images sur un téléviseur**

Vous pouvez visualiser des images sur un téléviseur en raccordant l'appareil à un téléviseur. Le raccordement diffère selon le type de téléviseur auquel l'appareil est raccordé. Consultez aussi le mode d'emploi fourni avec le téléviseur.

### **Visualisation d'images en connectant l'appareil à un téléviseur avec le câble pour borne multiusage fourni**

- 1 Mettez l'appareil et le téléviseur hors tension.
- 2 Raccordez l'appareil au téléviseur à l'aide du câble pour borne multiusage (fourni).

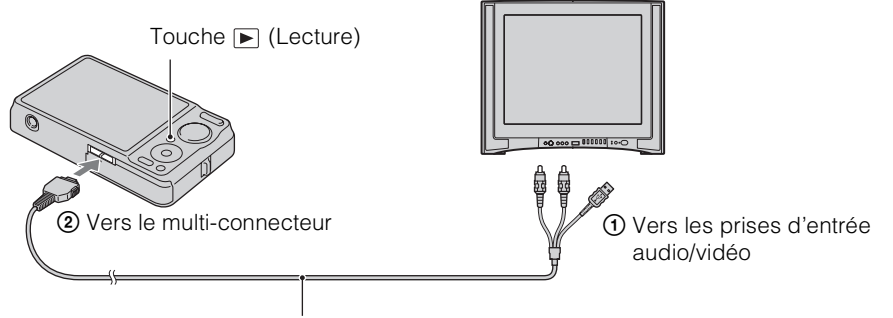

Câble pour borne multi-usage (fourni)

3 Mettez le téléviseur sous tension et réglez l'entrée.

#### 4 Appuyez sur la touche  $\blacktriangleright$  (Lecture) pour mettre l'appareil sous tension.

Les images prises avec l'appareil apparaissent sur le téléviseur. Sélectionnez l'image désirée avec la touche de commande.

- Si vous utilisez l'appareil à l'étranger, il peut être nécessaire de régler la sortie de signal vidéo pour qu'elle corresponde au système de télévision [\(page 91\).](#page-90-0)
- L'image enregistrée ne s'affiche pas sur le téléviseur lorsque le film est pris alors que l'appareil et le téléviseur sont raccordés.
- Lors de la sortie vers un téléviseur, la fonction de visualisation facile est invalide.

### **Visualisation d'une image en raccordant l'appareil à un téléviseur HD**

Vous pouvez visualiser une image enregistrée dans l'appareil en raccordant l'appareil à un téléviseur HD (Haute Définition) avec un câble adaptateur de sortie HD (vendu séparément). Utilisez un câble adaptateur de sortie HD conforme Type1a.

- 1 Mettez l'appareil et le téléviseur hors tension.
- 2 Raccordez l'appareil à un téléviseur HD (Haute Définition) avec un câble adaptateur de sortie HD (vendu séparément).

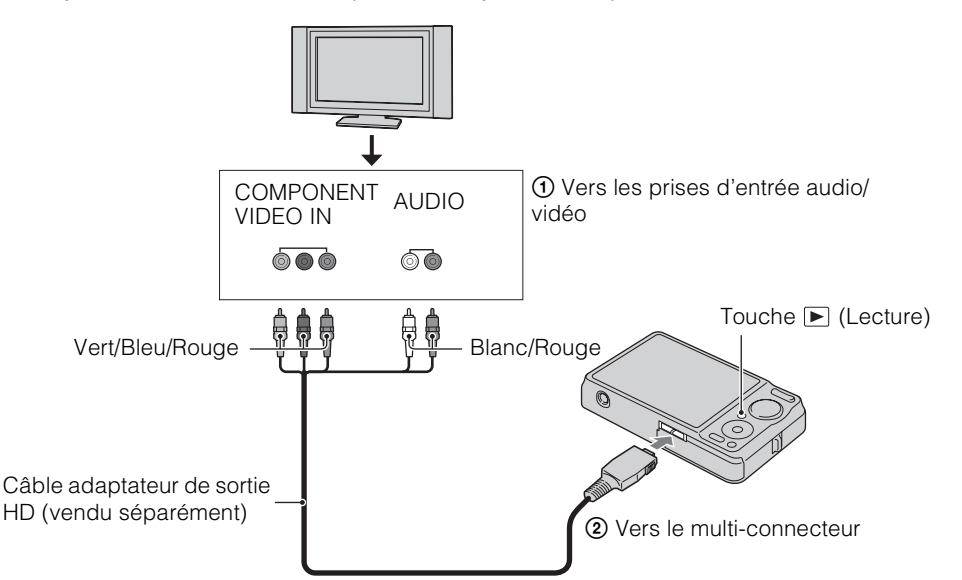

- 3 Mettez le téléviseur sous tension et réglez l'entrée.
- 4 Appuyez sur la touche  $\blacktriangleright$  (Lecture) pour mettre l'appareil sous tension.

Les images prises avec l'appareil apparaissent sur le téléviseur. Sélectionnez l'image désirée avec la touche de commande.

#### **Remarques**

- Placez [COMPONENT] sur [HD(1080i)] [\(page 90\)](#page-89-0).
- Il n'est pas possible de visualiser des images prises en taille d'image [VGA] en format HD.
- Lors de l'enregistrement de films dans des conditions où l'appareil et un téléviseur sont raccordés à l'aide d'un câble adaptateur de sortie HD (vendu séparément), l'image prise ne s'affiche pas sur le côté téléviseur.
- Si vous utilisez l'appareil à l'étranger, il peut être nécessaire de régler la sortie de signal vidéo pour qu'elle corresponde au système de télévision [\(page 91\).](#page-90-0)
- Lors de la sortie vers un téléviseur, la fonction de visualisation facile est invalide.

[Index](#page-135-0)

[Recherche](#page-9-0)  [MENU/Réglages](#page-9-0)

Recherche<br>MENU/Réglages

Table des<br>[matières](#page-3-0) [Table des](#page-3-0) [Recherche](#page-6-0) 

[d'opérations](#page-6-0)

d'opérations Recherche

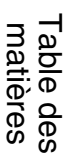

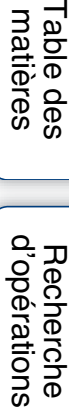

Recherche<br>MENU/Réglages [MENU/Réglages](#page-9-0) [Recherche](#page-9-0) 

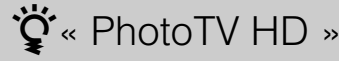

Cet appareil est compatible avec la norme « PhotoTV HD ».

En raccordant des périphériques compatibles PhotoTV HD Sony à l'aide d'un câble adaptateur de sortie HD (vendu séparément), vous pouvez apprécier confortablement tout un nouveau monde de photos en qualité HD intégrale à couper le souffle.

- PhotoTV HD permet une expression hautement détaillée, de qualité photo de textures et couleurs subtiles.
- Il est aussi nécessaire d'effectuer les réglages sur le téléviseur. Pour plus d'informations, consultez le mode d'emploi du téléviseur.

### <span id="page-104-0"></span>**Systèmes couleur de télévision**

Pour visualiser les images sur un écran téléviseur, vous devez utiliser un téléviseur doté d'une prise d'entrée vidéo ainsi que le câble pour borne multi-usage. Le système couleur du téléviseur doit correspondre à celui de l'appareil photo numérique. Vérifiez les listes suivantes pour le système couleur de télévision du pays ou région où l'appareil est utilisé.

#### **Système NTSC**

Amérique centrale, Bahamas, Bolivie, Canada, Chili, Colombie, Corée, Équateur, États-Unis, Jamaïque, Japon, Mexique, Pérou, Philippines, Surinam, Taiwan, Venezuela, etc.

#### **Système PAL**

Allemagne, Australie, Autriche, Belgique, Chine, Croatie, Danemark, Espagne, Finlande, Hong Kong, Hongrie, Indonésie, Italie, Koweït, Malaisie, Norvège, Nouvelle-Zélande, Pays-Bas, Pologne, Portugal, République Tchèque, République Slovaque, Roumanie, Royaume-Uni, Singapour, Suède, Suisse, Thaïlande, Turquie, Vietnam, etc.

#### **Système PAL-M**

Brésil

**Système PAL-N** Argentine, Paraguay, Uruguay

#### **Système SECAM**

Bulgarie, France, Grèce, Guinée, Irak, Iran, Monaco, Russie, Ukraine, etc.

# **Utilisation avec votre ordinateur**

« PMB » et d'autres applications se trouvent sur le CD-ROM (fourni) pour vous permettre une plus grande souplesse d'utilisation des images prises avec votre appareil Cyber-shot.

### **Environnement matériel et logiciel recommandé (Windows)**

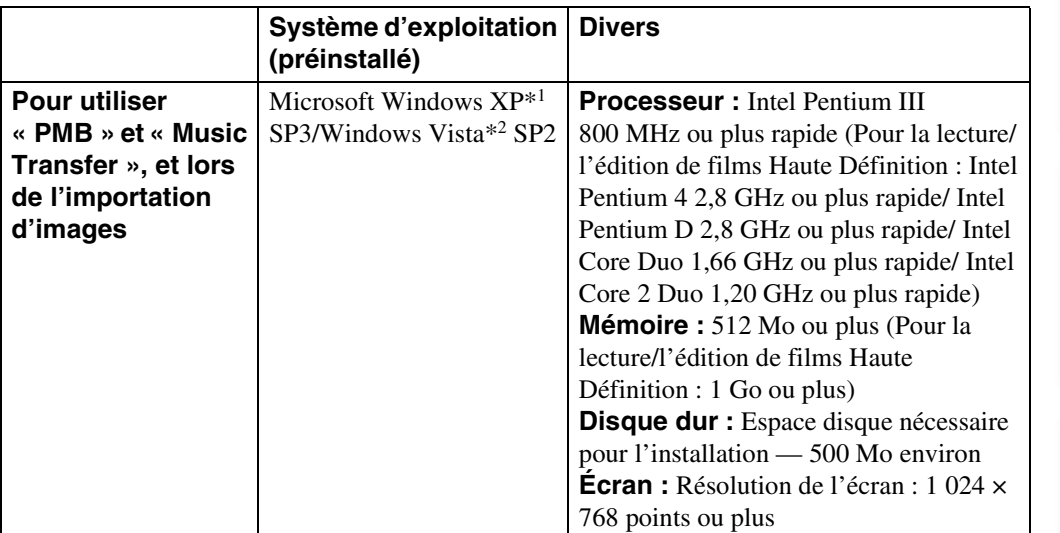

\*1 Les éditions 64 bits et Starter (Edition) ne sont pas prises en charge. Windows Image Mastering API (IMAPI) Ver.2.0 ou ultérieure est nécessaire pour utiliser la fonction de créations de disques.

\*2 Starter (Edition) n'est pas pris en charge.

### **Environnement matériel et logiciel recommandé (Macintosh)**

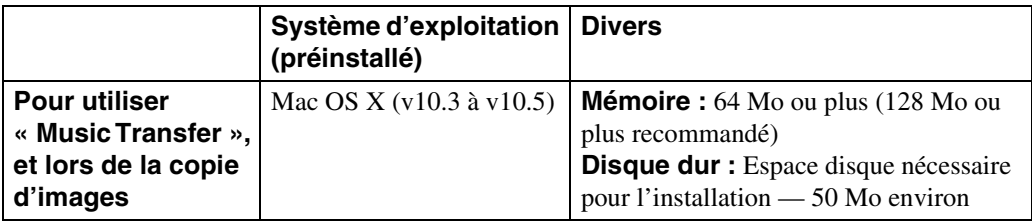

# Table des<br>[matières](#page-3-0)

### Recherche<br>MENU/Réglages [MENU/Réglages](#page-9-0) [Recherche](#page-9-0)

[Index](#page-135-0)

- Le fonctionnement n'est pas garanti dans un environnement basé sur une mise à niveau des systèmes d'exploitation ci-dessus ou dans un environnement multiboot.
- Si vous raccordez simultanément deux périphériques USB ou plus à un même ordinateur, il se peut que certains d'entre eux, y compris l'appareil, ne fonctionnent pas, selon les types de périphériques USB que vous utilisez.
- La connexion de l'appareil à l'aide d'une interface USB compatible avec Hi-Speed USB (conforme à USB 2.0) permet un transfert avancé (transfert à haute vitesse) car l'appareil est compatible avec Hi-Speed USB (conforme à USB 2.0).
- Lorsque votre ordinateur reprend son activité depuis un mode de veille ou de veille prolongée, il se peut que la communication entre l'appareil et votre ordinateur ne soit pas rétablie en même temps.

[d'opérations](#page-6-0)

d'opérations Recherche

# **Utilisation du logiciel**

### **Installation de « PMB (Picture Motion Browser) » et de « Music Transfer » (Windows)**

- 1 Mettez l'ordinateur sous tension et insérez le CD-ROM (fourni) dans le lecteur de CD-ROM.
	- L'écran du menu d'installation apparaît.
	- S'il n'apparaît pas, double-cliquez sur [Ordinateur] (sous Windows XP, [Poste de travail])  $\rightarrow \mathcal{C}$ (SONYPICTUTIL).
	- Si l'écran de lecture automatique apparaît, sélectionnez « Exécuter Install.exe » et suivez les instructions qui apparaissent sur l'écran pour procéder à l'installation.
- 2 Cliquez sur [Installer].

L'écran « Choose Setup Language » (choisissez la langue d'installation) apparaît.

3 Sélectionnez la langue désirée, puis passez à l'écran suivant.

L'écran « License Agreement » (contrat de licence) apparaît.

4 Lisez attentivement le contrat, cliquez sur le bouton d'option  $( \bigcirc \rightarrow \circledast)$ pour accepter les clauses du contrat, puis cliquez sur [Suivant].

#### 5 Procédez comme il est indiqué à l'écran pour terminer l'installation.

- Lorsque le message de confirmation de redémarrage apparaît, redémarrez l'ordinateur en procédant comme il est indiqué à l'écran.
- DirectX peut être installé en fonction de l'environnement système de votre ordinateur.
- 6 Une fois l'installation terminée, retirez le CD-ROM.
- 7 Lancez le logiciel.

Pour lancer « PMB », cliquez sur  $\sim$  (PMB) sur le bureau.

Pour plus d'informations sur la méthode d'utilisation, cliquez sur **(Manuel de PMB**). Pour lancer « PMB » depuis le menu Démarrer, sélectionnez [Démarrer]  $\rightarrow$  [Tous les  $programmes$ ]  $\rightarrow$  [Sony Picture Utility].

#### **Remarques**

- Connectez-vous en tant qu'administrateur.
- Avant de lancer « Music Transfer », exécutez MENU  $\rightarrow \bullet$  (Réglages)  $\rightarrow$  [Paramètres princip.]  $\rightarrow$ [Téléch musi] et raccordez l'appareil à l'ordinateur.
- Lors du premier lancement de « PMB », le message de confirmation de l'outil d'informations apparaît sur l'écran. Sélectionnez [Démarrer].

[Recherche](#page-9-0)  [MENU/Réglages](#page-9-0)

Recherche<br>MENU/Réglages

Suite  $\perp$
# Table des<br>[matières](#page-3-0)

# *i* Présentation de « PMB »

- « PMB » vous permet d'importer des images prises avec l'appareil vers un ordinateur pour les afficher. Etablissez une connexion USB entre l'appareil et votre ordinateur, et cliquez sur [Importer].
- Des images sur un ordinateur peuvent être exportées vers un « Memory Stick Duo » et affichées sur l'appareil. Etablissez une connexion USB entre l'appareil et votre ordinateur, cliquez sur  $\infty$  en haut de l'écran et cliquez sur [Exporter].
- Vous pouvez sauvegarder et imprimer des images avec la date.
- Vous pouvez afficher les images enregistrées sur un ordinateur par date de prise de vue sur un affichage de calendrier.
- Vous pouvez retoucher (Atténuation des yeux rouges, etc.) des images fixes et modifier la date et l'heure de prise de vue.
- Vous pouvez créer des disques avec un graveur de CD ou DVD.
- Vous pouvez télécharger des images vers des services multimédias. (Un environnement de connexion Internet est nécessaire.)
- Pour plus d'informations, voir (Manuel de PMB).

# zPrésentation de « Music Transfer »

« Music Transfer » vous permet de remplacer les fichiers de musique fournis en usine dans l'appareil par vos plages préférées, et de supprimer ou d'ajouter des fichiers de musique. Vous pouvez aussi restaurer les plages enregistrées en usine vers l'appareil.

Les types de plage suivants peuvent être importés à l'aide de « Music Transfer ».

- Fichiers MP3 enregistrés sur le disque dur de votre ordinateur
- Plages de CD de musique
- Musique préprogrammée sauvegardée sur l'appareil

Pour plus d'informations, voir l'aide de « Music Transfer ».

[Index](#page-135-0)

[Recherche](#page-9-0)  [MENU/Réglages](#page-9-0)

Recherche<br>MENU/Réglages

# <span id="page-109-0"></span>**Installation de « Music Transfer » (Macintosh)**

- 1 Allumez l'ordinateur Macintosh et insérez le CD-ROM (fourni) dans le lecteur CD-ROM.
- 2 Double-cliquez sur (SONYPICTUTIL).
- 3 Double-cliquez sur le fichier [MusicTransfer.pkg] dans le dossier [Mac]. L'installation du logiciel commence.

#### **Remarques**

- « PMB » n'est pas compatible avec les ordinateurs Macintosh.
- Pour plus d'informations sur l'utilisation de « Music Transfer », voir l'aide de « Music Transfer ».
- Avant de lancer « Music Transfer », exécutez MENU  $\rightarrow \bullet$  (Réglages)  $\rightarrow$  [Paramètres princip.]  $\rightarrow$ [Téléch musi] et raccordez l'appareil à l'ordinateur.
- Avant d'installer « Music Transfer », fermez tous les logiciels d'application ouverts.
- Pour l'installation, vous devez ouvrir une session en tant qu'administrateur.

# Présentation de « Music Transfer »

« Music Transfer » vous permet de remplacer les fichiers de musique fournis en usine dans l'appareil par vos plages préférées, et de supprimer ou d'ajouter des fichiers de musique. Vous pouvez aussi restaurer les plages enregistrées en usine vers l'appareil.

Les types de plage suivants peuvent être importés à l'aide de « Music Transfer ».

- Fichiers MP3 enregistrés sur le disque dur de votre ordinateur
- Plages de CD de musique
- Musique préprogrammée sauvegardée sur l'appareil

Pour plus d'informations, voir l'aide de « Music Transfer ».

# <span id="page-110-0"></span>**Raccordement de l'appareil à l'ordinateur**

- 1 Insérez une batterie suffisamment chargée dans l'appareil ou raccordez l'appareil à une prise murale à l'aide d'un adaptateur secteur AC-LS5K/ AC-LS5 (vendu séparément) et d'un câble USB/AV/DC IN pour borne multi-usage (vendu séparément).
	- Utilisez un câble USB/AV/DC IN conforme Type1a (vendu séparément).
- 2 Mettez l'ordinateur sous tension, puis appuyez sur la touche  $\blacktriangleright$ (Lecture).
- 3 Raccordez l'appareil à l'ordinateur.
	- Lorsqu'une connexion USB est établie pour la première fois, l'ordinateur exécute automatiquement un programme pour reconnaître l'appareil. Patientez un instant.

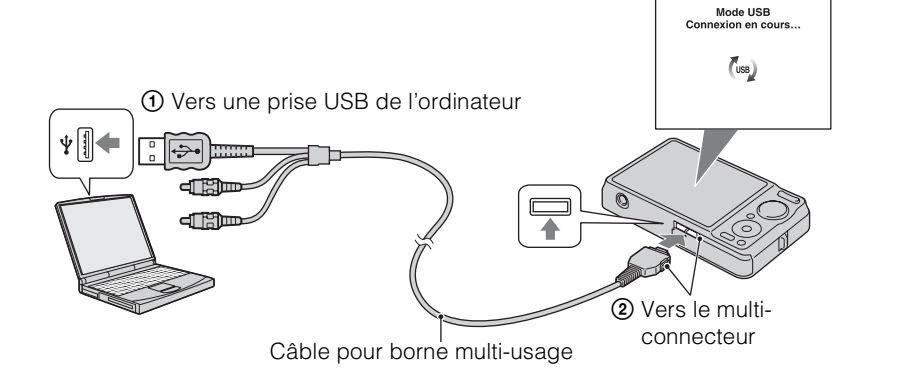

# <span id="page-110-3"></span><span id="page-110-2"></span>**Importation d'images vers un ordinateur (Windows)**

« PMB » vous permet d'importer facilement des images.

Pour plus d'informations sur les fonctions « PMB », voir le « Manuel de PMB ».

#### <span id="page-110-1"></span>**Importation d'images vers un ordinateur sans utiliser « PMB »**

Lorsque l'assistant de lecture automatique apparaît après avoir établi une connexion USB entre l'appareil et l'ordinateur, cliquez sur [Ouvrir le dossier et afficher les fichiers]  $\rightarrow$  [OK]  $\rightarrow$  $[DCIM] \rightarrow$  copiez les images souhaitées vers l'ordinateur.

[d'opérations](#page-6-0)

d'opérations Recherche

[Recherche](#page-9-0)  [MENU/Réglages](#page-9-0)

MENU/Réglages

[Index](#page-135-0)

# <span id="page-111-1"></span>**Importation d'images vers un ordinateur (Macintosh)**

- 1 Raccordez tout d'abord l'appareil à votre ordinateur Macintosh. Doublecliquez sur l'icône nouvellement reconnue sur le bureau  $\rightarrow$  [DCIM]  $\rightarrow$  le dossier où sont stockées les images que vous souhaitez importer.
- 2 Faites glisser les fichiers d'image sur l'icône du disque dur. Les fichiers d'image sont copiés sur le disque dur.
	- Pour plus d'informations sur l'emplacement de stockage des images et les noms de fichier, voir [page 130.](#page-129-0)
- $3$  Double-cliquez sur l'icône du disque dur  $\rightarrow$  sur le fichier d'image souhaité dans le dossier contenant les fichiers copiés.

L'image s'affiche.

# <span id="page-111-0"></span>**Suppression de la connexion USB**

Effectuez les procédures des étapes 1 à 3 ci-dessous avant de :

- Déconnecter le câble pour borne multi-usage.
- Retirer un « Memory Stick Duo ».
- Insérer un « Memory Stick Duo » dans l'appareil après la copie d'images depuis la mémoire interne.
- Mettre l'appareil hors tension.
- 1 Double-cliquez sur l'icône de déconnexion sur la barre des tâches.
- 2 Cliquez sur  $\Leftrightarrow$  (Périphérique de stockage de masse USB)  $\rightarrow$  [Arrêter].
- 3 Vérifiez le périphérique dans la fenêtre de confirmation, puis cliquez sur [OK].

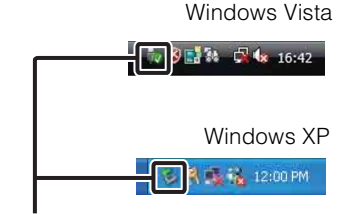

Icône de déconnexion

#### **Remarque**

• Faites glisser préalablement l'icône du « Memory Stick Duo » ou l'icône du lecteur sur l'icône « Corbeille » lorsque vous utilisez un ordinateur Macintosh, et l'appareil est déconnecté de l'ordinateur.

# **Visualisation de « Utilisation avancée de Cyber-shot »**

Le guide « Utilisation avancée de Cyber-shot » indique d'autres méthodes d'utilisation de l'appareil et des accessoires en option.

# **Visualisation sous Windows**

Lorsque vous installez le « Guide pratique de Cyber-shot », « Utilisation avancée de Cybershot » est également installé.

1 Double-cliquez sur **(Utilisation avancée)** sur le bureau.

Pour accéder à « Utilisation avancée » depuis le menu Démarrer, cliquez sur [Démarrer]  $\rightarrow$ [Tous les programmes]  $\rightarrow$  [Sony Picture Utility]  $\rightarrow$  [Utilisation avancée].

# **Visualisation sous Macintosh**

- 1 Copiez le dossier [stepupguide] dans le dossier [stepupguide] sur votre ordinateur.
- 2 Sélectionnez [stepupguide], [language] puis le dossier [FR] se trouvant sur le CD-ROM (fourni), et copiez tous les fichiers du dossier [FR] vers le dossier [img] dans le dossier [stepupguide] que vous avez copié sur votre ordinateur à l'étape 1. (Écrasez les fichiers dans le dossier [img] avec les fichiers du dossier [FR].)
- 3 Lorsque la copie est terminée, double-cliquez sur « stepupguide.hqx » dans le dossier [stepupguide] pour le décomprimer, puis double-cliquez sur le fichier « stepupguide » généré.

#### **Remarque**

• Si un outil de décompression pour fichier HQX n'est pas installé, installez Stuffit Expander.

# <span id="page-113-0"></span>**Impression des images fixes**

Vous pouvez imprimer des images fixes à l'aide des méthodes suivantes.

- Impression directe à l'aide d'une imprimante compatible PictBridge
- Impression directe à l'aide d'une imprimante compatible « Memory Stick » Pour plus d'informations, consultez le mode d'emploi accompagnant l'imprimante.
- Impression à l'aide d'un ordinateur Vous pouvez importer des images vers un ordinateur à l'aide du logiciel « PMB » fourni et imprimer les images.

Vous pouvez insérer la date sur l'image et l'imprimer. Pour plus d'informations, voir le « Manuel de PMB ».

• Impression en magasin [\(page 115\)](#page-114-0)

#### **Remarques**

- Lorsque vous imprimez des images prises en mode [16:9], il se peut que les deux bords soient coupés.
- Selon l'imprimante, il n'est pas possible d'imprimer des images panoramiques.

# <span id="page-113-2"></span>**Impression directe des images à l'aide d'une imprimante compatible PictBridge**

Même si vous ne disposez pas d'un ordinateur, vous pouvez imprimer des images prises avec l'appareil en le connectant directement à une imprimante compatible PictBridge.

**PictBridge** La technologie « PictBridge » est basée sur la norme CIPA. (CIPA : Camera & Imaging Products Association)

- 1 Insérez une batterie suffisamment chargée dans l'appareil.
- 2 Connectez l'appareil à l'imprimante.

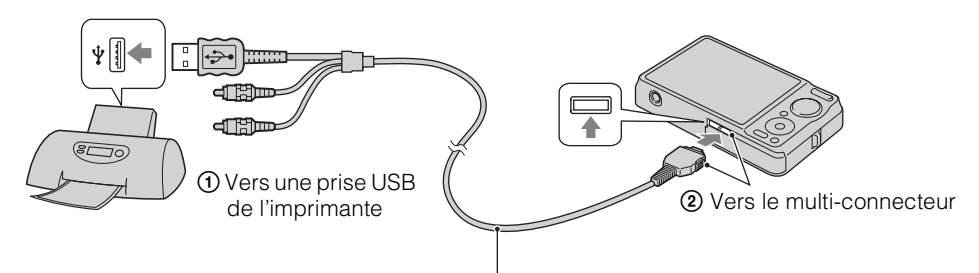

Câble pour borne multi-usage

3 Mettez l'appareil et l'imprimante sous tension.

Lorsque la connexion est établie, l'indicateur  $\gamma$  apparaît sur l'écran. Si l'indicateur  $\gamma$  clignote sur l'écran de l'appareil (notification d'erreur), vérifiez l'imprimante raccordée.

<span id="page-113-1"></span>Suite  $\perp$ 

4 MENU  $\rightarrow$   $\blacksquare$ , (Imprim.)  $\rightarrow$  le mode souhaité  $\rightarrow \bullet$  de la touche de commande

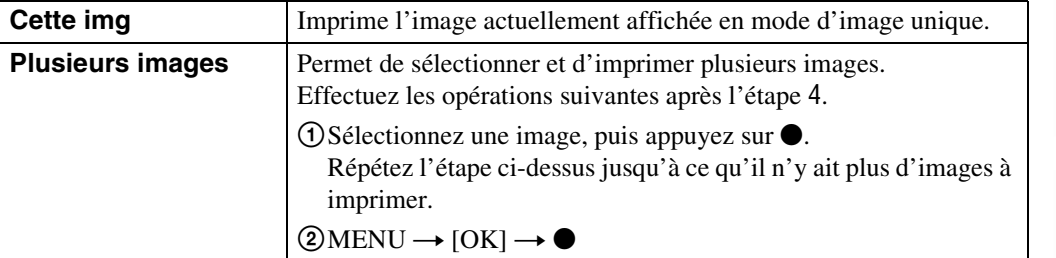

#### 5 La paramètre désiré  $\rightarrow$  [Début]  $\rightarrow \bullet$

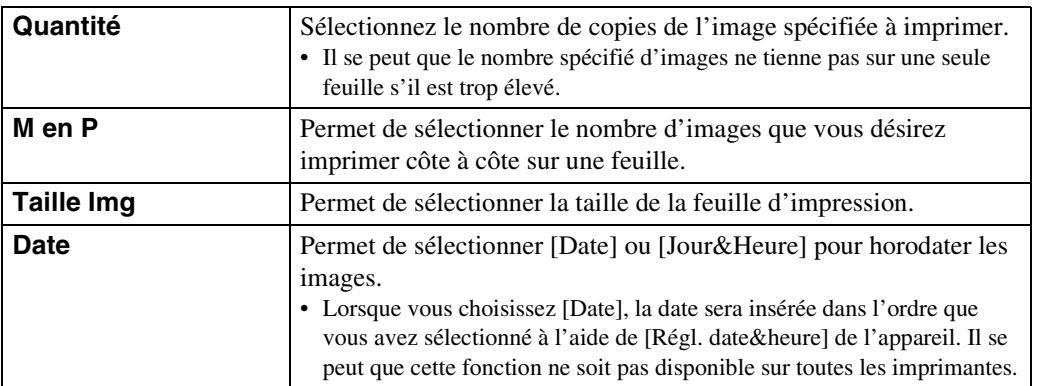

#### <span id="page-114-1"></span>**Remarques**

- Les films ne peuvent pas être imprimés.
- S'il n'a pas été possible de connecter l'appareil à l'imprimante, assurez-vous de placer [Connexion USB] sous (Paramètres princip.) sur [PictBridge].
- Ne débranchez pas le câble pour borne multi-usage lorsque l'indicateur  $\mathbb{Q}^*$  (connexion PictBridge en cours) est affiché sur l'écran.

# <span id="page-114-2"></span><span id="page-114-0"></span>**Impression en magasin**

Vous pouvez porter un « Memory Stick Duo » contenant des images prises avec l'appareil dans un magasin de tirage de photos. Tant que le magasin prend en charge des services de tirage de photos conformes à la norme DPOF, vous pouvez ajouter à l'avance une marque DPOF (ordre d'impression) sur des images en mode de lecture afin de ne pas devoir les sélectionner à nouveau lorsque vous les faites imprimer en magasin.

#### **Remarques**

- Vous ne pouvez pas faire tirer des images de la mémoire interne dans un magasin de photo directement depuis l'appareil. Copiez les images sur un « Memory Stick Duo » [\(page 99\),](#page-98-0) puis portez le « Memory Stick Duo » dans le magasin de photo.
- Demandez au magasin de photo quels sont les types de « Memory Stick Duo » acceptés.
- Si un « Memory Stick Duo » n'est pas accepté par votre magasin de tirage de photos, copiez les images que vous souhaitez imprimer sur un autre support, tel qu'un CD-R, et donnez celui-ci au magasin.
- Un adaptateur « Memory Stick Duo » (vendu séparément) peut être nécessaire. Consultez votre magasin de tirage de photos.
- Avant de porter des données d'image dans un magasin, copiez-les toujours sur un disque (copie de sauvegarde).
- Vous ne pouvez pas spécifier le nombre de tirages.
- Si vous souhaitez horodater les images, consultez votre magasin de tirage de photos.

[matières](#page-3-0)

[d'opérations](#page-6-0)

d'opérations

[Table des](#page-3-0) [Recherche](#page-6-0) 

ab e de

[Recherche](#page-9-0)  [MENU/Réglages](#page-9-0)

MENU/Réglages

[Index](#page-135-0)

# <span id="page-115-1"></span>**Dépannage**

En cas de problème avec l'appareil, essayez les solutions suivantes.

# 1 **Vérifiez les options des pages [116](#page-115-0) à [124](#page-123-0).**

Si un code tel que «  $C/E: \Box \Box \Box \Box$  » apparaît sur l'écran, voir page [125](#page-124-0).

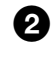

2 **Retirez la batterie, attendez environ une minute, ré-insérezla, puis mettez l'appareil sous tension.**

# 3 **Réinitialisez les paramètres [\(page 89\)](#page-88-0).**

# 4 **Consultez votre revendeur Sony ou un centre de service aprèsvente Sony agréé.**

Lors de la réparation d'un appareil comportant une mémoire interne ou fonction de fichiers de musique, il se peut que les données dans l'appareil soient contrôlées, le minimum nécessaire, pour vérifier et remédier aux symptômes de dysfonctionnement. Sony ne copiera ni ne sauvegardera aucune de ces données.

Des informations complémentaires sur ce produit et des réponses à des questions fréquemment posées sont disponibles sur notre site Web d'assistance client. <http://www.sony.net/>

# <span id="page-115-0"></span>**Batterie et alimentation**

#### **Impossible d'insérer la batterie.**

• Insérez correctement la batterie en poussant le levier d'éjection de batterie.

#### **Impossible de mettre l'appareil sous tension.**

- Après avoir inséré la batterie dans l'appareil, la mise sous tension de l'appareil peut prendre quelques instants.
- Insérez correctement la batterie.
- La batterie est déchargée. Insérez une batterie chargée.
- Utilisez une batterie recommandée.

#### **L'appareil est brusquement mis hors tension.**

- Selon la température de l'appareil et de la batterie, il se peut que l'alimentation se coupe automatiquement afin de protéger l'appareil. Dans ce cas, un message s'affiche sur l'écran LCD avant que l'alimentation se coupe.
- Si vous n'utilisez pas l'appareil pendant environ deux minutes alors qu'il est sous tension, il se met automatiquement hors tension afin d'éviter que la batterie se décharge. Rallumez l'appareil.

Table des<br>[matières](#page-3-0)

[Table des](#page-3-0) [Recherche](#page-6-0)  Recherche<br>d'opérations [d'opérations](#page-6-0)

#### **L'indicateur de charge restante de la batterie est incorrect.**

- Ce phénomène se produit lorsque vous utilisez l'appareil dans un endroit très chaud ou très froid.
- Un décalage s'est produit entre l'indicateur de charge restante de la batterie et la charge restante réelle de la batterie. Déchargez complètement la batterie, puis chargez-la pour rectifier l'indication.
- La batterie est usée [\(page 133\)](#page-132-0). Remplacez-la par une neuve.

#### **Impossible de charger la batterie.**

• Vous ne pouvez pas charger la batterie à l'aide d'un adaptateur secteur AC-LS5K/AC-LS5 (vendu séparément). Utilisez le chargeur de batterie pour charger la batterie.

#### **Le témoin CHARGE clignote pendant la charge de la batterie.**

- Retirez la batterie et réinsérez-la, en vérifiant qu'elle est correctement installée.
- Il se peut que la température soit inappropriée à la charge. Essayez à nouveau de charger la batterie lorsque la plage de température de charge est correcte (10 °C à 30 °C (50 °F à 86 °F)).
- Reportez-vous à la [page 134](#page-133-0) pour plus d'informations.

# **Prise de vue d'images fixes/films**

#### **Impossible d'enregistrer des images.**

- Vérifiez l'espace disponible de la mémoire interne ou du « Memory Stick Duo ». S'il est plein, effectuez l'une des opérations suivantes :
- Supprimez des images inutiles [\(page 41\).](#page-40-0)
- Changez le « Memory Stick Duo ».
- La prise de vue n'est pas possible pendant la charge du flash.
- Les films dont la taille est placée sur [1280×720] ne peuvent être enregistrés que sur un « Memory Stick PRO Duo ». Lors de l'utilisation d'un support d'enregistrement autre qu'un « Memory Stick PRO Duo », placez la taille d'image de film sur [VGA].
- Placez [Mode Démo] sur [Désact] [\(page 88\)](#page-87-0).

#### **La fonction de détection de sourire est inopérante.**

- Aucune image n'est prise si un visage souriant n'est pas détecté.
- Placez [Mode Démo] sur [Désact] [\(page 88\)](#page-87-0).

#### **Le mode anti-flou ne fonctionne pas.**

- Le mode anti-flou ne fonctionne pas lorsque  $\left(\frac{\mathbf{u}_{\text{max}}}{n}\right)$  apparaît sur l'affichage.
- Il est possible que le mode anti-flou ne fonctionne pas correctement lors de la prise de vue de scènes nocturnes.
- Prenez la vue après avoir enfoncé le déclencheur à mi-course.

#### **L'enregistrement est très long.**

- Si la vitesse d'obturation devient inférieure à une certaine vitesse dans des conditions de faible luminosité, la fonction d'obturation lente NR (Noise Reduction) est automatiquement activée pour réduire le bruit de l'image. Dans ces conditions, l'enregistrement prend longtemps.
- La fonction Atténuation yeux fermés est active. Placez [Atténuation yeux fermés] sur [Désact] [\(page 66\)](#page-65-0).

#### **L'image n'est pas nette.**

- Le sujet est trop proche. Lors de la prise de vue, assurez-vous de positionner l'objectif plus loin du sujet que la distance de prise de vue minimum (environ 5 cm (2 po) (W)/50 cm (19 3/4 po) (T) de l'objectif).
- Le mode  $\triangle$  (Crépuscule),  $\blacksquare$  (Paysage) ou  $\ddot{\ddot{\otimes}}$  (Feux d'artifice) est sélectionné en mode Sélection scène lors de la prise de vue d'images fixes.

#### **Le zoom ne fonctionne pas.**

- Vous ne pouvez pas utiliser le zoom optique lors de la prise de vue en Panorama par balayage.
- Selon la taille d'image, vous ne pouvez pas utiliser le zoom intelligent [\(page 82\)](#page-81-0).
- Vous ne pouvez pas utiliser le zoom numérique lorsque :
- Vous enregistrez des films.
- La Détection de sourire est active.

#### **Impossible de sélectionner la fonction Détection de visage.**

• Vous ne pouvez sélectionner la Détection de visage que lorsque le mode de mise au point se trouve sur [AF multi] et que le mode de mesure se trouve sur [Multi].

#### **Le flash ne fonctionne pas.**

- Vous ne pouvez pas utiliser le flash lorsque :
- Le mode Rafale ou Fourchette d'exposition est sélectionné [\(page 36\).](#page-35-0)
- $-\hat{\mathfrak{s}}_0$  (Sensibil élevée),  $\sum$  (Crépuscule) ou  $\hat{\mathfrak{B}}$  (Feux d'artifice) est sélectionné en mode Sélection scène.
- Vous effectuez une prise de vue en mode Panorama par balayage, Mode Film, Anti-flou de mouvement ou Crépuscule sans trépied.
- Réglez le flash sur  $\oint$  (Activé) [\(page 33\)](#page-32-0) lorsque le mode Sélection scène est placé en mode (Paysage),  $\parallel$  (Gastronomie),  $\blacksquare$  (Animal domestique),  $\triangleright$  (Plage),  $\blacksquare$  (Neige) ou  $\blacksquare$  (Sous l'eau).

#### **Des points blancs circulaires flous apparaissent sur les images prises avec le flash.**

• Des particules (poussière, pollen, etc.) dans l'air ont reflété la lumière du flash et apparaissent sur l'image. Ce n'est pas une anomalie.

#### **La fonction de prise de vue en gros plan (Macro) est inopérante.**

- L'appareil règle automatiquement la mise au point. Enfoncez le déclencheur à mi-course et maintenez-le sur cette position. Le réglage de la mise au point peut prendre un certain temps lors de la prise de vue d'un sujet proche.
- Le mode (Paysage), (Crépuscule) ou (Feux d'artifice) est sélectionné en mode Sélection scène.

#### **La date et l'heure ne sont pas affichées sur l'écran LCD.**

• La date et l'heure ne s'affichent pas pendant la prise de vue. Elles ne s'affichent que pendant la lecture.

#### **Impossible d'horodater les images.**

• Cet appareil n'est pas doté d'une fonction d'horodatage des images. Vous pouvez imprimer ou enregistrer des images avec la date au moyen de « PMB » [\(page 108\)](#page-107-0).

#### **Le nombre F et la vitesse d'obturation clignotent lorsque vous enfoncez le déclencheur à mi-course et que vous le maintenez sur cette position.**

• L'exposition est incorrecte. Corrigez l'exposition [\(page 51\)](#page-50-0).

[matières](#page-3-0)

[Table des](#page-3-0) [Recherche](#page-6-0) 

[Recherche](#page-9-0)  [MENU/Réglages](#page-9-0)

MENU/Réglages Hecherche

[Index](#page-135-0)

[d'opérations](#page-6-0)

d'opérations **Recherche** 

#### **Les couleurs d'image ne sont pas correctes.**

• Réglez la balance des blancs [\(page 53\).](#page-52-0)

#### **Il y a du bruit sur l'image lorsque vous regardez l'écran dans un endroit sombre.**

• L'appareil tente d'améliorer la visibilité de l'écran en augmentant temporairement la luminosité de l'image dans des conditions de faible éclairage. Ceci est sans effet sur l'image enregistrée.

#### **Les yeux du sujet sont rouges.**

- Réglez [Attén yeux roug] sur [Auto] ou [Act] [\(page 67\)](#page-66-0).
- Lorsque vous utilisez le flash, prenez le sujet depuis une distance inférieure à la portée du flash.
- Éclairez la pièce avant de prendre le sujet.
- Retouchez l'image à l'aide de [Retoucher]  $\rightarrow$  [Correction des yeux rouges] dans le menu de visualisation [\(page 74\)](#page-73-0) ou rectifiez-la à l'aide de « PMB ».

#### **Des points apparaissent et restent sur l'écran.**

• Ce n'est pas une anomalie. Ces points ne sont pas enregistrés.

#### **Impossible d'effectuer une prise de vue en rafale.**

- La mémoire interne ou le « Memory Stick Duo » est plein. Supprimez des images inutiles [\(page 41\)](#page-40-0).
- Le niveau de la batterie est faible. Insérez une batterie chargée.

#### **La même image est prise plusieurs fois.**

- Placez [Rafale/Bracketing] sur [Normal] [\(page 36\).](#page-35-0)
- [Reconnaissance de scène] est réglé sur [Avancé] [\(page 60\)](#page-59-0).

# **Visualisation d'images**

#### **Impossible de lire des images.**

- Le nom de dossier/fichier a été changé sur l'ordinateur.
- La lecture, sur cet appareil, de fichiers contenant des images ayant été traitées sur un ordinateur ou des images prises avec d'autres appareils n'est pas garantie.
- L'appareil est en mode USB. Supprimez la connexion USB [\(page 112\)](#page-111-0).
- Il se peut que vous ne puissiez pas lire certaines images stockées sur un « Memory Stick Duo » prises avec d'autres appareils. Visualisez ces images avec Vue par dossier [\(page 72\).](#page-71-0)
- Ceci est dû à la copie d'images de votre ordinateur sur le « Memory Stick Duo » sans utiliser « PMB ». Visualisez ces images avec Vue par dossier [\(page 72\).](#page-71-0)

#### **La date et l'heure ne s'affichent pas.**

• L'affichage sur écran est réglé pour n'afficher que les images. Appuyez sur la touche DISP (Réglages affichage sur écran) pour afficher les informations [\(page 18\)](#page-17-0).

#### **L'image est grossière au début de la lecture.**

• Cela peut se produire du fait du traitement de l'image. Ce n'est pas une anomalie.

#### **Les côtés gauche et droit de l'écran sont noirs.**

• [Orientat. Auto] est réglé sur [Act] [\(page 83\).](#page-82-0)

#### **Impossible d'afficher des images en mode planche index.**

• Le sélecteur de mode se trouve sur EASY (Prise de vue facile). Placez le sélecteur de mode sur d'autres modes pour visualiser des images.

#### **Impossible d'entendre de la musique pendant un diaporama.**

- Transférez des fichiers de musique sur l'appareil avec « Music Transfer » (pages [108](#page-107-0), [110](#page-109-0)).
- Vérifiez que le réglage du volume et le réglage du diaporama sont corrects [\(page 69\).](#page-68-0)
- Le diaporama est lu en mode [Lecture continue]. Sélectionnez [Diaporama avec musique] et effectuez la lecture.

#### **L'image n'apparaît pas sur le téléviseur.**

- Vérifiez [Sortie Vidéo] pour déterminer si le signal de sortie vidéo de l'appareil est réglé sur le système couleur de votre téléviseur [\(page 91\).](#page-90-0)
- Vérifiez si la connexion est correcte [\(page 103\).](#page-102-0)
- Si le connecteur USB du câble pour borne multi-usage est branché à un autre périphérique, débranchez-le [\(page 112\).](#page-111-0)
- Lors de l'enregistrement de films alors que l'appareil et un téléviseur sont raccordés, l'image prise ne s'affiche pas sur le téléviseur.

# **Suppression**

#### **Impossible de supprimer une image.**

• Annulez la protection [\(page 76\).](#page-75-0)

# **Ordinateurs**

#### **Un « Memory Stick PRO Duo » n'est pas reconnu par un ordinateur équipé d'une fente « Memory Stick ».**

- Vérifiez que l'ordinateur et le lecteur/enregistreur « Memory Stick » prennent en charge un « Memory Stick PRO Duo ». Les utilisateurs d'ordinateurs et de lecteurs/enregistreurs de « Memory Stick » de fabricants autres que Sony doivent contacter ces fabricants.
- Si un « Memory Stick PRO Duo » n'est pas pris en charge, connectez l'appareil à l'ordinateur (pages [111](#page-110-0), [112](#page-111-1)). L'ordinateur reconnaît le « Memory Stick PRO Duo ».

#### **Votre ordinateur ne reconnaît pas l'appareil.**

- Lorsque le niveau de la batterie est faible, insérez une batterie chargée ou utilisez un adaptateur secteur (vendu séparément).
- Réglez [Connexion USB] sur [Auto] ou [Mass Storage] [\(page 92\).](#page-91-0)
- Utilisez le câble pour borne multi-usage (fourni).
- Déconnectez le câble pour borne multi-usage au niveau de l'ordinateur et au niveau de l'appareil, puis reconnectez-le fermement.
- Déconnectez tous les périphériques autres que l'appareil, le clavier et la souris des connecteurs USB de l'ordinateur.
- Raccordez l'appareil directement à l'ordinateur sans passer par un concentrateur USB ou un autre périphérique.

#### **Impossible d'importer des images.**

- Raccordez correctement l'appareil à l'ordinateur par une connexion USB [\(page 111\)](#page-110-0).
- Lorsque vous prenez des images avec un « Memory Stick Duo » formaté sur un ordinateur, il se peut que vous ne puissiez pas importer les images vers un ordinateur. Effectuez la prise de vue en utilisant un « Memory Stick Duo » formaté par l'appareil [\(page 95\)](#page-94-0).

#### **Après l'établissement de la connexion USB, « PMB » ne démarre pas automatiquement.**

• Établissez la connexion USB une fois que l'ordinateur est allumé.

#### **Impossible de visualiser des images sur l'ordinateur.**

- Si vous utilisez « PMB », reportez-vous à « Manuel de PMB » [\(page 108\)](#page-107-0).
- Consultez le fabricant de l'ordinateur ou du logiciel.

#### **L'image et le son sont interrompus par des bruits parasites lorsque vous visualisez un film sur un ordinateur.**

• Le film est lu directement depuis la mémoire interne ou le « Memory Stick Duo ». Importez le film sur le disque dur de votre ordinateur, puis visualisez le film depuis le disque dur [\(page 108\)](#page-107-0).

#### **Après avoir été exportées vers un ordinateur, les images ne peuvent pas être visualisées sur l'appareil.**

- Exportez-les vers un dossier reconnu par l'appareil, tel que « 101MSDCF » [\(page 130\).](#page-129-0)
- Lors de l'utilisation d'un logiciel autre que « PMB », il est possible que les informations ne soient pas mises à jour correctement, et les images peuvent donc devenir bleues ou ne pas s'afficher correctement. Ce n'est pas une anomalie.
- Lorsque des images bleues apparaissent, visualisez-les en mode Vue par dossier ou supprimez-les avec l'appareil.
- L'option Vue par événement n'est pas disponible sur cet appareil.

# **« Memory Stick Duo »**

#### **Impossible d'insérer un « Memory Stick Duo ».**

• Insérez le « Memory Stick Duo » dans le sens correct.

#### **Vous avez formaté un « Memory Stick Duo » par erreur.**

• Toutes les données du « Memory Stick Duo » sont effacées par le formatage. Vous ne pouvez pas les restaurer.

# **Mémoire interne**

#### **Impossible de lire ou d'enregistrer des images en utilisant la mémoire interne.**

• Il y a un « Memory Stick Duo » dans l'appareil. Retirez-le.

#### **Impossible de copier les données de la mémoire interne sur un « Memory Stick Duo ».**

• Le « Memory Stick Duo » est plein. Copiez sur un « Memory Stick Duo » de capacité suffisante.

[d'opérations](#page-6-0)

d'opérations **Recherche** 

#### **Impossible de copier les données d'un « Memory Stick Duo » ou de l'ordinateur dans la mémoire interne.**

• Cette fonction n'est pas disponible.

# **Impression**

Voir [« Imprimante compatible PictBridge »](#page-121-0) ainsi que les points suivants.

#### **Impossible d'imprimer une image.**

• Consultez le mode d'emploi de l'imprimante.

#### **Les images sont imprimées avec les deux bords coupés.**

- Selon votre imprimante, il est possible que tous les bords de l'image soient coupés. En particulier lorsque vous imprimez une image prise avec la taille d'image réglée sur [16:9], l'extrémité latérale de l'image peut être tronquée.
- Lors d'une impression d'images avec votre imprimante, annulez les réglages de recadrage et d'impression sans bord. Renseignez-vous auprès du fabricant de l'imprimante pour savoir si l'imprimante offre ces fonctions.
- Lorsque vous faites imprimer les images en magasin, demandez s'ils peuvent imprimer les images sans couper les deux bords.

#### **Impossible d'imprimer des images avec la date.**

- Vous pouvez imprimer des images avec la date à l'aide de « PMB » [\(page 108\)](#page-107-0).
- L'appareil ne comporte pas de fonction pour superposer des dates sur les images. Toutefois, étant donné que les images prises avec l'appareil comportent des informations Exif sur la date d'enregistrement, vous pouvez imprimer des images horodatées si l'imprimante ou le logiciel reconnaît les informations Exif. Pour la compatibilité avec les informations Exif, consultez le fabricant de l'imprimante ou du logiciel.
- Si vous utilisez un service de tirage photos, demandez un horodatage sur les images.

# <span id="page-121-0"></span>**Imprimante compatible PictBridge**

#### **Impossible d'établir une connexion.**

- Vous ne pouvez pas connecter directement l'appareil à une imprimante qui n'est pas compatible avec la norme PictBridge. Renseignez-vous auprès du fabricant de l'imprimante pour savoir si l'imprimante est compatible PictBridge.
- Assurez-vous que l'imprimante est sous tension et peut être connectée à l'appareil.
- Placez [Connexion USB] sur [PictBridge] [\(page 92\)](#page-91-0).
- Déconnectez le câble pour borne multi-usage, puis reconnectez-le. Si un message d'erreur s'affiche sur l'imprimante, consultez le mode d'emploi de l'imprimante.

[Index](#page-135-0)

[Recherche](#page-9-0)  [MENU/Réglages](#page-9-0)

MENU/Réglages Recherche

# [Table des](#page-3-0) [Recherche](#page-6-0)  Recherche<br>d'opérations [d'opérations](#page-6-0)

Recherche<br>MENU/Réglages [MENU/Réglages](#page-9-0) [Recherche](#page-9-0) 

#### **Impossible d'imprimer les images.**

- Assurez-vous que l'appareil est correctement connecté à l'imprimante à l'aide du câble pour borne multi-usage.
- Mettez l'imprimante sous tension. Pour plus d'informations, consultez le mode d'emploi fourni avec l'imprimante.
- Si vous sélectionnez [Sortie] pendant l'impression, il se peut que les images ne puissent pas être imprimées. Déconnectez le câble pour borne multi-usage, puis reconnectez-le. Si vous ne pouvez toujours pas imprimer vos images, déconnectez le câble pour borne multi-usage, mettez l'imprimante hors tension, remettez-la sous tension, puis reconnectez le câble pour borne multi-usage.
- Les films ne peuvent pas être imprimés.
- Il se peut que vous ne puissiez pas imprimer des images prises avec un autre appareil ou des images modifiées avec un ordinateur.
- Selon l'imprimante, il se peut que les images panoramiques ne soient pas imprimées ou imprimées en image panoramique coupée.

#### **L'impression est annulée.**

• Confirmez que vous avez débranché le câble pour borne multi-usage avant que la marque  $\mathbb{R}$ (Connexion PictBridge) disparaisse.

#### **Impossible d'horodater ou d'imprimer des images en mode planche index.**

- L'imprimante n'offre pas ces fonctions. Renseignez-vous auprès du fabricant de l'imprimante pour savoir si l'imprimante offre ces fonctions.
- Avec certaines imprimantes, l'horodatage n'est pas possible en mode planche index. Consultez le fabricant de l'imprimante.

#### **« ---- -- -- » est imprimé sur la partie d'horodatage de l'image.**

• L'image ne comporte pas de données d'enregistrement et la date ne peut donc pas être insérée. Placez [Date] sur [Désact], puis réimprimez l'image [\(page 114\).](#page-113-0)

#### **Impossible d'imprimer l'image dans la taille sélectionnée.**

- Si vous utilisez un papier de format différent après avoir raccordé l'imprimante à l'appareil, débranchez puis rebranchez le câble pour borne multi-usage.
- Le paramétrage de l'impression sur l'appareil diffère de celui sur l'imprimante. Changez le paramétrage de l'impression sur l'appareil [\(page 114\)](#page-113-0) ou sur l'imprimante.
- Renseignez-vous auprès du fabricant de l'imprimante pour savoir si l'imprimante offre la taille d'impression désirée.

#### **Impossible d'utiliser l'appareil après avoir annulé une impression.**

• Patientez un instant pour permettre à l'imprimante d'exécuter l'opération d'annulation. Cette opération peut demander un certain temps selon les imprimantes.

# **Divers**

#### **L'objectif est embué.**

• Une condensation d'humidité s'est produite. Mettez l'appareil hors tension et attendez environ une heure avant de le réutiliser.

#### **L'appareil se met hors tension avec la partie objectif sortie.**

- La batterie est déchargée. Remplacez-la par une batterie chargée, puis remettez l'appareil sous tension.
- N'essayez pas de forcer l'objectif qui s'est arrêté.

#### **L'appareil chauffe lorsque vous l'utilisez longtemps.**

• Ce n'est pas une anomalie.

#### **L'écran de réglage de l'horloge apparaît lorsque vous mettez l'appareil sous tension.**

- Réglez de nouveau la date et l'heure [\(page 102\).](#page-101-0)
- La batterie de secours rechargeable interne est déchargée. Insérez une batterie chargée et laissez l'appareil pendant 24 heures ou plus hors tension, sans vous en servir.

#### <span id="page-123-0"></span>**La date ou l'heure est incorrecte.**

• Le Réglage zone est spécifié pour un endroit différent de celui où vous vous trouvez. Changez le réglage avec MENU  $\rightarrow$  [Réglages]  $\rightarrow$  [Réglages horloge]  $\rightarrow$  [Réglage zone].

# <span id="page-124-2"></span>**Indicateurs d'avertissement et messages**

# <span id="page-124-1"></span><span id="page-124-0"></span>**Affichage d'autodiagnostic**

Si un code commençant par une lettre de l'alphabet apparaît, la fonction d'autodiagnostic de l'appareil est activée. Les deux derniers chiffres (indiqués par  $\square \square$ ) diffèrent selon l'état de l'appareil.

Si vous ne parvenez pas à résoudre le problème même après avoir essayé plusieurs fois les actions correctives ci-dessous, il se peut qu'une réparation de l'appareil soit nécessaire. Adressez-vous à votre revendeur Sony ou à un centre de service agréé Sony local.

#### **C:32:**□□

• Problème dans la partie matérielle de l'appareil. Mettez l'appareil hors tension, puis remettez-le sous tension.

#### **C:13:**□□

- L'appareil ne peut pas lire ou écrire les données sur le « Memory Stick Duo ». Essayez de mettre l'appareil hors puis sous tension ou de retirer et de remettre en place le « Memory Stick Duo » à plusieurs reprises.
- Une erreur de formatage s'est produite dans la mémoire interne ou un « Memory Stick Duo » non formaté est inséré. Formatez la mémoire interne ou le « Memory Stick Duo » [\(page 95\)](#page-94-0).
- Le « Memory Stick Duo » inséré ne peut pas être utilisé avec l'appareil ou les données sont endommagées. Insérez un nouveau « Memory Stick Duo ».

#### **E:61:**□□

#### **E:62:**□□

#### **E:91:** $\Pi$

• Un dysfonctionnement de l'appareil s'est produit. Réinitialisez l'appareil [\(page 89\)](#page-88-0), puis remettez-le sous tension.

## **Messages**

Si les messages ci-dessous apparaissent, suivez les instructions.

#### t Z

• Le niveau de la batterie est faible. Chargez immédiatement la batterie. Dans certaines conditions d'utilisation ou avec certains types de batterie, cet indicateur peut clignoter bien que l'autonomie restante de la batterie soit d'encore 5 à 10 minutes.

#### **N'utilisez qu'une batterie compatible**

• La batterie insérée n'est pas une batterie NP-BG1 (fournie)/NP-FG1 (vendue séparément).

#### **Erreur système**

• Mettez l'appareil hors tension puis sous tension.

#### **Surchauffe de l'appareil Laissez-le refroidir**

• La température de l'appareil a augmenté. Il est possible que l'alimentation se coupe automatiquement ou que vous ne puissiez pas enregistrer de films. Laissez l'appareil dans un endroit frais jusqu'à ce que la température baisse.

#### **Erreur mémoire interne**

• Mettez l'appareil hors tension puis sous tension.

#### **Réinsérez le "Memory Stick"**

- Le « Memory Stick Duo » inséré ne peut pas être utilisé dans l'appareil [\(page 131\).](#page-130-0)
- La partie des bornes du « Memory Stick Duo » est sale.
- Le « Memory Stick Duo » est endommagé.

#### **Erreur type "Memory Stick"**

• Le « Memory Stick Duo » inséré ne peut pas être utilisé dans l'appareil [\(page 131\).](#page-130-0)

#### **Échec possible de lecture/enreg. avec ce "Memory Stick"**

• Le « Memory Stick Duo » inséré ne peut pas être utilisé dans l'appareil [\(page 131\).](#page-130-0)

#### **Erreur de formatage de la mémoire interne Erreur de formatage du "Memory Stick"**

• Reformatez le support d'enregistrement [\(page 95\).](#page-94-0)

#### **"Memory Stick" verrouillé**

• Vous utilisez un « Memory Stick Duo » avec taquet de protection en écriture et ce taquet se trouve sur la position LOCK. Placez le taquet en position d'enregistrement.

#### **Mémoire en lecture seule**

• L'appareil ne peut pas enregistrer ou supprimer des images sur ce « Memory Stick Duo ».

#### **Pas d'image**

- Aucune image pouvant être visualisée n'a été enregistrée dans la mémoire interne.
- Aucune image pouvant être visualisée n'a été enregistrée dans ce dossier du « Memory Stick Duo ».
- Lorsque la lecture d'images enregistrées avec un autre appareil n'est pas possible sur cet appareil, visualisez les images en mode Vue par dossier [\(page 72\).](#page-71-0)

#### **Absence d'images fixes**

• Le dossier ou la date sélectionné ne contient pas de fichier pouvant être visualisé sous forme de diaporama.

#### **Fichier non reconnaissable trouvé**

• Vous avez essayé de supprimer un dossier contenant un fichier qui ne peut pas être lu sur cet appareil. Supprimez le fichier avec un ordinateur, puis supprimez le dossier.

#### **Erreur de dossier**

• Un dossier avec le même numéro de trois premiers chiffres existe déjà sur le « Memory Stick Duo » (123MSDCF et 123ABCDE par exemple). Sélectionnez un autre dossier ou créez un nouveau dossier (pages [96,](#page-95-0) [97](#page-96-0)).

#### **Imposs créer nouv doss**

• Un dossier avec un nom commençant par « 999 » existe déjà sur le « Memory Stick Duo ». Dans ce cas, vous ne pouvez plus créer de dossiers.

#### **Vider contenu du dossier**

• Vous avez essayé de supprimer un dossier contenant un fichier ou plus. Supprimez tous les fichiers, puis supprimez le dossier.

#### **Protection de dossier**

• Vous avez essayé de supprimer un dossier, créé en lecture seule au moyen d'un ordinateur ou d'un autre périphérique.

#### **Erreur de fichier**

• Une erreur s'est produite pendant la lecture de l'image. La lecture, sur cet appareil, de fichiers contenant des images ayant été traitées sur un ordinateur ou des images prises avec d'autres appareils n'est pas garantie.

#### **Dossier lecture seule**

• Vous avez sélectionné un dossier qui ne peut pas être spécifié comme dossier d'enregistrement sur l'appareil. Sélectionnez un autre dossier [\(page 97\).](#page-96-0)

#### **Protection de fichier**

• Désactivez la protection [\(page 76\).](#page-75-0)

#### **Dépassement taille imag**

• Vous lisez une image ayant une taille qui ne peut pas être visualisée sur l'appareil.

#### **Impossible de détecter le visage à retoucher**

• Il se peut que vous ne puissiez pas retoucher l'image en raison de ses caractéristiques.

#### **(Indicateur d'avertissement de vibrations)**

• Un « bougé » de l'appareil peut se produire car l'éclairage est insuffisant. Utilisez le flash, activez la fonction anti-flou ou montez l'appareil sur un trépied pour le stabiliser.

#### **1280×720 (Fine) non disponible 1280×720 (Standard) non disponible**

• Seul un « Memory Stick PRO Duo » est compatible pour l'enregistrement de films avec une taille d'image de [1280×720]. Utilisez un « Memory Stick PRO Duo » ou réglez la taille d'image de film sur [VGA].

#### **Éteignez, puis rallumez**

• Dysfonctionnement de l'objectif.

[matières](#page-3-0)

[Table des](#page-3-0) [Recherche](#page-6-0) 

[Recherche](#page-9-0)  [MENU/Réglages](#page-9-0)

Recherche<br>MENU/Réglages

[Index](#page-135-0)

[d'opérations](#page-6-0)

Recherche<br>d'opérations

#### **Nb max. d'images sélectionné**

- Il est possible de sélectionner jusqu'à 100 fichiers en utilisant [Plusieurs images].
- Vous pouvez ajouter des marques DPOF (ordre d'impression) à jusqu'à 999 fichiers. Annulez la sélection.

#### **DX**

• La transmission des données vers l'imprimante n'est peut-être pas encore terminée. Ne déconnectez pas le câble pour borne multi-usage.

#### **Traitement en cours…**

• L'imprimante exécute l'opération d'annulation de la tâche d'impression actuelle. Vous ne pouvez pas imprimer tant que cette opération n'est pas terminée. Cette opération peut être longue sur certaines imprimantes.

#### **Erreur musique**

- Supprimez le fichier de musique ou remplacez-le par un fichier de musique non endommagé.
- Exécutez [Format musi], puis téléchargez un nouveau fichier de musique.

#### **Erreur de format de musique**

• Exécutez [Format musi].

#### **Opération impossible à effectuer dans fichiers non pris en charge**

• Il n'est pas possible d'effectuer le traitement et autres fonctions d'édition de l'appareil sur des fichiers d'image ayant été traités au moyen d'un ordinateur ou des images ayant été enregistrées avec d'autres appareils.

#### **Récupération fichier dans base de données d'images en cours…**

• L'appareil récupère les informations de date, etc. dans des cas où des images ont été supprimées sur un ordinateur, etc.

#### Ş.

• Le nombre d'images dépasse celui pour lequel la gestion de date dans un fichier base de données avec l'appareil est possible. Supprimez des images de Vue par date.

#### **Pas d'espace libre ds mémoire interne Supprimer des images ?**

• La mémoire interne est pleine. Pour enregistrer dans la mémoire interne, sélectionnez [Oui] et supprimez des images inutiles.

#### **Erreur fich. ds base données d'images Récupération impossible**

• Importez toutes les images vers l'ordinateur avec « PMB », et formatez le « Memory Stick Duo » ou la mémoire interne [\(page 95\).](#page-94-0)

Lorsque vous ne pouvez pas importer toutes les images vers l'ordinateur avec « PMB », importez toutes les images vers l'ordinateur sans utiliser « PMB » [\(page 111\)](#page-110-1).

Pour visualiser à nouveau les images avec l'appareil, exportez les images importées vers l'appareil avec « PMB ».

#### **Fonction ENR non disponible car température interne élevée**

• La température de l'appareil a augmenté. Vous ne pouvez pas enregistrer d'images avant que la température baisse.

#### **L'enregistrement s'est arrêté car la températ. de l'appareil a augmenté**

• L'enregistrement s'est arrêté du fait d'une augmentation de la température pendant l'enregistrement d'un film. Attendez que la température baisse.

#### $\mathbf{I}$

• Lorsque vous enregistrez un film pendant longtemps, la température de l'appareil augmente. Dans ce cas, arrêtez l'enregistrement du film.

<span id="page-129-0"></span>Les fichiers d'image enregistrés avec l'appareil sont groupés dans des dossiers sur un « Memory Stick Duo » ou dans la mémoire interne.

ADossier contenant des données d'images enregistrées avec un appareil sans fonction de création de dossier.

BDossier contenant des données d'image fixe enregistrées avec l'appareil.

CDossier contenant des données de films enregistrées avec cet appareil.

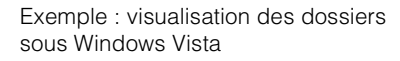

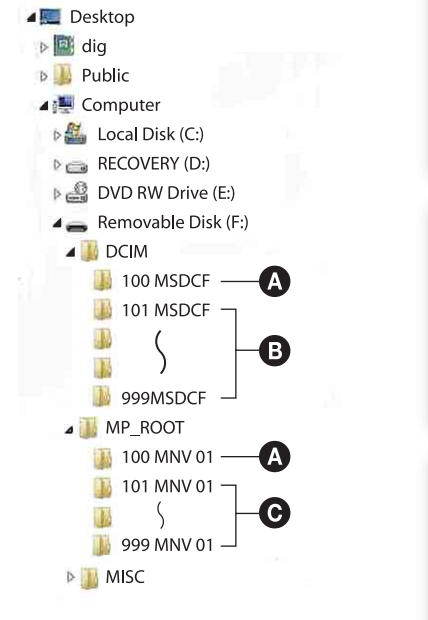

#### **Remarques**

- Vous ne pouvez pas enregistrer d'images dans le dossier « 100MSDCF » ou « 100MNV01 ». Les images dans ces dossiers ne peuvent être que visualisées.
- Vous ne pouvez pas enregistrer/visualiser des images dans le dossier « MISC ».
- La structure du nom des fichiers d'image est la suivante :
	- $-$  Fichiers d'image fixe : DSC0 $\square\square\square\square$ .JPG
	- Fichiers de film  $1280\times720$ : M4H0 $\square\square\square\square$ .MP4  $VGA: M4V0\square\square\square\square$ .MP4
	- Fichiers d'image index enregistrés avec les films  $1280\times720$ : M4H0 $\square\square\square\square$ .THM  $VGA: M4V0\square\square\square\square$ THM

ssss est un nombre de 0001 à 9999. La partie numérique du nom de fichier d'un film enregistré en mode film est la même que celle du fichier d'image planche index correspondant.

[Recherche](#page-9-0)  [MENU/Réglages](#page-9-0)

Recherche<br>MENU/Réglages

Table des<br>[matières](#page-3-0)

[Table des](#page-3-0) [Recherche](#page-6-0) 

[d'opérations](#page-6-0)

d'opérations **Recherche** 

# <span id="page-130-0"></span>**« Memory Stick Duo »**

Un « Memory Stick Duo » est un support d'enregistrement à circuit intégré portable et compact. Les types de « Memory Stick Duo » pouvant être utilisés avec l'appareil sont indiqués dans le tableau ci-dessous. Toutefois, un bon fonctionnement ne peut pas être garanti pour toutes les fonctions du « Memory Stick Duo ».

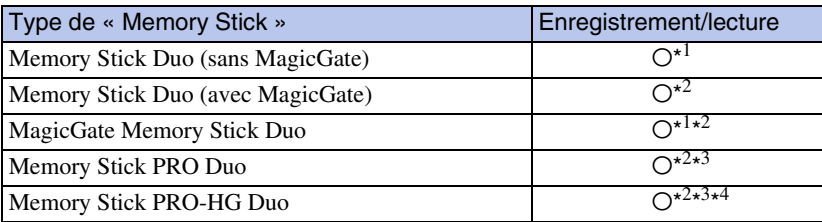

 $*$ <sup>1</sup> Le transfert de données à haute vitesse par une interface parallèle n'est pas pris en charge.

- \*<sup>2</sup> « Memory Stick Duo », « MagicGate Memory Stick Duo » et « Memory Stick PRO Duo » sont équipés des fonctions MagicGate. MagicGate est une technologie de protection des droits d'auteur utilisant un cryptage. Il n'est pas possible d'effectuer un enregistrement/lecture de données qui nécessite des fonctions MagicGate avec l'appareil.
- \*<sup>3</sup> Des films de taille [1280×720] peuvent être enregistrés.
- \*<sup>4</sup> Cet appareil ne prend pas en charge le transfert de données parallèles 8 bits. Il effectue le même transfert de données parallèles 4 bits que le « Memory Stick PRO Duo ».

#### **Remarques**

- Cet appareil est compatible avec un « Memory Stick Micro » (« M2 »). « M2 » est une abréviation de « Memory Stick Micro ».
- Il n'est pas garanti qu'un « Memory Stick Duo » formaté avec un ordinateur fonctionne avec l'appareil.
- Les vitesses de lecture/écriture dépendent de la combinaison de « Memory Stick Duo » et de matériel utilisée.
- Ne retirez pas le « Memory Stick Duo » pendant la lecture ou l'écriture des données.
- Les données peuvent être endommagées dans les cas suivants :
	- si vous retirez le « Memory Stick Duo » ou mettez l'appareil hors tension pendant une opération de lecture ou d'écriture
	- si vous utilisez le « Memory Stick Duo » dans des endroits soumis à de l'électricité statique ou à des bruits parasites
- Nous vous recommandons d'effectuer une copie de sauvegarde de vos données importantes.
- N'exercez pas une trop forte pression lorsque vous écrivez dans la zone mémo.
- Ne posez pas d'étiquette sur le « Memory Stick Duo » lui-même ou sur un adaptateur « Memory Stick Duo ».
- Mettez le « Memory Stick Duo » dans le boîtier fourni pour le transporter ou le ranger.
- Ne touchez pas la partie des bornes du « Memory Stick Duo » avec les doigts ou un objet métallique.
- Ne soumettez pas le « Memory Stick Duo » à des chocs, ne le pliez pas et ne le laissez pas tomber.
- Ne démontez pas et ne modifiez pas le « Memory Stick Duo ».
- N'exposez pas le « Memory Stick Duo » à l'eau.
- Ne laissez pas le « Memory Stick Duo » à la portée de jeunes enfants. Il risquerait d'être avalé accidentellement.
- N'insérez rien d'autre qu'un « Memory Stick Duo » dans la fente « Memory Stick Duo ». Cela provoquerait un dysfonctionnement.
- N'utilisez pas ou ne rangez pas le « Memory Stick Duo » dans les conditions suivantes :
	- endroits très chauds tels que l'intérieur d'un véhicule garé en plein soleil
	- endroits exposés aux rayons directs du soleil
	- endroits humides ou avec des substances corrosives

[Table des](#page-3-0) [Recherche](#page-6-0)  d'opérations [d'opérations](#page-6-0) **Recherche** 

[d'opérations](#page-6-0)

Recherche<br>d'opérations

[Recherche](#page-9-0)  [MENU/Réglages](#page-9-0)

Recherche<br>MENU/Réglages

[Index](#page-135-0)

## **Remarques sur l'utilisation d'un adaptateur « Memory Stick Duo » (vendu séparément)**

- Pour utiliser un « Memory Stick Duo » avec un périphérique compatible « Memory Stick », insérez-le dans un adaptateur « Memory Stick Duo ». Si vous insérez un « Memory Stick Duo » sans adaptateur « Memory Stick Duo » dans un périphérique compatible « Memory Stick », vous risquez de ne pas pouvoir le retirer.
- Lorsque vous insérez un « Memory Stick Duo » dans un adaptateur « Memory Stick Duo », assurez-vous que le « Memory Stick Duo » est tourné dans le sens correct et enfoncez-le complètement. Une insertion incorrecte pourrait provoquer un dysfonctionnement.
- Lorsque vous utilisez un « Memory Stick Duo » inséré dans un adaptateur « Memory Stick Duo » avec un appareil compatible « Memory Stick », assurez-vous qu'il est tourné dans le sens correct. Notez qu'un usage incorrect peut endommager le matériel.
- N'insérez pas un adaptateur « Memory Stick Duo » sans « Memory Stick Duo » dans un périphérique compatible « Memory Stick ». Ceci pourrait provoquer un dysfonctionnement de l'appareil.

### **Remarques sur l'utilisation d'un « Memory Stick PRO Duo » (vendu séparément)**

Le bon fonctionnement d'un « Memory Stick PRO Duo » ayant une capacité de jusqu'à 16 Go avec cet appareil a été confirmé.

### **Remarques sur l'utilisation d'un « Memory Stick Micro » (vendu séparément)**

- Pour utiliser un « Memory Stick Micro » avec l'appareil, assurez-vous d'insérer le « Memory Stick Micro » dans un adaptateur « M2 » de même taille que la taille Duo. Si vous insérez un « Memory Stick Micro » dans l'appareil sans adaptateur « M2 » de même taille que celle de Duo, il se peut que vous ne puissiez pas le retirer de l'appareil.
- Ne laissez pas le « Memory Stick Micro » à la portée de jeunes enfants. Il risquerait d'être avalé accidentellement.

# <span id="page-132-0"></span>**Batterie**

# **Charge de la batterie**

Nous vous recommandons de recharger la batterie à une température ambiante comprise entre 10 °C et 30 °C (50 °F et 86 °F). Il est possible que la batterie ne soit pas chargée efficacement à des températures hors de cette plage.

# **Comment utiliser efficacement la batterie**

- La performance de la batterie diminue lorsque la température ambiante est basse. La durée de fonctionnement de la batterie est donc plus courte dans des endroits froids. Pour prolonger l'autonomie de la batterie, nous vous recommandons ce qui suit :
	- Placez la batterie dans une poche près du corps pour la garder au chaud et insérez-la dans l'appareil juste avant de commencer la prise de vue.
- La charge de la batterie s'épuisera rapidement si vous utilisez fréquemment le flash ou le zoom.
- Nous vous recommandons de vous munir de batteries de réserve pour deux ou trois fois la durée de prise de vue prévue et de faire des essais avant la prise de vue réelle.
- N'exposez pas la batterie à l'eau. La batterie n'est pas étanche à l'eau.
- Ne laissez pas la batterie dans des endroits très chauds tels qu'un véhicule ou en plein soleil.

# **Comment stocker la batterie**

- Déchargez complètement la batterie avant de la ranger et placez-la dans un endroit frais et sec. Pour maintenir le bon fonctionnement de la batterie, chargez-la complètement puis déchargez-la complètement sur l'appareil au moins une fois par an lorsqu'elle est rangée.
- Pour décharger complètement la batterie, laissez l'appareil en mode de lecture diaporama jusqu'à ce qu'il s'éteigne.
- Pour éviter que les bornes ne se salissent ou court-circuitent, mettez la batterie dans son boîtier avant de l'emporter ou de la ranger.

## **Durée de service de la batterie**

- La durée de service de la batterie est limitée. La capacité de la batterie diminue avec le temps et par une utilisation répétée. Si la durée d'utilisation entre les charges diminue considérablement, il est probablement temps de remplacer la batterie par une neuve.
- La durée de service de la batterie varie en fonction des conditions de stockage, d'utilisation et ambiantes.

## **Batterie compatible**

- La batterie NP-BG1 (fournie) ne peut être utilisée que dans des modèles Cyber-shot compatibles type G.
- Si vous utilisez la batterie NP-FG1 (vendue séparément), les minutes apparaissent aussi après l'indicateur de charge restante de la batterie ( $\sqrt{\frac{m}{2}}$  60 min).

# Table des<br>[matières](#page-3-0)

# <span id="page-133-0"></span>**Chargeur de batterie**

- Seules des batteries de type NP-BG ou NP-FG (et aucune autre) peuvent être chargées dans le chargeur de batterie (fourni). Des batteries autres que celles du type spécifié peuvent couler, surchauffer ou exploser si vous tentez de les charger, ce qui fait courir un risque d'électrocution et de brûlures.
- Retirez la batterie chargée du chargeur de batterie. Si vous laissez la batterie chargée dans le chargeur, sa durée de service pourra s'en trouver raccourcie.
- Le témoin CHARGE du chargeur de batterie fourni peut clignoter de deux manières :
	- Clignotement rapide : S'allume et s'éteint de manière répétée à des intervalles de 0,15 seconde. – Clignotement lent : S'allume et s'éteint de manière répétée à des intervalles de 1,5 seconde.
- Lorsque le témoin CHARGE clignote rapidement, retirez la batterie en cours de charge, puis insérez à nouveau fermement cette même batterie dans le chargeur de batterie. Si le témoin CHARGE clignote à nouveau rapidement, cela peut indiquer une erreur de batterie ou qu'une batterie de type autre que spécifié a été insérée. Assurez-vous que la batterie est du type spécifié. Si la batterie est du type spécifié, retirez la batterie, remplacez-la par une neuve ou une autre, et vérifiez si le chargeur de batterie fonctionne correctement. Si le chargeur de batterie fonctionne correctement, il se peut qu'une erreur de batterie se soit produite.
- Lorsque le témoin CHARGE clignote lentement, cela indique que le chargeur de batterie arrête temporairement la charge et passe en veille. Le chargeur de batterie arrête la charge et passe automatiquement en état de veille lorsque la température se trouve hors de la température de fonctionnement recommandée. Lorsque la température revient dans la plage appropriée, le chargeur de batterie reprend la charge et le témoin CHARGE s'allume à nouveau. Nous vous recommandons de recharger la batterie à une température ambiante comprise entre 10 °C et 30 °C (50 °F et 86 °F).

# <span id="page-134-0"></span>**Station intelligente (inclinaison horizontale et verticale)**

La station intelligente (inclinaison horizontale et verticale) (vendue séparément) vous permet de prendre automatiquement des images en faisant détecter les visages des sujets par l'appareil. Pour plus d'informations, voir le mode d'emploi fourni avec la station intelligente (inclinaison horizontale et verticale).

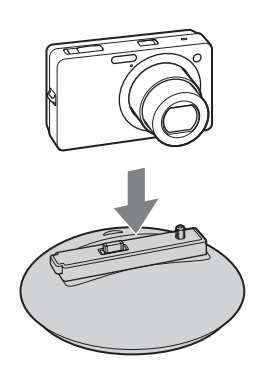

# <span id="page-135-1"></span><span id="page-135-0"></span>**Index**

# $\mathbf{A}$

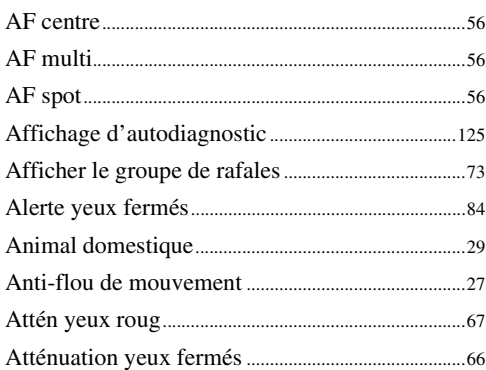

## $\mathbf B$

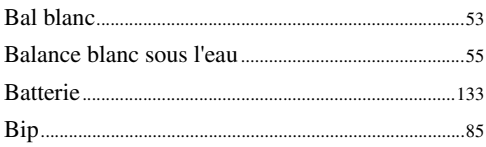

# $\mathbf{C}$

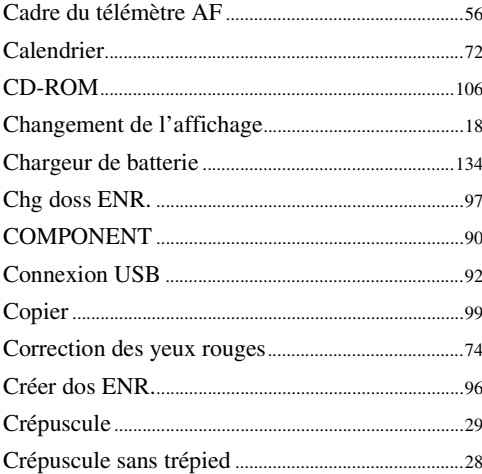

## D

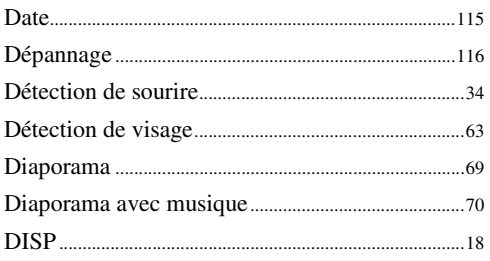

#### Dossier

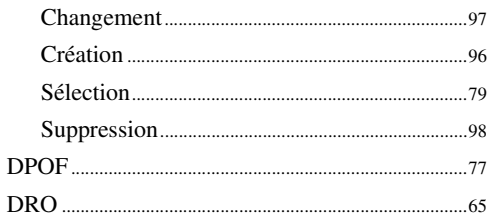

# E

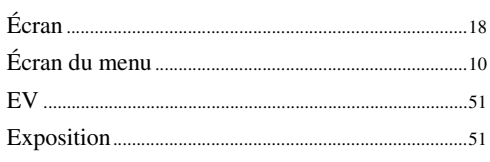

#### F

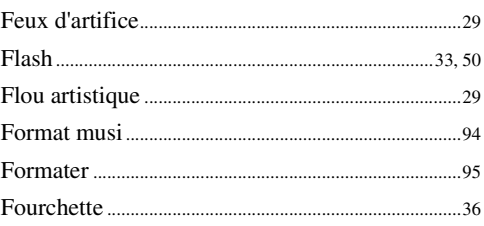

# G

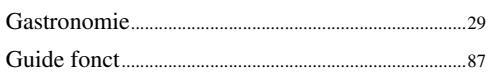

# $\mathsf{H}$

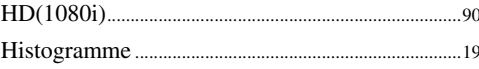

### $\overline{\phantom{a}}$

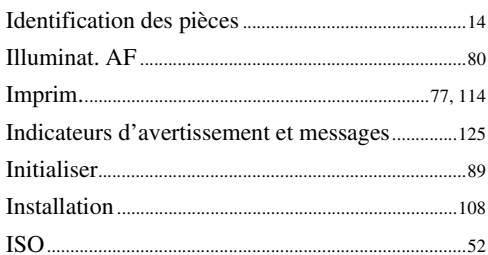

# $\overline{\mathsf{L}}$

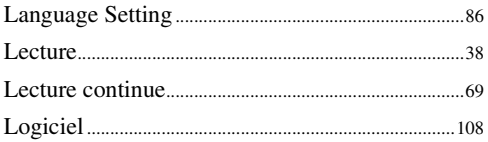

Recherche<br>d'opérations

## $\mathsf{M}% _{T}=\mathsf{M}_{T}\!\left( a,b\right) ,\ \mathsf{M}_{T}=\mathsf{M}_{T}$

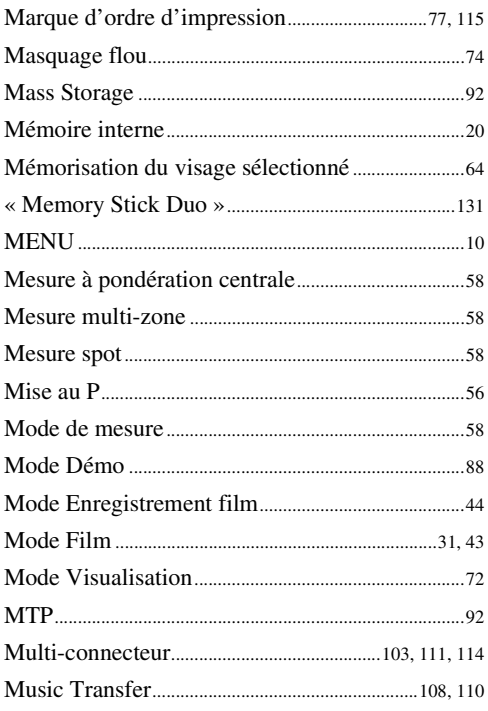

# $\overline{\mathsf{N}}$

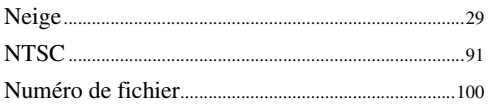

# $\mathbf{0}$

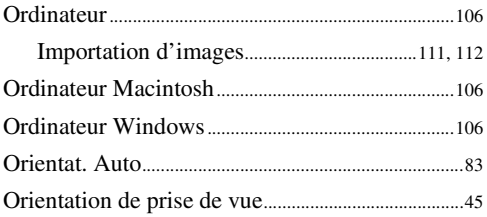

### $\mathsf{P}$

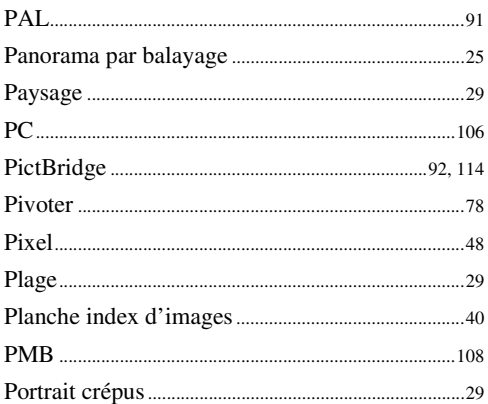

#### Prise de vue

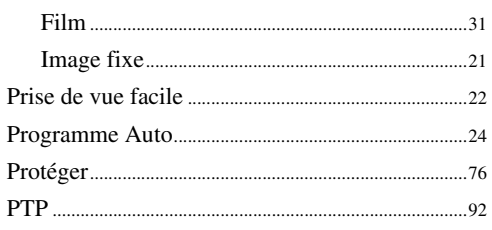

# $\mathbf 0$

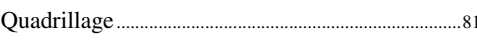

# $\overline{\mathsf{R}}$

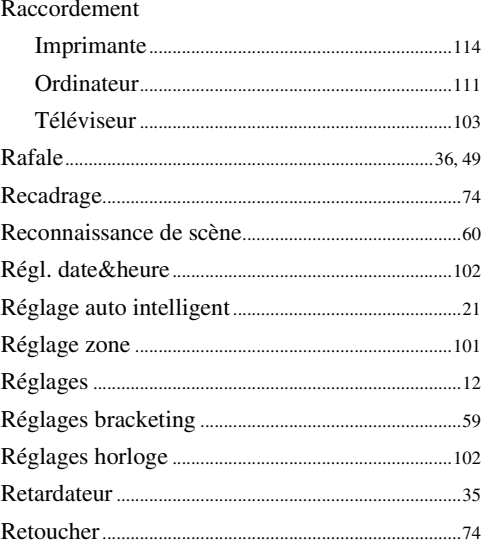

# S

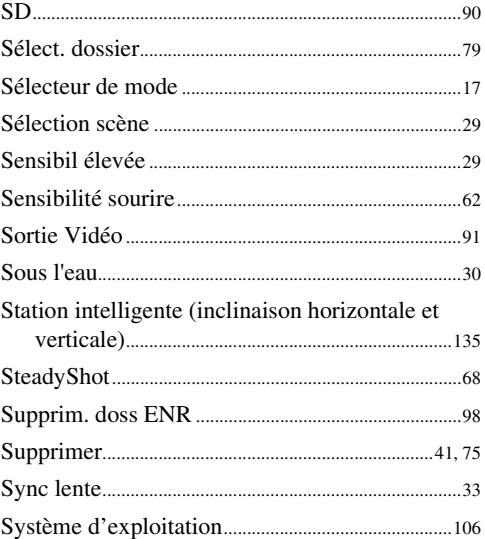

# $\overline{I}$

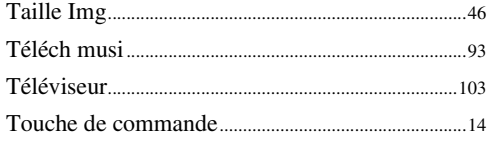

# $\mathbf V$

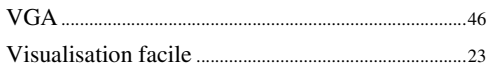

# $\mathbf{Z}$

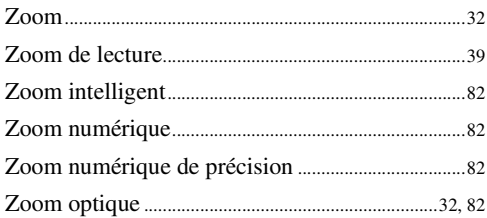

# **Remarques sur la licence**

Les logiciels « C Library », « Expat » et « zlib » sont fournis dans l'appareil. Nous fournissons ces logiciels sur la base d'accords de licence avec les détenteurs de leurs droits d'auteur. À la demande des détenteurs des droits d'auteur de ces applications logicielles, nous sommes dans l'obligation de vous communiquer les informations suivantes. Veuillez lire les sections suivantes.

Lisez le fichier « license1.pdf » dans le dossier « License » du CD-ROM. Vous y trouverez les licences (en anglais) des logiciels « C Library », « Expat », « zlib », « dtoa », « pcre » et « libjpeg ».

CE PRODUIT EST DUMENT AUTORISE SOUS LA LICENCE DU PORTEFEUILLE DE BREVETS MPEG-4 VISUAL POUR L'UTILISATION PRIVEE ET NON COMMERCIALE D'UN CONSOMMATEUR AFIN DE

(i) CODER DES VIDEOS CONFORMEMENT A LA NORME MPEG-4 VISUAL (« MPEG-4 VIDEO »)

ET/OU

(ii)DECODER DES VIDEOS MPEG-4 QUI ONT ETE CODEES PAR UN CONSOMMATEUR DANS LE CADRE D'UNE ACTIVITE PRIVEE ET NON COMMERCIALE ET/OU OBTENUES AUPRES D'UN FOURNISSEUR VIDEO SOUS LICENCE MPEG LA POUR FOURNIR DES VIDEOS MPEG-4.

AUCUNE LICENCE EXPRESSE OU TACITE N'EST ACCORDEE POUR TOUTE AUTRE UTILISATION.

IL EST POSSIBLE D'OBTENIR DES INFORMATIONS COMPLEMENTAIRES, DONT CELLES RELATIVES A DES UTILISATIONS PROMOTIONNELLES, INTERNES ET COMMERCIALES, ET SUR L'ACCORD DE LICENCE AUPRES DE MPEG LA, LLC. VOIR

<HTTP://WWW.MPEGLA.COM>

# **À propos des logiciels sous licence GNU GPL/LGPL**

Les logiciels susceptibles d'être couverts par la GNU General Public License (ci-après désignée par « GPL ») ou la GNU Lesser General Public License (ci-après désignée par « LGPL ») sont inclus dans l'appareil.

Nous vous informons que vous avez le droit d'accéder au code source de ces programmes, de le modifier et de le redistribuer conformément aux conditions de la licence GPL/LGPL fournie. Vous trouverez le code source sur Internet. Utilisez l'adresse suivante pour le télécharger. <http://www.sony.net/Products/Linux/>

Nous préférerions que vous ne nous contactiez pas à propos du contenu du code source.

Lisez le fichier « license2.pdf » dans le dossier « Licence » du CD-ROM. Vous y trouverez les licences (en anglais) des logiciels « GPL » et « LGPL ».

Pour visualiser le fichier PDF, Adobe Reader est nécessaire. S'il n'est pas installé sur votre ordinateur, vous pouvez le télécharger à partir de la page Web de Adobe Systems : <http://www.adobe.com/>

### **En ce qui concerne la licence pour « Music Transfer » se trouvant sur le CD-ROM (fourni)**

MPEG Layer-3 audio coding technology and patents licensed from Fraunhofer IIS and Thomson.

[Table des](#page-3-0) [Recherche](#page-6-0)  d'opérations [d'opérations](#page-6-0) Recherche